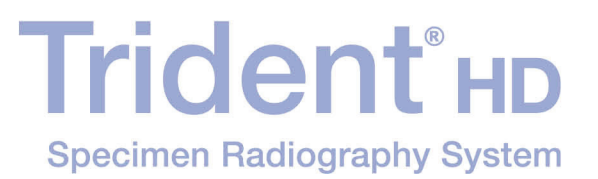

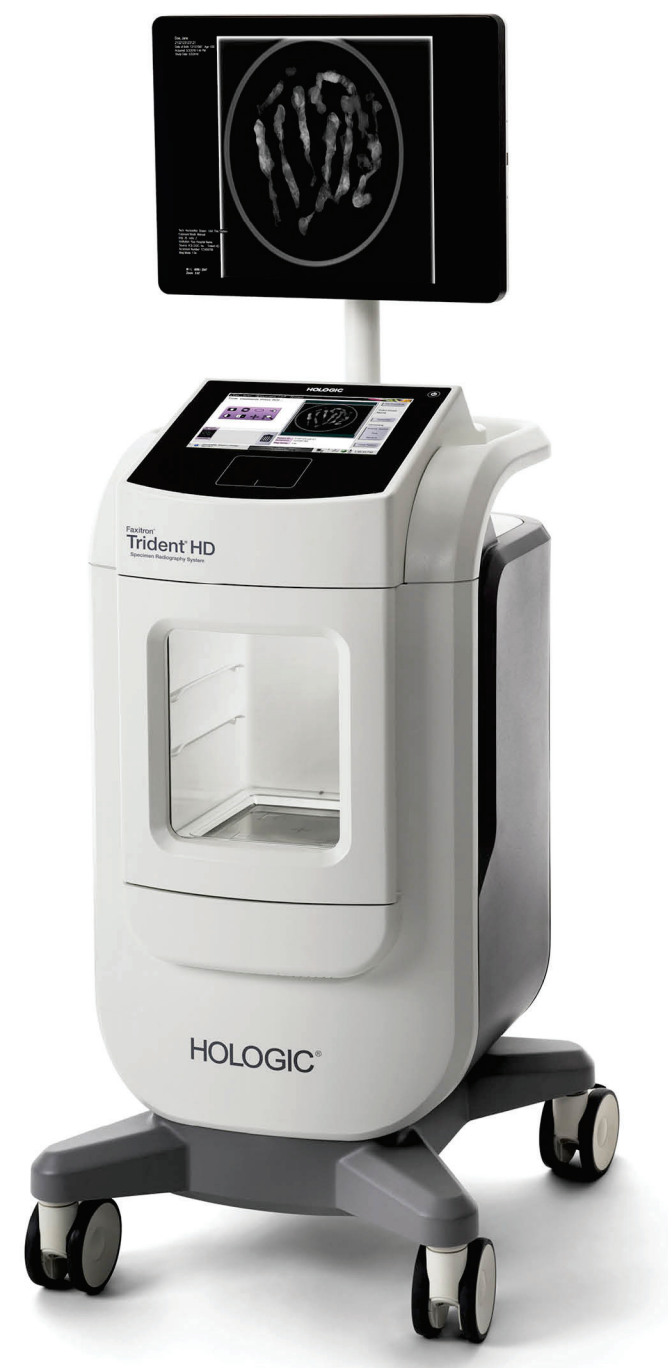

### Οδηγός χρήστη **MAN-06576-1102 Αναθεώρηση 001**

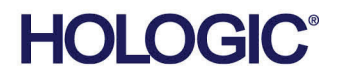

# **Trident® HD** Σύστημα ακτινογράφησης δειγμάτων

### Οδηγός χρήστη για έκδοση λογισμικού 1.0

Αριθμός εξαρτήματος MAN-06576-1102 Αναθεώρηση 001 Μάιος 2021

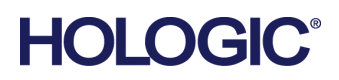

#### **Υποστήριξη προϊόντος**

ΗΠΑ: +1.877.371.4372 Ευρώπη: +32 2 711 4690 Ασία: +852 37487700 Αυστραλία: +1 800 264 073 Όλα τα άλλα: +1 781 999 7750 E-mail: BreastHealth.Support@hologic.com

© 2021 Hologic, Inc. Εκτυπώθηκε στις ΗΠΑ. Το παρόν εγχειρίδιο συντάχθηκε αρχικά στην αγγλική γλώσσα.

Οι ονομασίες Hologic, Faxitron, Trident, και τα συσχετιζόμενα λογότυπα είναι εμπορικά σήματα ή/και σήματα κατατεθέντα της Hologic, Inc. ή/και των θυγατρικών της στις Ηνωμένες Πολιτείες Αμερικής ή/και σε άλλες χώρες. Όλα τα υπόλοιπα εμπορικά σήματα, τα σήματα κατατεθέντα και οι ονομασίες προϊόντων αποτελούν ιδιοκτησία των αντίστοιχων κατόχων τους.

Το παρόν προϊόν μπορεί να προστατεύεται από ένα ή περισσότερα διπλώματα ευρεσιτεχνίας στις Η.Π.Α. ή στην αλλοδαπή, τα οποία παρατίθενται στη διεύθυνση www.Hologic.com/patent-information.

### Πίνακας περιεχομένων

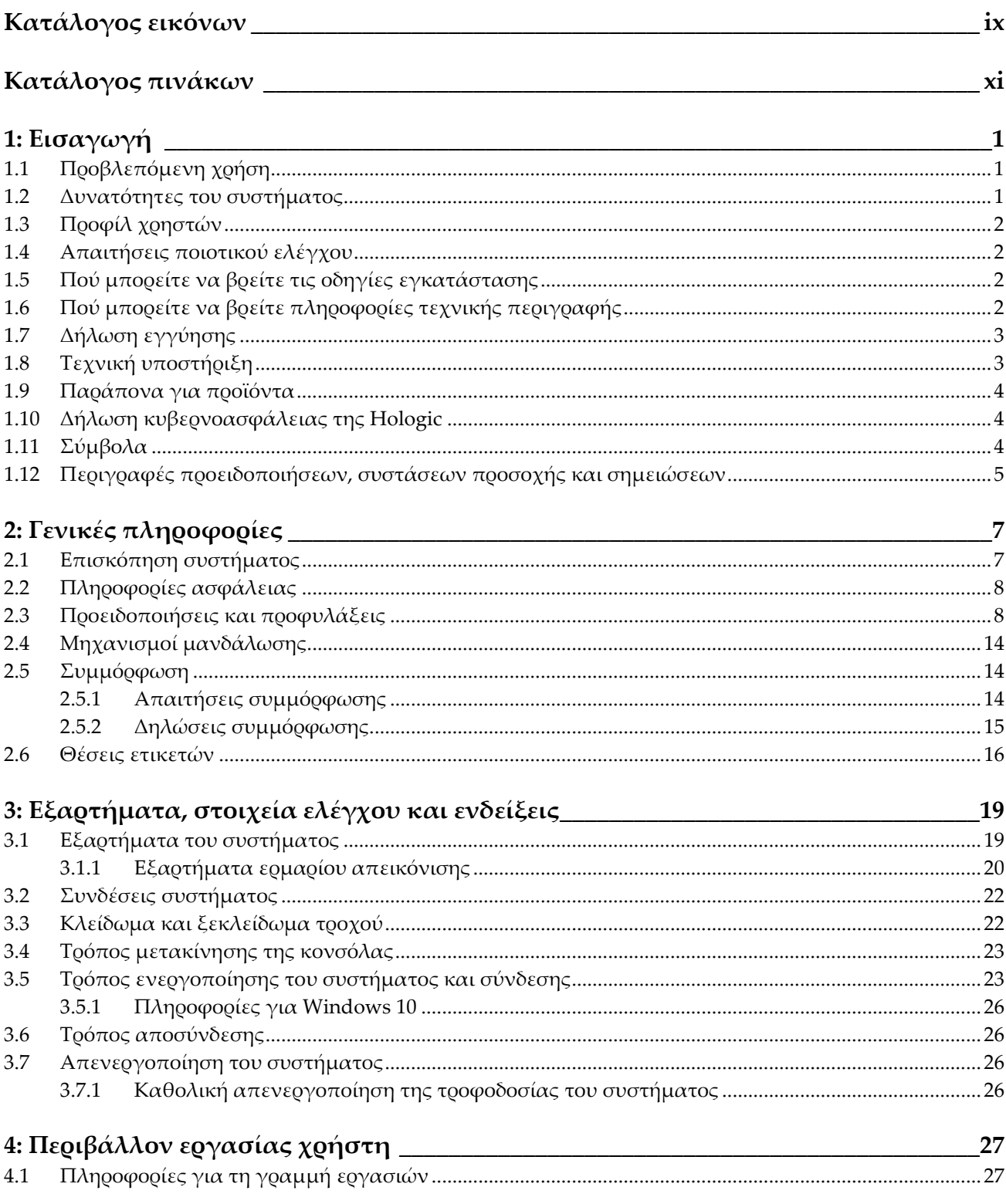

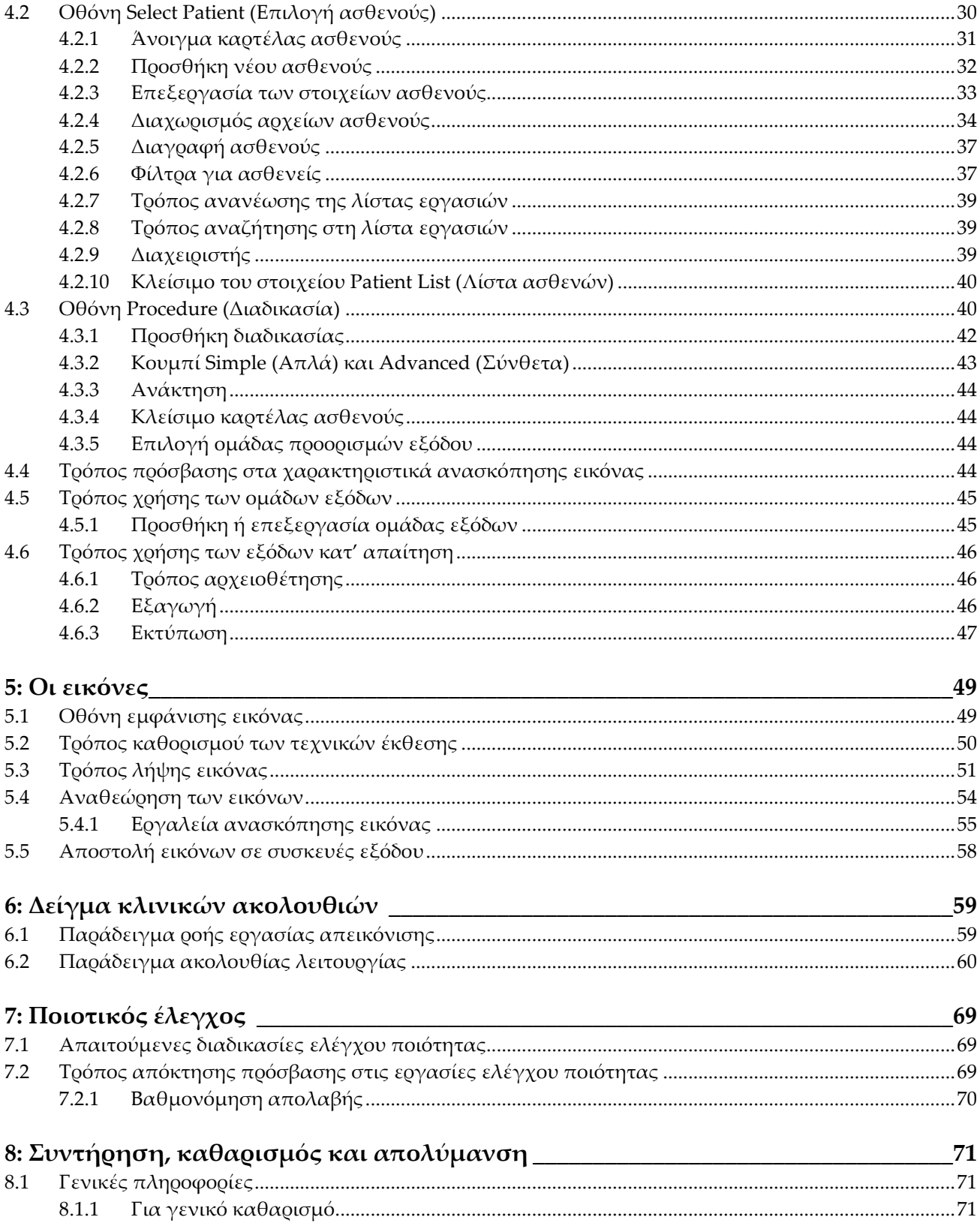

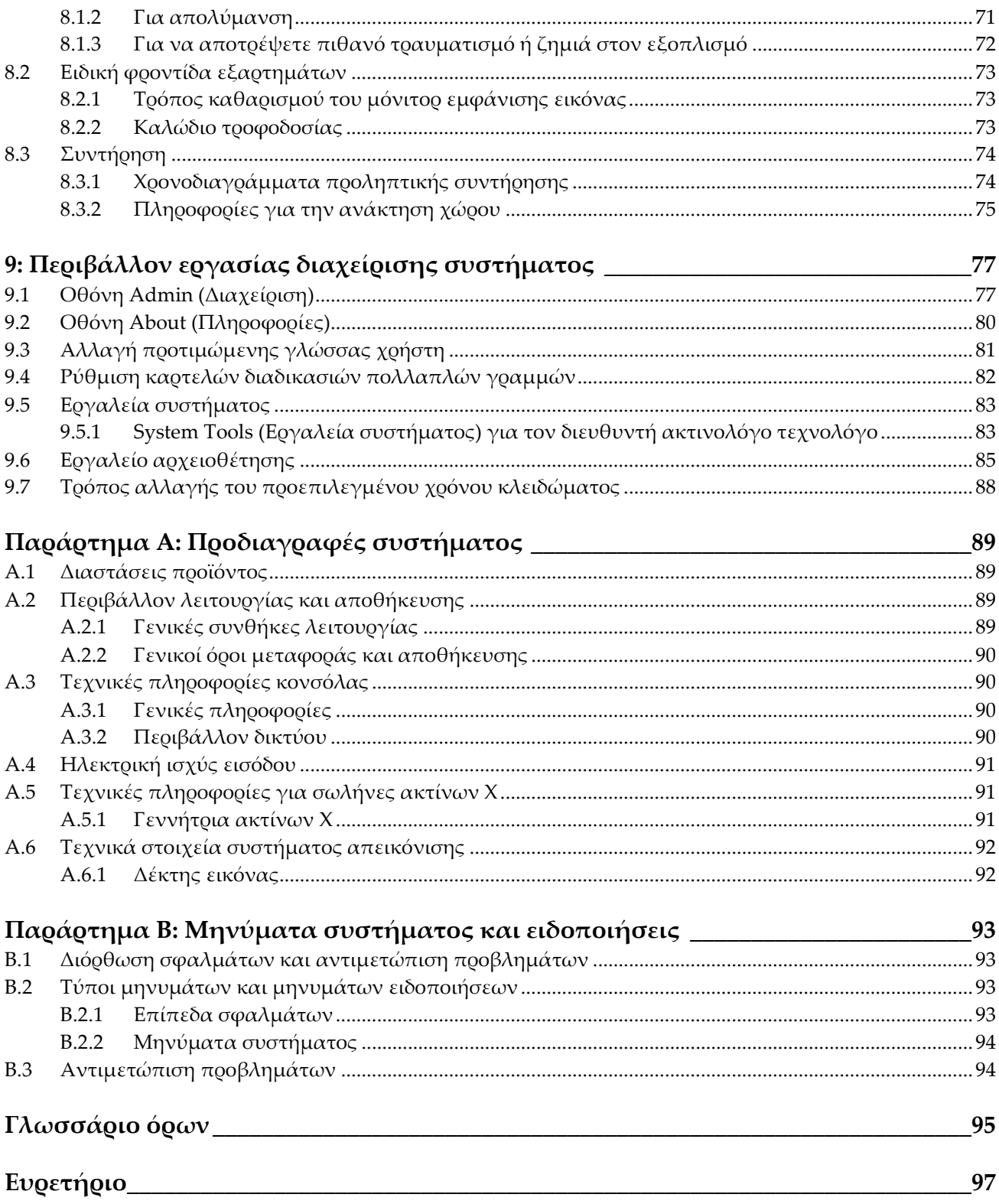

## <span id="page-8-0"></span>Κατάλογος εικόνων

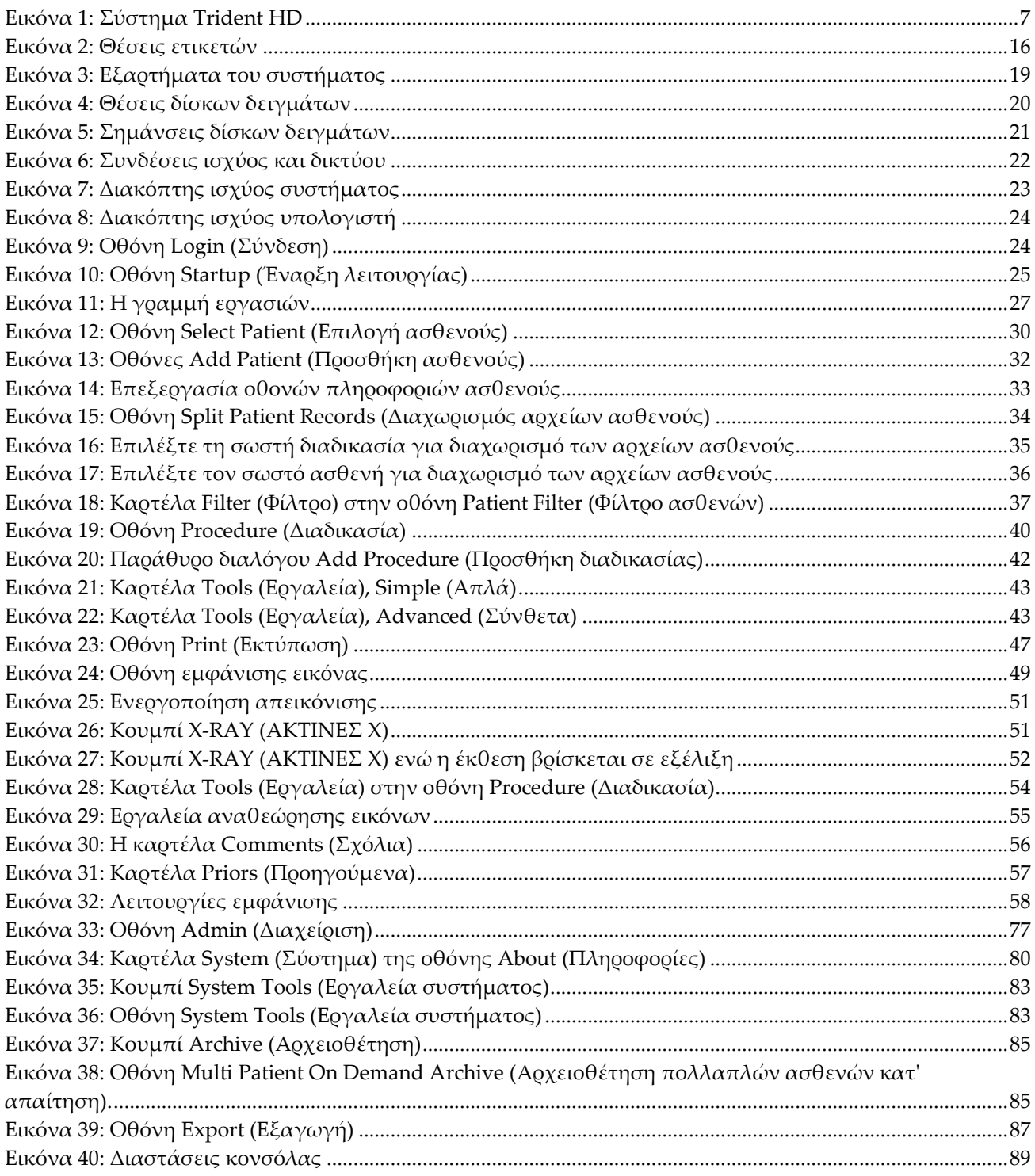

## <span id="page-10-0"></span>**Κατάλογος πινάκων**

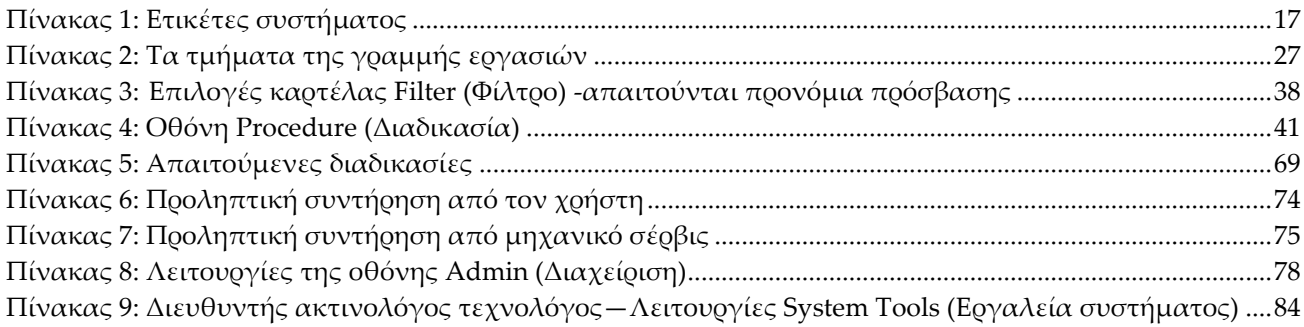

### **1:Εισαγωγή Κεφάλαιο 1**

<span id="page-12-0"></span>Διαβάστε όλες αυτές τις πληροφορίες προσεκτικά πριν από τη λειτουργία του συστήματος. Ακολουθήστε όλες τις προειδοποιήσεις και τις προφυλάξεις, όπως αναφέρονται στο παρόν εγχειρίδιο. Φυλάξτε το παρόν εγχειρίδιο ώστε να είναι διαθέσιμο κατά τη διάρκεια των διαδικασιών. Οι ιατροί θα πρέπει να ενημερώνουν τους ασθενείς σχετικά με όλους τους δυνητικούς κινδύνους και τα ανεπιθύμητα συμβάντα που περιγράφονται στο παρόν εγχειρίδιο αναφορικά με τη λειτουργία του συστήματος.

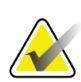

#### **Σημείωση**

Η Hologic διαμορφώνει ορισμένα συστήματα ώστε να πληρούν συγκεκριμένες απαιτήσεις. Η διαμόρφωση του δικού σας συστήματος ενδέχεται να μην έχει όλες τις επιλογές και τα βοηθητικά εξαρτήματα που περιλαμβάνονται στο παρόν εγχειρίδιο.

### <span id="page-12-1"></span>**1.1 Προβλεπόμενη χρήση**

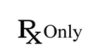

Η ομοσπονδιακή νομοθεσία των ΗΠΑ επιτρέπει τη χρήση αυτής της συσκευής μόνο από ιατρό ή κατόπιν εντολής ιατρού.

Το σύστημα ακτινογράφησης δειγμάτων Trident® είναι ένα σύστημα ακτίνων Χ ερμαρίου που χρησιμοποιείται για την παροχή ψηφιακών εικόνων ακτίνων Χ χειρουργικών δειγμάτων και δειγμάτων βιοψίας πυρήνα από διάφορες ανατομικές περιοχές, ώστε να είναι δυνατή η ταχεία επαλήθευση ότι ο σωστός ιστός έχει αφαιρεθεί κατά τη διαδικασία βιοψίας.

Η διενέργεια της επαλήθευσης στον ίδιο χώρο με τη διαδικασία ή σε κοντινή απόσταση βελτιώνει τη ροή εργασιών, μειώνοντας έτσι το χρόνο που χρειάζεται να παραμείνει ο ασθενής υπό εξέταση.

### <span id="page-12-2"></span>**1.2 Δυνατότητες του συστήματος**

Το σύστημα Trident αποκτά και εμφανίζει τις ακτινογραφικές εικόνες χειρουργικών δειγμάτων και δειγμάτων πυρήνων που λαμβάνονται από διάφορες ανατομικές περιοχές. Το σύστημα έχει τη δυνατότητα μεταφοράς των εικόνων σε εξωτερικές συσκευές. Οι εικόνες που λαμβάνονται με αυτό το σύστημα προορίζονται για την επιβεβαίωση της αφαίρεσης μιας πιθανολογούμενης βλάβης ή παθολογίας. Το σύστημα δεν προορίζεται για διαγνωστικούς σκοπούς.

Τα συστήματα ακτινογράφησης δειγμάτων χρησιμοποιούνται σε τμήματα διαγνωστικής απεικόνισης, σε τμήματα παθολογίας ή σε χειρουργικές αίθουσες. Οι ακτινολόγοι τεχνολόγοι, το χειρουργικό προσωπικό, οι χειρουργοί, οι ακτινολόγοι και οι παθολόγοι μπορούν να χρησιμοποιούν εξοπλισμό ακτινογράφησης δειγμάτων.

Η Hologic συνιστά στους χρήστες να εκπαιδεύονται στην ασφάλεια βασικής ιοντίζουσας ακτινοβολίας πριν από τη χρήση του συστήματος.

### <span id="page-13-0"></span>**1.3 Προφίλ χρηστών**

- Ένας κύριος χρήστης του συστήματος (για παράδειγμα, ένας νοσηλευτής χειρουργείου) μπορεί να εκτελεί βασικές λειτουργίες του συστήματος, εκτός από αυτές που απαιτούν δικαιώματα διαχειριστή. Ο κύριος χρήστης του συστήματος αναφέρεται στο παρόν έγγραφο ως «Χρήστης».
- Οι διαχειριστές συστήματος μπορούν να εκτελούν όλες τις λειτουργίες του συστήματος, να προσθέτουν και να διαγράφουν λογαριασμούς χρηστών και να διαγράφουν ασθενείς. Ο διαχειριστής συστήματος αναφέρεται στο παρόν έγγραφο ως «Διαχειριστής».
- Το τεχνικό προσωπικό έχει πλήρη πρόσβαση σε όλες τις λειτουργίες του συστήματος.

### <span id="page-13-1"></span>**1.4 Απαιτήσεις ποιοτικού ελέγχου**

Εκτελείτε όλες τις δοκιμές ποιοτικού ελέγχου εντός του σωστού χρονικού πλαισίου.

### <span id="page-13-2"></span>**1.5 Πού μπορείτε να βρείτε τις οδηγίες εγκατάστασης**

Οι οδηγίες εγκατάστασης διατίθενται στο *Εγχειρίδιο σέρβις*.

### <span id="page-13-3"></span>**1.6 Πού μπορείτε να βρείτε πληροφορίες τεχνικής περιγραφής**

Οι πληροφορίες τεχνικής περιγραφής διατίθενται στο *Εγχειρίδιο σέρβις*.

### <span id="page-14-0"></span>**1.7 Δήλωση εγγύησης**

Εφόσον δεν αναφέρεται ρητά κάτι διαφορετικό στη Συμφωνία: i) για τον Εξοπλισμό που κατασκευάζεται από την Hologic παρέχεται εγγύηση προς τον αρχικό Πελάτη ότι θα αποδίδει ουσιωδώς σύμφωνα με τις δημοσιευμένες προδιαγραφές του προϊόντος για ένα (1) έτος αρχής γενομένης από την ημερομηνία αποστολής ή, αν απαιτείται εγκατάσταση, από την ημερομηνία εγκατάστασης («Περίοδος εγγύησης»), ii) για τις λυχνίες ακτίνων Χ ψηφιακής μαστογραφίας απεικόνισης παρέχεται εγγύηση για είκοσι τέσσερις (24) μήνες, διάστημα κατά το οποίο παρέχεται πλήρης εγγύηση για τις λυχνίες ακτίνων Χ για τους πρώτους δώδεκα (12) μήνες και εγγύηση κατ' ευθείαν αναλογία κατά τη διάρκεια των μηνών 13–24, iii) για τα ανταλλακτικά εξαρτήματα και τα ανακατασκευασμένα στοιχεία παρέχεται εγγύηση για το υπόλοιπο της Περιόδου εγγύησης ή για ενενήντα (90) ημέρες από την αποστολή, όποιο διάστημα είναι μεγαλύτερο, iv) για τα αναλώσιμα στοιχεία παρέχεται εγγύηση ότι θα συμμορφώνονται με τις δημοσιευμένες προδιαγραφές για μια περίοδο που λήγει κατά την ημερομηνία λήξης η οποία εμφανίζεται στις αντίστοιχες συσκευασίες, v) για το παρεχόμενο με άδεια χρήσης λογισμικό παρέχεται εγγύηση ότι θα λειτουργεί σύμφωνα με τις δημοσιευμένες προδιαγραφές, vi) για τις Υπηρεσίες παρέχεται εγγύηση ότι θα παρέχονται με αποδοτικό τρόπο, vii) για τον Εξοπλισμό που δεν κατασκευάζεται από την Hologic παρέχεται εγγύηση μέσω του κατασκευαστή του και οι εν λόγω εγγυήσεις κατασκευαστών θα επεκτείνονται προς τους πελάτες της Hologic στον βαθμό που επιτρέπεται από τον κατασκευαστή του αντίστοιχου Εξοπλισμού που δεν κατασκευάζεται από την Hologic. Η Hologic δεν εγγυάται ότι η χρήση των Προϊόντων θα είναι αδιάκοπη ή χωρίς σφάλματα ή ότι τα Προϊόντα θα λειτουργούν με μη εξουσιοδοτημένα από την Hologic προϊόντα τρίτων μερών. Αυτές οι εγγυήσεις δεν ισχύουν για κανένα στοιχείο το οποίο: (α) έχει επισκευαστεί, μετακινηθεί ή τροποποιηθεί από άτομο εκτός του εξουσιοδοτημένου από την Hologic προσωπικού σέρβις, (β) έχει υποστεί φυσική (συμπεριλαμβανομένης θερμικής ή ηλεκτρικής) εσφαλμένη χρήση, καταπόνηση ή κατάχρηση, (γ) έχει αποθηκευτεί, συντηρηθεί ή χρησιμοποιηθεί με οποιονδήποτε τρόπο ο οποίος δεν συνάδει με τις ισχύουσες προδιαγραφές ή οδηγίες της Hologic, συμπεριλαμβανομένης της άρνησης του Πελάτη να επιτρέψει τις συνιστώμενες από την Hologic αναβαθμίσεις του Λογισμικού ή (δ) έχει χαρακτηριστεί ως παρεχόμενο με την επιφύλαξη εγγύησης που δεν παρέχεται από την Hologic ή προ της κυκλοφορίας ή «ως έχει».

### <span id="page-14-1"></span>**1.8 Τεχνική υποστήριξη**

Για τα στοιχεία επικοινωνίας για υποστήριξη προϊόντος, ανατρέξτε στη σελίδα πνευματικών δικαιωμάτων του παρόντος εγχειριδίου.

### <span id="page-15-0"></span>**1.9 Παράπονα για προϊόντα**

Αναφέρετε τυχόν παράπονα ή προβλήματα ως προς την ποιότητα, την αξιοπιστία, την ασφάλεια ή την απόδοση αυτού του προϊόντος στην Hologic. Αν η συσκευή προκαλέσει τραυματισμό ασθενούς ή συμβάλλει σε αυτόν, αναφέρετε αμέσως το περιστατικό στην Hologic.

### <span id="page-15-1"></span>**1.10 Δήλωση κυβερνοασφάλειας της Hologic**

Η Hologic δοκιμάζει συνεχώς την τρέχουσα κατάσταση ασφάλειας υπολογιστών και δικτύων ώστε να εξετάζει πιθανά προβλήματα ασφάλειας. Όταν απαιτείται, η Hologic παρέχει τις ενημερώσεις για το προϊόν.

Για τα έγγραφα βέλτιστων πρακτικών κυβερνοασφάλειας για τα προϊόντα της Hologic, ανατρέξτε στη διαδικτυακή τοποθεσία της Hologic στη διεύθυνση *[www.Hologic.com](http://www.hologic.com/)*.

### <span id="page-15-2"></span>**1.11 Σύμβολα**

Σε αυτήν την ενότητα περιγράφονται τα σύμβολα σε αυτό το σύστημα.

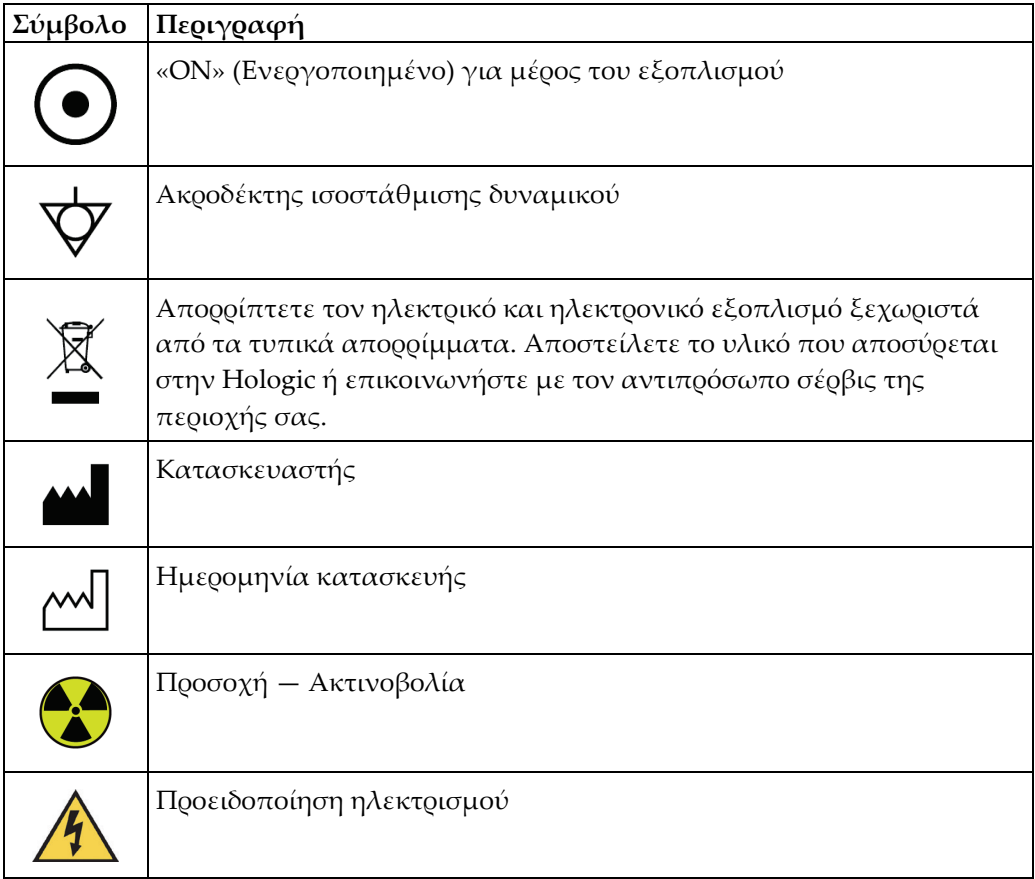

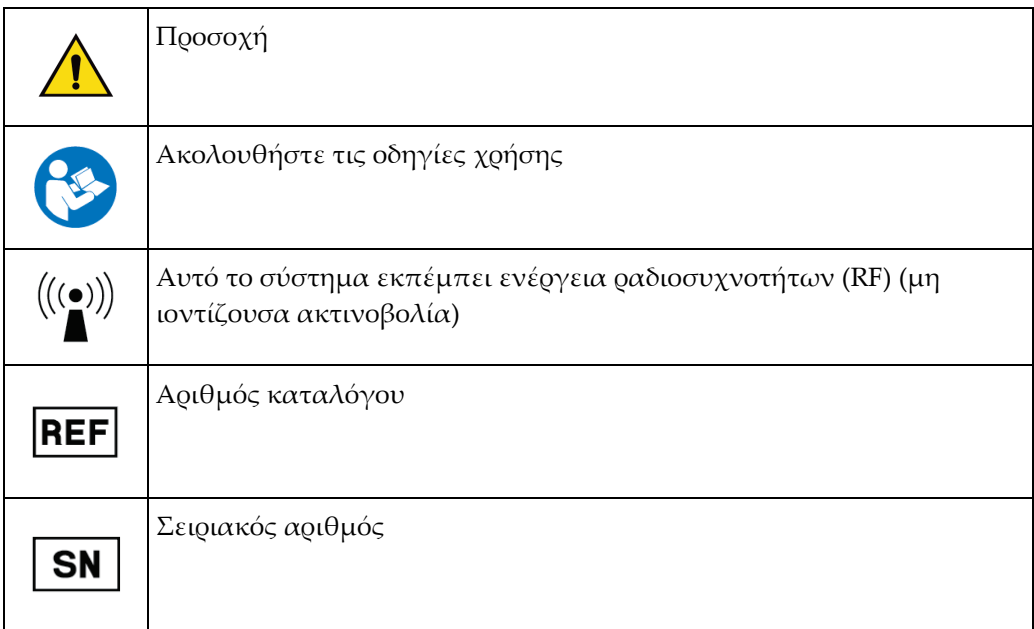

### <span id="page-16-0"></span>**1.12 Περιγραφές προειδοποιήσεων, συστάσεων προσοχής και σημειώσεων**

Περιγραφές προειδοποιήσεων, συστάσεων προσοχής και σημειώσεων που χρησιμοποιούνται στο παρόν εγχειρίδιο:

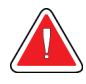

### **ΠΡΟΕΙΔΟΠΟΙΗΣΗ!**

**Οι διαδικασίες που πρέπει να ακολουθείτε επακριβώς για την αποτροπή πιθανού επικίνδυνου ή θανατηφόρου τραυματισμού.**

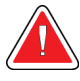

#### **Προειδοποίηση:**

**Οι διαδικασίες που πρέπει να ακολουθείτε επακριβώς για την αποτροπή τραυματισμού.**

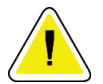

#### **Προσοχή:**

**Οι διαδικασίες που πρέπει να ακολουθείτε επακριβώς για την αποτροπή ζημιάς στον εξοπλισμό, απώλειας δεδομένων ή ζημιάς σε αρχεία σε εφαρμογές λογισμικού.**

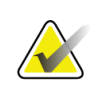

#### **Σημείωση**

Στις σημειώσεις εμφανίζονται επιπλέον πληροφορίες.

### <span id="page-18-1"></span>**2:Γενικές πληροφορίες Κεφάλαιο 2**

### <span id="page-18-0"></span>**2.1 Επισκόπηση συστήματος**

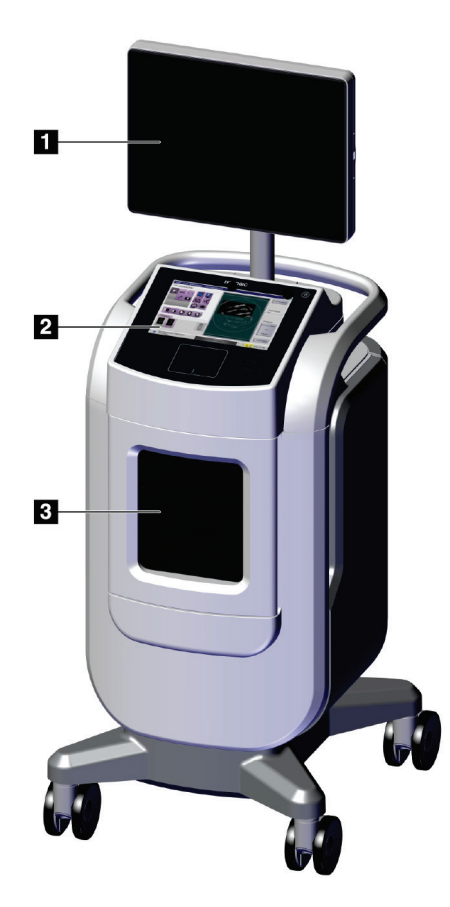

*Εικόνα 1: Σύστημα Trident HD*

#### **Υπόμνημα εικόνας**

- <span id="page-18-2"></span>1. Μόνιτορ εμφάνισης εικόνας
- 2. Οθόνη ελέγχου
- 3. Ερμάριο απεικόνισης

### <span id="page-19-0"></span>**2.2 Πληροφορίες ασφάλειας**

Διαβάστε και κατανοήστε το παρόν εγχειρίδιο προτού χρησιμοποιήσετε το σύστημα. Το εγχειρίδιο πρέπει να είναι διαθέσιμο κατά τη διάρκεια της λειτουργίας της μονάδας.

Ακολουθείτε πάντα τις οδηγίες στο παρόν εγχειρίδιο. Η Hologic δεν αποδέχεται ευθύνη για τραυματισμούς ή ζημιές από την εσφαλμένη λειτουργία του συστήματος. Για επιλογές εκπαίδευσης, επικοινωνήστε με τον αντιπρόσωπο της Hologic στην περιοχή σας.

Το σύστημα διαθέτει ενδοασφαλίσεις, αλλά ο χρήστης πρέπει να έχει κατανοήσει τον ασφαλή τρόπο λειτουργίας του συστήματος και να είναι ενημερωμένος σχετικά με τους κινδύνους που εγκυμονούν για την υγεία οι ακτίνες Χ.

### <span id="page-19-1"></span>**2.3 Προειδοποιήσεις και προφυλάξεις**

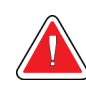

#### **ΠΡΟΕΙΔΟΠΟΙΗΣΗ!**

**Μόνο εκπαιδευμένοι μηχανικοί σέρβις που είναι εξουσιοδοτημένοι μέσω της Hologic μπορούν να ανοίγουν οποιονδήποτε από τους πίνακες. Αυτό το σύστημα περιέχει θανάσιμες τάσεις.**

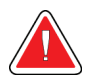

#### **ΠΡΟΕΙΔΟΠΟΙΗΣΗ!**

**Ο ηλεκτρικός εξοπλισμός που χρησιμοποιείται κοντά σε εύφλεκτα αναισθητικά μπορεί να προκαλέσει έκρηξη.**

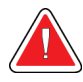

#### **ΠΡΟΕΙΔΟΠΟΙΗΣΗ!**

**Ο χρήστης πρέπει να διορθώνει τα προβλήματα πριν από τη χρήση του συστήματος. Για την προληπτική συντήρηση, επικοινωνήστε με έναν εγκεκριμένο αντιπρόσωπο σέρβις.**

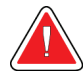

#### **ΠΡΟΕΙΔΟΠΟΙΗΣΗ!**

**Η προστασία που παρέχει ο εξοπλισμός μειώνεται εάν ο εξοπλισμός χρησιμοποιείται με διαφορετικό τρόπο από αυτόν που καθορίζεται από την Hologic.**

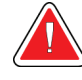

#### **ΠΡΟΕΙΔΟΠΟΙΗΣΗ!**

**Τοποθετείτε πάντα το σύστημα Trident σε απόσταση τουλάχιστον 1,5 μέτρου (5 ποδιών) από τον ασθενή.**

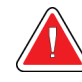

### **ΠΡΟΕΙΔΟΠΟΙΗΣΗ!**

**Δεν επιτρέπεται η τροποποίηση αυτού του εξοπλισμού.**

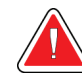

### **ΠΡΟΕΙΔΟΠΟΙΗΣΗ!**

**Μην επιχειρήσετε να χρησιμοποιήσετε οποιαδήποτε κονσόλα που θα μπορούσε να ενέχει κίνδυνο ηλεκτροπληξίας. Επικοινωνήστε αμέσως με την Hologic ή τον προμηθευτή σας.**

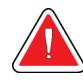

### **ΠΡΟΕΙΔΟΠΟΙΗΣΗ!**

**Για να αποφύγετε τον κίνδυνο ηλεκτροπληξίας, μην χρησιμοποιείτε το σύστημα εάν τα πτερύγια του πολωμένου βύσματος δεν μπορούν να εισαχθούν πλήρως στην πρίζα.**

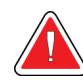

### **ΠΡΟΕΙΔΟΠΟΙΗΣΗ!**

**Πριν από κάθε χρήση, ελέγξτε ότι το καλώδιο ισχύος είναι σε καλή κατάσταση και ότι έχει εισαχθεί πλήρως στην πρίζα.**

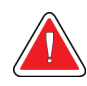

### **ΠΡΟΕΙΔΟΠΟΙΗΣΗ!**

**Βεβαιωθείτε ότι το καλώδιο ισχύος της κονσόλας συστήματος είναι σε καλή κατάσταση. Ένα κατεστραμμένο καλώδιο ισχύος μπορεί να ενέχει κίνδυνο ηλεκτροπληξίας. Κατά την αποσύνδεση της κονσόλας από το ρεύμα, να πιάνετε πάντα το φις στο σημείο εισαγωγής και να τραβάτε ελαφρά. ΠΟΤΕ μην τραβάτε το καλώδιο για να αποσυνδέσετε τη μονάδα από την πρίζα.**

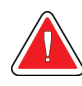

### **ΠΡΟΕΙΔΟΠΟΙΗΣΗ!**

**Πριν μετακινήσετε την κονσόλα, βεβαιωθείτε ότι το καλώδιο ισχύος και τυχόν καλώδια είναι αποσυνδεδεμένα και τυλιγμένα με ασφάλεια γύρω από την πλάκα διαχείρισης καλωδίων.**

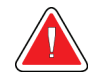

### **ΠΡΟΕΙΔΟΠΟΙΗΣΗ!**

**Προτού ρυθμίσετε τη θέση της κονσόλας, βεβαιωθείτε ότι το καλώδιο ισχύος και τυχόν καλώδια είναι τοποθετημένα με ασφάλεια μακριά από τη διαδρομή διέλευσης.**

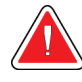

#### **ΠΡΟΕΙΔΟΠΟΙΗΣΗ!**

**Για να αποφύγετε τον κίνδυνο πυρκαγιάς ή ηλεκτροπληξίας, μην εκθέτετε το σύστημα σε βροχή ή υγρασία.**

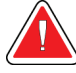

#### **Προειδοποίηση:**

**Αυτή η συσκευή περιέχει επικίνδυνο υλικό. Αποστείλετε το υλικό που αποσύρεται στην Hologic ή επικοινωνήστε με τον αντιπρόσωπο σέρβις της περιοχής σας.**

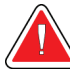

#### **Προειδοποίηση:**

**Ελέγχετε την πρόσβαση στον εξοπλισμό σύμφωνα με τους τοπικούς κανονισμούς για προστασία από ακτινοβολία.**

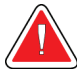

#### **Προειδοποίηση:**

**Μην χρησιμοποιείτε το σύστημα εάν το γυαλί είναι ραγισμένο ή κατεστραμμένο.**

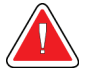

#### **Προειδοποίηση:**

**Αυτό το σύστημα μπορεί να είναι επικίνδυνο για τον χρήστη. Ακολουθείτε πάντα τις προφυλάξεις ασφάλειας για εκθέσεις σε ακτίνες Χ.**

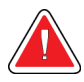

#### **Προειδοποίηση:**

**Τα καλώδια και τα κορδόνια μπορεί να συνιστούν κίνδυνο να σκοντάψετε. Τοποθετήστε τα καλώδια με ασφάλεια μακριά από τη διαδρομή διέλευσης. Όταν το προϊόν δεν χρησιμοποιείται, τυλίξτε τα καλώδια με ασφάλεια γύρω από την πλάκα διαχείρισης καλωδίων.**

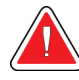

#### **Προειδοποίηση:**

**Πριν μετακινήσετε την κονσόλα, βεβαιωθείτε ότι οι ασφάλειες των τροχών είναι ξεκλείδωτες. Αν προσπαθήσετε να μετακινήσετε το σύστημα με τους τροχούς κλειδωμένους, η κονσόλα μπορεί να ανατραπεί.**

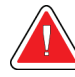

#### **Προειδοποίηση:**

**Πριν από τη μετακίνηση του συστήματος, περιστρέψτε το μόνιτορ εμφάνισης εικόνας σε θέση που να παρέχει καθαρή ορατότητα ενώ σπρώχνετε την κονσόλα.**

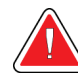

**Προειδοποίηση:**

**Μην μετακινείτε με υπερβολική δύναμη ή ταχύτητα. Μην κάνετε γρήγορες στάσεις.**

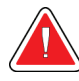

#### **Προειδοποίηση:**

**Κατά τη μετακίνηση της κονσόλας, προσέξτε τις ανωμαλίες, τις ράμπες, τις κλίσεις ή τις κατωφέρειες. Να είστε ιδιαίτερα προσεκτικοί όταν μετακινείτε την κονσόλα σε ανώμαλη ή επικλινή επιφάνεια.**

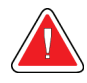

#### **Προειδοποίηση:**

**Βεβαιωθείτε ότι υπάρχει επαρκής χώρος για το πλήρες άνοιγμα της πόρτας του ερμαρίου απεικόνισης και για την ασφαλή τοποθέτηση ή αφαίρεση του δίσκου δείγματος.**

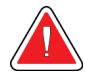

#### **Προειδοποίηση:**

**Διατηρείτε την πόρτα του ερμαρίου απεικόνισης κλειστή όταν δεν χρησιμοποιείται. Αφήνοντας την πόρτα ανοιχτή μπορεί να δημιουργηθεί κίνδυνος να σκοντάψετε.**

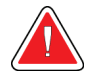

#### **Προειδοποίηση:**

**Χρησιμοποιήστε τη λαβή της πόρτας του ερμαρίου απεικόνισης για να ανοίξετε και να κλείσετε την πόρτα. Εάν κλείσετε την πόρτα του ερμαρίου απεικόνισης με εσφαλμένο τρόπο υπάρχει κίνδυνος να πιαστούν τα χέρια σας.**

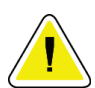

#### **Προσοχή**

**Κίνδυνος απώλειας δεδομένων. Μην τοποθετείτε μαγνητικά μέσα κοντά ή πάνω σε συσκευές που δημιουργούν τυχόν μαγνητικά πεδία.**

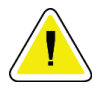

#### **Προσοχή**

**Για την αποτροπή πιθανής ζημιάς από θερμικό σας στον δέκτη ψηφιακής εικόνας, ακολουθείτε τη συνιστώμενη διαδικασία για την απενεργοποίηση του εξοπλισμού.**

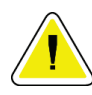

#### **Προσοχή**

**Χρησιμοποιείτε τη λιγότερη δυνατή ποσότητα καθαριστικών υγρών. Τα υγρά δεν πρέπει να ρέουν ή να κυλούν.**

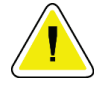

**Προσοχή**

**Για την αποτροπή ζημιάς στα ηλεκτρονικά συστατικά μέρη, μη χρησιμοποιείτε απολυμαντικά σπρέι πάνω στο σύστημα.**

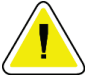

#### **Προσοχή**

**Για να αποφύγετε ζημιές στην κονσόλα και τα εξαρτήματά της, χρησιμοποιείτε μόνο τις συνιστώμενες μεθόδους καθαρισμού.**

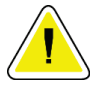

#### **Προσοχή**

**Μην ρίχνετε ή τοποθετείτε υγρά ή ρευστά στην οθόνη αφής ή στο πληκτρολόγιο αφής. Τα υγρά ή τα ρευστά στην οθόνη αφής και στο πληκτρολόγιο αφής μπορεί να προκαλέσουν δυσλειτουργία. Βεβαιωθείτε ότι η οθόνη αφής και το πληκτρολόγιο αφής είναι καθαρά και στεγνά πριν χρησιμοποιήσετε το σύστημα.**

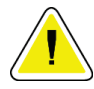

#### **Προσοχή:**

**Το σύστημα είναι μια εργαστηριακή συσκευή και όχι ένας κανονικός υπολογιστής. Μην κάνετε αλλαγές στο υλικό ή το λογισμικό που δεν έχουν εγκριθεί. Εγκαθιστάτε αυτήν τη συσκευή πίσω από τείχος προστασίας για ασφάλεια δικτύου. Δεν παρέχεται προστασία από ιούς υπολογιστών ή ασφάλεια δικτύου για αυτήν την εργαστηριακή συσκευή (για παράδειγμα, τείχος προστασίας υπολογιστή). Οι προβλέψεις ασφάλειας δικτύου και προστασίας κατά των ιών αποτελούν ευθύνη του χρήστη.**

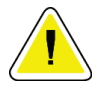

#### **Προσοχή**

**Για την αποτροπή πιθανής ζημιάς στο σύστημα, ακολουθείτε τη συνιστώμενη διαδικασία για την απενεργοποίηση του εξοπλισμού.**

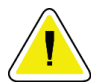

#### **Προσοχή**

**Το σύστημα πρέπει να εγκαθίσταται και να τίθεται σε λειτουργία σύμφωνα με τις οδηγίες που παρέχονται στις παρούσες οδηγίες, ώστε να διασφαλίζεται η ηλεκτρομαγνητική συμβατότητά του.**

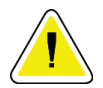

#### **Προσοχή**

**Προσοχή**

**Ο φορητός και ο κινητός εξοπλισμός επικοινωνίας μέσω ραδιοσυχνοτήτων μπορούν να επηρεάσουν τον ιατρικό ηλεκτρικό εξοπλισμό.**

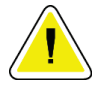

**Για να αποφύγετε τη χαμηλή ποιότητα εικόνας, εκτελέστε τις βαθμονομήσεις του συστήματος όταν σας ζητηθεί.**

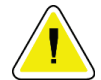

#### **Προσοχή**

**Για να αποφύγετε τη χαμηλή ποιότητα εικόνας, βεβαιωθείτε ότι έχετε αφαιρέσει όλο το υλικό του ασθενούς από το ερμάριο απεικόνισης και τον δίσκο δειγμάτων. Χρησιμοποιήστε τις συνιστώμενες μεθόδους καθαρισμού για να καθαρίσετε και να απολυμάνετε το ερμάριο απεικόνισης και τον δίσκο δειγμάτων.**

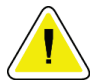

#### **Προσοχή**

**Για να αποφύγετε ζημιές, να είστε προσεκτικοί όταν χειρίζεστε και καθαρίζετε τον δίσκο δειγμάτων.**

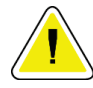

#### **Προσοχή**

**Το βάρος και η κινητικότητα αυτού του συστήματος απαιτούν τις ακόλουθες προφυλάξεις:**

- Να είστε προσεκτικοί όταν μετακινείτε το σύστημα σε ανώμαλες ή επικλινείς επιφάνειες.
- Βεβαιωθείτε ότι οι τροχοί είναι κλειδωμένοι όταν το σύστημα είναι ακίνητο.
- Πριν μετακινήσετε την κονσόλα, βεβαιωθείτε ότι τα καλώδια είναι αποθηκευμένα σε ασφαλή θέση στην κονσόλα.
- Πριν μετακινήσετε την κονσόλα, περιστρέψτε το μόνιτορ εμφάνισης εικόνας για να έχετε ανεμπόδιστη θέα.
- Μην κάνετε γρήγορες στάσεις. Μην μετακινείτε την κονσόλα με υπερβολική δύναμη ή ταχύτητα.

### <span id="page-25-0"></span>**2.4 Μηχανισμοί μανδάλωσης**

Η παραγωγή ακτίνων Χ σταματά αυτόματα και εμφανίζεται ένα μήνυμα σφάλματος όταν υπάρχει διακοπή της έκθεσης σε ακτίνες Χ, όπως όταν λήξει ο χρονοδιακόπτης mAs ή ο χρονοδιακόπτης μέγιστης έκθεσης ή όταν ανοίξει η πόρτα του ερμαρίου.

### <span id="page-25-1"></span>**2.5 Συμμόρφωση**

Σε αυτήν την ενότητα περιγράφονται οι απαιτήσεις συμμόρφωσης συστήματος και οι ευθύνες του κατασκευαστή.

#### <span id="page-25-2"></span>**2.5.1 Απαιτήσεις συμμόρφωσης**

Ο κατασκευαστής έχει την ευθύνη για την ασφάλεια, την αξιοπιστία και την απόδοση αυτού του εξοπλισμού με τις ακόλουθες προβλέψεις:

- Ο εξοπλισμός χρησιμοποιείται σύμφωνα με τις οδηγίες χρήστη.
- Οι εργασίες συναρμολόγησης, οι επεκτάσεις, οι προσαρμογές, οι αλλαγές ή οι επισκευές εκτελούνται μόνο από εξουσιοδοτημένα άτομα.
- Πρέπει να εγκατασταθεί εξοπλισμός δικτύου και επικοινωνίας ώστε να πληρούνται τα πρότυπα IEC.

### **Προσοχή:**

**Αυτό το σύστημα προορίζεται για χρήση αποκλειστικά από επαγγελματίες υγείας. Αυτό το σύστημα ενδέχεται να προκαλέσει ραδιοπαρεμβολές ή να διαταράξει τη λειτουργία κοντινού εξοπλισμού. Ενδέχεται να χρειαστεί να λάβετε μέτρα μετριασμού, όπως αλλαγή του προσανατολισμού ή της θέσης του εξοπλισμού ή θωράκιση της τοποθεσίας.**

**Προσοχή:**

**Τα χαρακτηριστικά εκπομπών του εξοπλισμού αυτού τον καθιστούν κατάλληλο για χρήση σε βιομηχανικούς χώρους και νοσοκομεία (CISPR 11, κατηγορία A). Εάν χρησιμοποιηθεί σε οικιακό περιβάλλον (για το οποίο συνήθως απαιτείται CISPR 11, κατηγορία B), ο εξοπλισμός αυτός ενδέχεται να μην προσφέρει επαρκή προστασία σε υπηρεσίες επικοινωνιών ραδιοσυχνοτήτων. Ενδέχεται να απαιτείται λήψη μέτρων για τον περιορισμό αυτών των προβλημάτων από τον χρήστη, όπως αλλαγή προσανατολισμού ή θέσης του εξοπλισμού.**

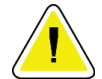

#### **Προσοχή:**

**Ο ιατρικός ηλεκτρικός εξοπλισμός ή το ιατρικό ηλεκτρικό σύστημα δεν θα πρέπει να χρησιμοποιείται δίπλα ή επάνω σε άλλον εξοπλισμό. Αν είναι απαραίτητο να χρησιμοποιηθεί δίπλα ή επάνω σε άλλον εξοπλισμό, βεβαιωθείτε ότι ο ιατρικός ηλεκτρικός εξοπλισμός ή το ιατρικό ηλεκτρικό σύστημα λειτουργεί σωστά σε αυτήν τη διαμόρφωση.**

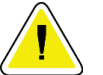

#### **Προσοχή:**

**Οι αλλαγές ή οι τροποποιήσεις που δεν έχουν εγκριθεί ρητά από την Hologic θα μπορούσαν να ακυρώσουν την άδειά σας να χρησιμοποιείτε τον εξοπλισμό.**

#### <span id="page-26-0"></span>**2.5.2 Δηλώσεις συμμόρφωσης**

Ο κατασκευαστής αναφέρει ότι αυτή η συσκευή έχει κατασκευαστεί ώστε να πληροί τις ακόλουθες απαιτήσεις:

UL, IEC, EN:

- UL 61010-1: 2012 Απαιτήσεις ασφαλείας για ηλεκτρικό εξοπλισμό για μέτρηση, έλεγχο και εργαστηριακή χρήση, Μέρος 1: Γενικές απαιτήσεις
- IEC 61010-1 § 6.7
- IEC 61010-1: 2010, 3η Έκδοση Απαιτήσεις ασφαλείας για ηλεκτρικό εξοπλισμό για μέτρηση, έλεγχο και εργαστηριακή χρήση, Μέρος 1: Γενικές απαιτήσεις
- IEC 61010-2-091: 2012, 3η έκδοση Απαιτήσεις ασφάλειας για ηλεκτρικό εξοπλισμό για μέτρηση, έλεγχο και εργαστηριακή χρήση, Μέρος 2-091: Ιδιαίτερες απαιτήσεις για συστήματα ακτίνων Χ ερμαρίου
- EN 61326-1: 2013 Ηλεκτρικός εξοπλισμός για μέτρηση, έλεγχο και εργαστηριακή χρήση — Απαιτήσεις ΗΜΣ, γενικές απαιτήσεις
- EN 55011 και CISPR 11 (Κατηγορία A) Βιομηχανικός, επιστημονικός και ιατρικός εξοπλισμός ραδιοσυχνοτήτων (ISM) — Χαρακτηριστικά ηλεκτρομαγνητικών διαταραχών — Όρια και μέθοδοι μέτρησης

CFR:

- 21 CFR § 1020.40 Συστήματα ακτίνων Χ ερμαρίου
- 47 CFR Μέρος 15.5 Γενικοί όροι λειτουργίας

#### CAN/CSA:

• CAN/CSA-C22.2 αριθ. 61010-1, 3η έκδοση — Απαιτήσεις ασφαλείας για ηλεκτρικό εξοπλισμό για μέτρηση, έλεγχο και εργαστηριακή χρήση — Μέρος 1: Γενικές απαιτήσεις

### <span id="page-27-0"></span>**2.6 Θέσεις ετικετών**

<span id="page-27-1"></span>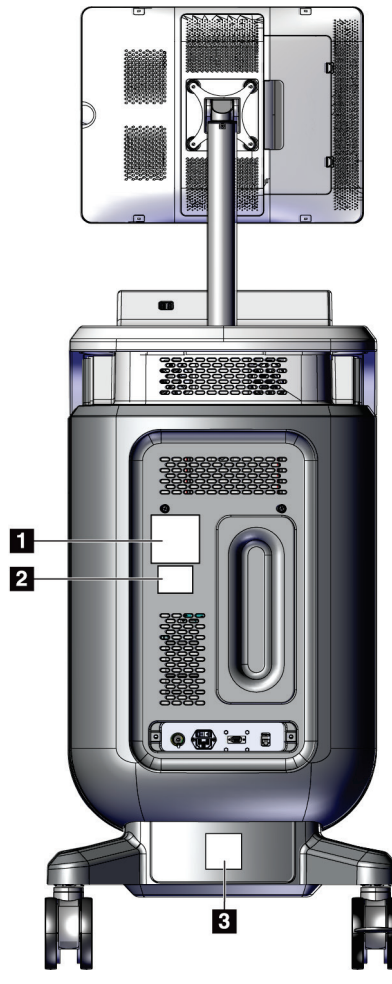

*Εικόνα 2: Θέσεις ετικετών*

<span id="page-28-0"></span>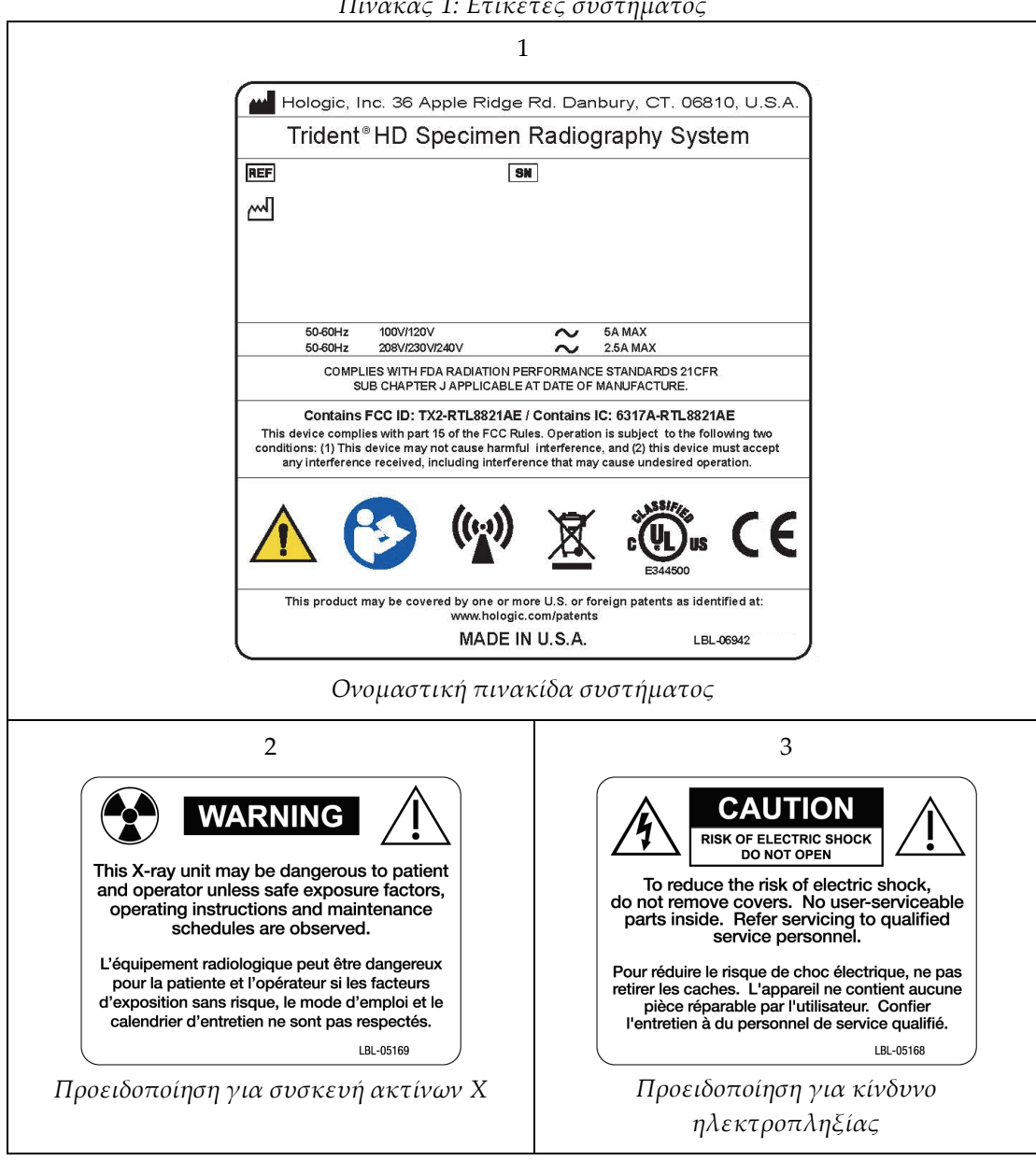

*Πίνακας 1: Ετικέτες συστήματος*

### <span id="page-30-1"></span>**3:Εξαρτήματα, στοιχεία ελέγχου και ενδείξεις Κεφάλαιο 3**

### **3.1 Εξαρτήματα του συστήματος**

<span id="page-30-0"></span>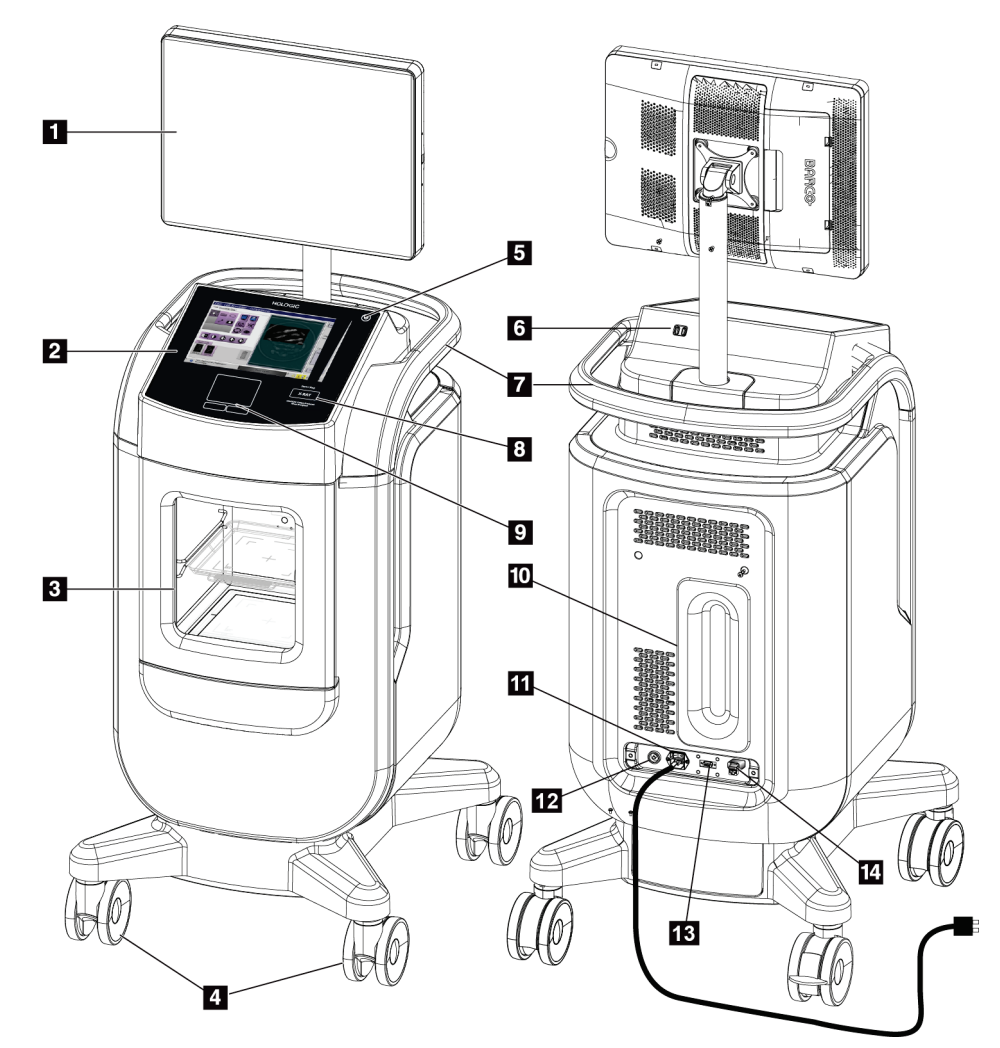

*Εικόνα 3: Εξαρτήματα του συστήματος*

#### **Υπόμνημα εικόνας**

- <span id="page-30-2"></span>1. Μόνιτορ εμφάνισης εικόνας
- 2. Οθόνη ελέγχου
- 3. Ερμάριο απεικόνισης
- 4. Τροχοί
- 5. Κουμπί ενεργοποίησης/επανεκκίνησης υπολογιστή
- 6. Θύρες USB
- 7. Λαβή κονσόλας
- 8. Κουμπί ενεργοποίησης X-RAY (ΑΚΤΙΝΩΝ Χ)
- 9. Touchpad
- 10. Πλάκα διαχείρισης καλωδίων
- 11. Διακόπτης ισχύος συστήματος και σύνδεση καλωδίου ισχύος
- 12. Σύνδεση εξισορρόπησης δυναμικού
- 13. Θύρα σέρβις
- 14. Θύρα Ethernet
- 15. [Σαρωτής γραμμωτού κωδικού]

#### <span id="page-31-0"></span>**3.1.1 Εξαρτήματα ερμαρίου απεικόνισης**

Η κονσόλα στεγάζει ένα θωρακισμένο ερμάριο απεικόνισης. Η τοποθέτηση του δίσκου δείγματος καθορίζει το επίπεδο μεγέθυνσης της εικόνας.

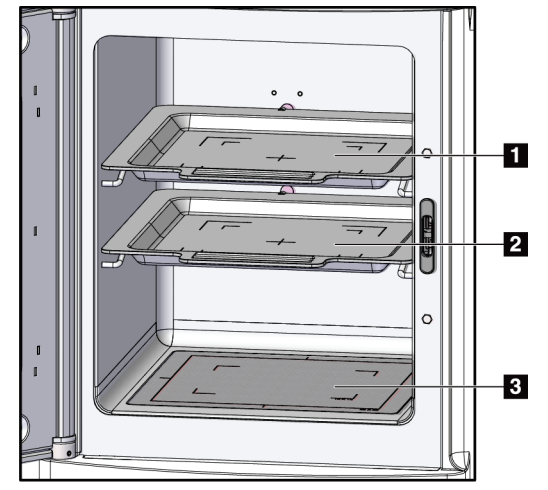

*Εικόνα 4: Θέσεις δίσκων δειγμάτων*

#### **Υπόμνημα εικόνας**

- <span id="page-31-1"></span>1. Θέση δίσκου δείγματος για μεγέθυνση 2.0x
- 2. Θέση δίσκου δείγματος για μεγέθυνση 1.5x
- 3. Θέση δίσκου δείγματος για μεγέθυνση 1.0x (εικόνα επαφής)

#### **Δίσκος δειγμάτων**

Ο δίσκος δειγμάτων έχει σημάνσεις που δείχνουν τα περιθώρια μεγέθυνσης 1.5x και τα περιθώρια μεγέθυνσης 2.0x.

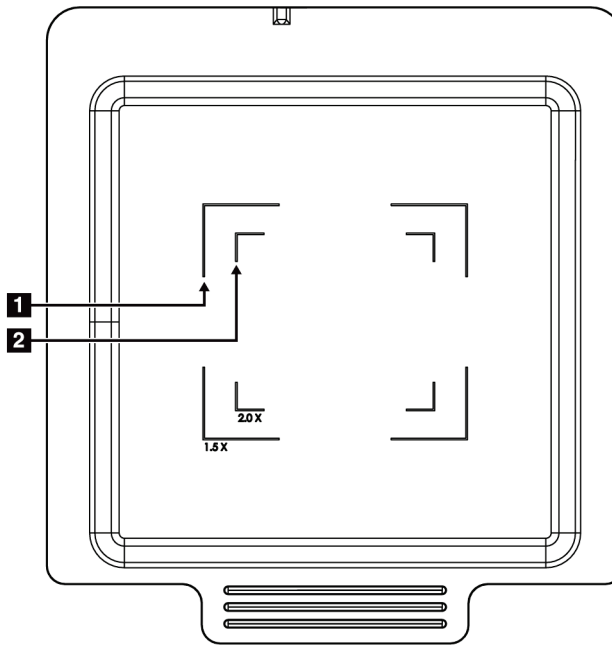

#### **Υπόμνημα εικόνας**

- 1. Περιθώρια μεγέθυνσης 1.5x
- 2. Περιθώρια μεγέθυνσης 2.0x

*Εικόνα 5: Σημάνσεις δίσκων δειγμάτων*

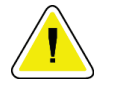

#### <span id="page-32-0"></span>**Προσοχή**

**Για να αποφύγετε ζημιές, να είστε προσεκτικοί όταν χειρίζεστε και καθαρίζετε τον δίσκο δειγμάτων.**

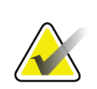

#### **Σημείωση**

Αποθηκεύστε το δίσκο δείγματος μέσα στο ερμάριο απεικόνισης.

<span id="page-33-0"></span>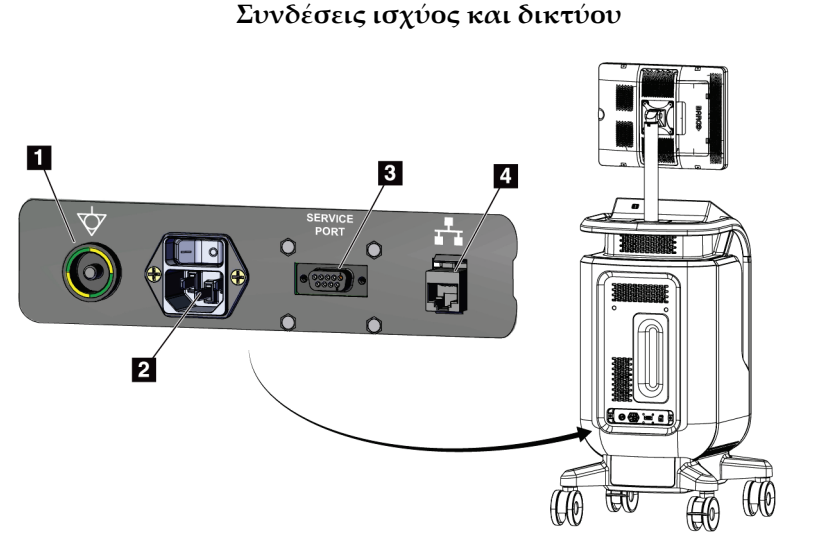

**3.2 Συνδέσεις συστήματος**

#### **Υπόμνημα εικόνας**

- 1. Σύνδεση εξισορρόπησης δυναμικού
- 2. Σύνδεση καλωδίου ισχύος
- 3. Θύρα σέρβις
- 4. Θύρα Ethernet

<span id="page-33-2"></span>*Εικόνα 6: Συνδέσεις ισχύος και δικτύου*

- 1. Τοποθετήστε το σύστημα σε μια θέση όπου μπορείτε να έχετε εύκολη πρόσβαση στις συνδέσεις ισχύος και τις συνδέσεις δικτύου.
- 2. Συνδέστε το καλώδιο ισχύος του συστήματος στην πρίζα.
- 3. Εάν επιθυμείτε, συνδέστε το καλώδιο δικτύου στη θύρα ethernet.

#### **Συνδέσεις USB**

Η κονσόλα διαθέτει δύο θύρες USB που βρίσκονται στο πίσω μέρος της οθόνης ελέγχου.

#### **Συνδέσεις Wi-Fi**

Το Wi-Fi διαμορφώνεται μέσω των ρυθμίσεων συστήματος.

#### <span id="page-33-1"></span>**3.3 Κλείδωμα και ξεκλείδωμα τροχού**

- Για να κλειδώσετε έναν τροχό, πατήστε τον μοχλό ασφάλισης στον τροχό μέχρι να ασφαλίσει ο μοχλός.
- Για να ξεκλειδώσετε έναν τροχό, σηκώστε τον μοχλό ασφάλισης στον τροχό στη θέση UP (Πάνω).

### <span id="page-34-0"></span>**3.4 Τρόπος μετακίνησης της κονσόλας**

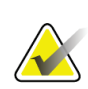

#### **Σημείωση**

Το καλώδιο ισχύος τυλίγεται στην πίσω πλευρά της κονσόλας για να παρέχει ασφαλή αποθήκευση του καλωδίου κατά τη μετακίνηση της κονσόλας.

- 1. Βεβαιωθείτε ότι το σύστημα του υπολογιστή και η κονσόλα είναι εντελώς ΑΠΕΝΕΡΓΟΠΟΙΗΜΕΝΑ.
- 2. Βεβαιωθείτε ότι το καλώδιο ισχύος είναι αποσυνδεδεμένο και ότι τυχόν καλώδια δικτύου έχουν αποσυνδεθεί.
- 3. Τυλίξτε το καλώδιο ισχύος στην πλάκα διαχείρισης καλωδίων.
- 4. Βεβαιωθείτε ότι όλα τα εξαρτήματα και τα καλώδια βρίσκονται σε ασφαλή θέση στην κονσόλα.
- 5. Τοποθετήστε το μόνιτορ εμφάνισης εικόνας έτσι ώστε να έχετε ανεμπόδιστη θέα ενώ πιέζετε την κονσόλα.
- 6. Απασφαλίστε τις ασφάλειες των τροχών.
- 7. Μετακινήστε την κονσόλα πιέζοντας τη λαβή της κονσόλας.
- 8. Κλειδώστε τους τροχούς όταν η κονσόλα βρίσκεται στη σωστή θέση.

### <span id="page-34-1"></span>**3.5 Τρόπος ενεργοποίησης του συστήματος και σύνδεσης**

- 1. Βεβαιωθείτε ότι οι τροχίσκοι της κονσόλας είναι κλειδωμένοι.
- 2. Συνδέστε το σύστημα με το ρεύμα. Εάν επιθυμείτε, συνδέστε το σύστημα στο δίκτυο.
- 3. Ενεργοποιήστε τον διακόπτη ισχύος του συστήματος στο πίσω μέρος της κονσόλας.

<span id="page-34-2"></span>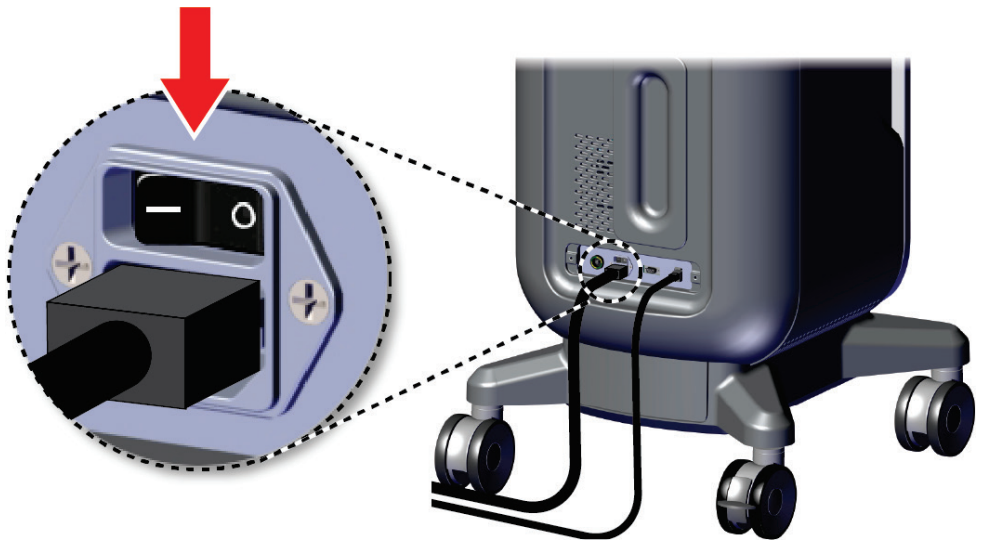

*Εικόνα 7: Διακόπτης ισχύος συστήματος*

4. Πατήστε το κουμπί ισχύος του υπολογιστή στην οθόνη ελέγχου. Ενεργοποιείται ο υπολογιστής και ανοίγει η οθόνη *Login* (Σύνδεση).

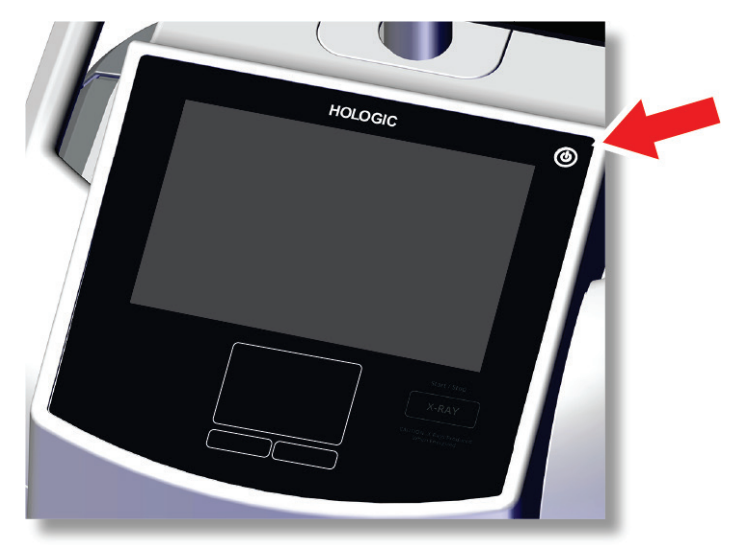

*Εικόνα 8: Διακόπτης ισχύος υπολογιστή*

<span id="page-35-0"></span>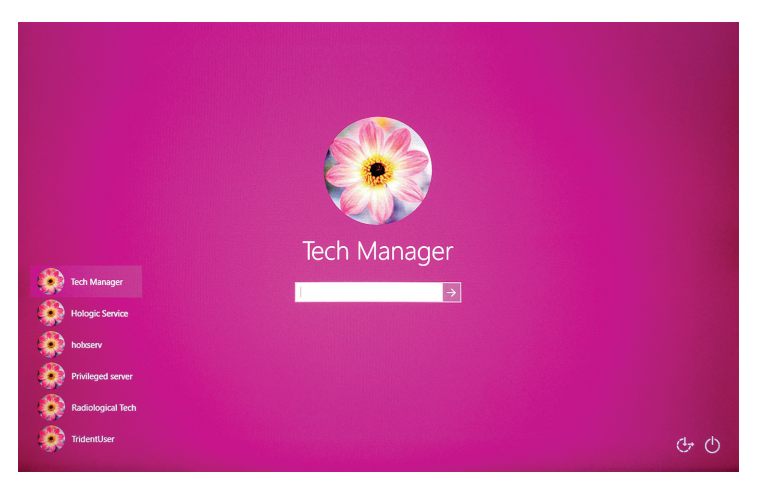

*Εικόνα 9: Οθόνη Login (Σύνδεση)*

<span id="page-35-1"></span>5. Εισαγάγετε το όνομα χρήστη και τον κωδικό πρόσβασης και επιλέξτε το εικονίδιο **βέλους**. Μετά από λίγο, ανοίγει η οθόνη *Startup* (Έναρξη λειτουργίας).

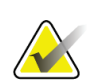

#### **Σημείωση**

Για να αποκρύψετε το εικονικό πληκτρολόγιο, πατήστε το ροζ φόντο
6. Από την οθόνη *Startup* (Έναρξη λειτουργίας), επιλέξτε το κουμπί **Patient List** (Λίστα ασθενών).

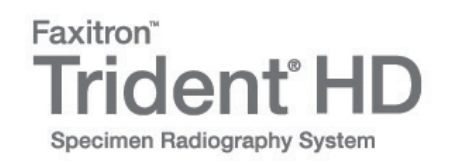

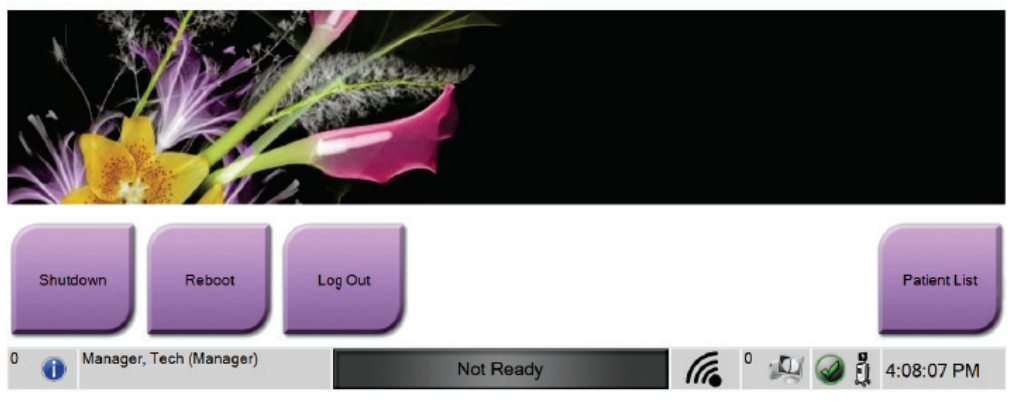

*Εικόνα 10: Οθόνη Startup (Έναρξη λειτουργίας)*

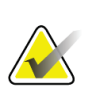

### **Σημείωση**

Η οθόνη *Startup* (Έναρξη λειτουργίας) περιλαμβάνει ένα κουμπί **Shutdown** (Τερματισμός λειτουργίας) με το οποίο απενεργοποιείται το σύστημα και ένα κουμπί **Reboot** (Επανεκκίνηση) με το οποίο επανεκκινείται ο υπολογιστής.

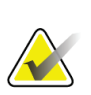

#### **Σημείωση**

Ανατρέξτε στην ενότητα *Εξαρτήματα του συστήματος* στη σελίδα [19](#page-30-0) για τις θέσεις των κουμπιών τροφοδοσίας.

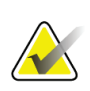

#### **Σημείωση**

Για να αλλάξετε τη γλώσσα του συστήματος ή άλλες προτιμήσεις, ανατρέξτε στην ενότητα *Περιβάλλον εργασίας διαχείρισης συστήματος* στη σελίδα [77.](#page-88-0)

# **3.5.1 Πληροφορίες για Windows 10**

Το λογισμικό του συστήματος Trident εκτελείται σε λειτουργικό σύστημα Windows 10. Η οθόνη αφής θα ανταποκρίνεται σε ορισμένες χειρονομίες αφής των Windows 10.

- Σύρετε προς τα δεξιά για να εμφανιστεί η προβολή εργασιών.
- Όταν η εφαρμογή συστήματος Trident είναι ελαχιστοποιημένη, σύρετε προς τα επάνω για να εμφανιστεί η γραμμή εργασιών των Windows.
- Πατήστε το εικονίδιο **Windows** στη γραμμή εργασιών για να ανοίξετε το μενού Start (Έναρξη) των Windows.
- Στην προβολή εργασιών, πατήστε το παράθυρο της εφαρμογής συστήματος Trident για να επιστρέψετε στην πλήρη οθόνη της εφαρμογής συστήματος Trident.

# **3.6 Τρόπος αποσύνδεσης**

- 1. Στην οθόνη *Procedure* (Διαδικασία), επιλέξτε το κουμπί **Close Patient** (Κλείσιμο ασθενούς).
- 2. Στην οθόνη *Select Patient* (Επιλογή ασθενούς), επιλέξτε το κουμπί **Close** (Κλείσιμο).
- 3. Από την οθόνη *Startup* (Έναρξη λειτουργίας), επιλέξτε το κουμπί **Log Out** (Αποσύνδεση). Στην προτροπή επιβεβαίωσης, επιλέξτε το κουμπί **Yes** (Ναι). Ανοίγει η οθόνη *Login* (Σύνδεση).

# **3.7 Απενεργοποίηση του συστήματος**

- 1. Κλείστε τυχόν ανοικτές διαδικασίες ασθενών.
- 2. Στην οθόνη *Select Patient* (Επιλογή ασθενούς), επιλέξτε το κουμπί **Close** (Κλείσιμο).
- 3. Από την οθόνη *Startup* (Έναρξη λειτουργίας), επιλέξτε το κουμπί **Shutdown** (Τερματισμός λειτουργίας). Στην προτροπή επιβεβαίωσης, επιλέξτε το κουμπί **Yes** (Ναι). Το σύστημα του υπολογιστή κλείνει, αλλά η κονσόλα παραμένει αναμμένη.
- 4. Για να απενεργοποιήσετε την κονσόλα, ΑΠΕΝΕΡΓΟΠΟΙΗΣΤΕ τον διακόπτη ισχύος του συστήματος στο πίσω μέρος της κονσόλας.

## **3.7.1 Καθολική απενεργοποίηση της τροφοδοσίας του συστήματος**

- 1. Βεβαιωθείτε ότι το σύστημα του υπολογιστή και η κονσόλα έχουν απενεργοποιηθεί πλήρως.
- 2. Αποσυνδέστε το καλώδιο τροφοδοσίας από την πρίζα.

# **4:Περιβάλλον εργασίας χρήστη Κεφάλαιο 4**

# **4.1 Πληροφορίες για τη γραμμή εργασιών**

Η γραμμή εργασιών στο κάτω μέρος της οθόνης εμφανίζει πρόσθετα εικονίδια, τα οποία μπορείτε να επιλέξετε για να αποκτήσετε πρόσβαση σε πληροφορίες ή να εκτελέσετε εργασίες του συστήματος.

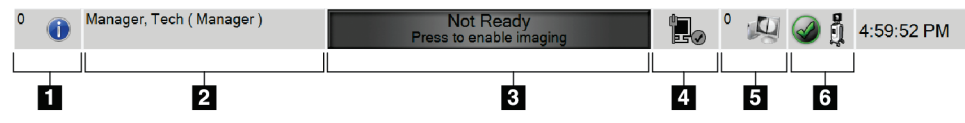

*Εικόνα 11: Η γραμμή εργασιών*

*Πίνακας 2: Τα τμήματα της γραμμής εργασιών*

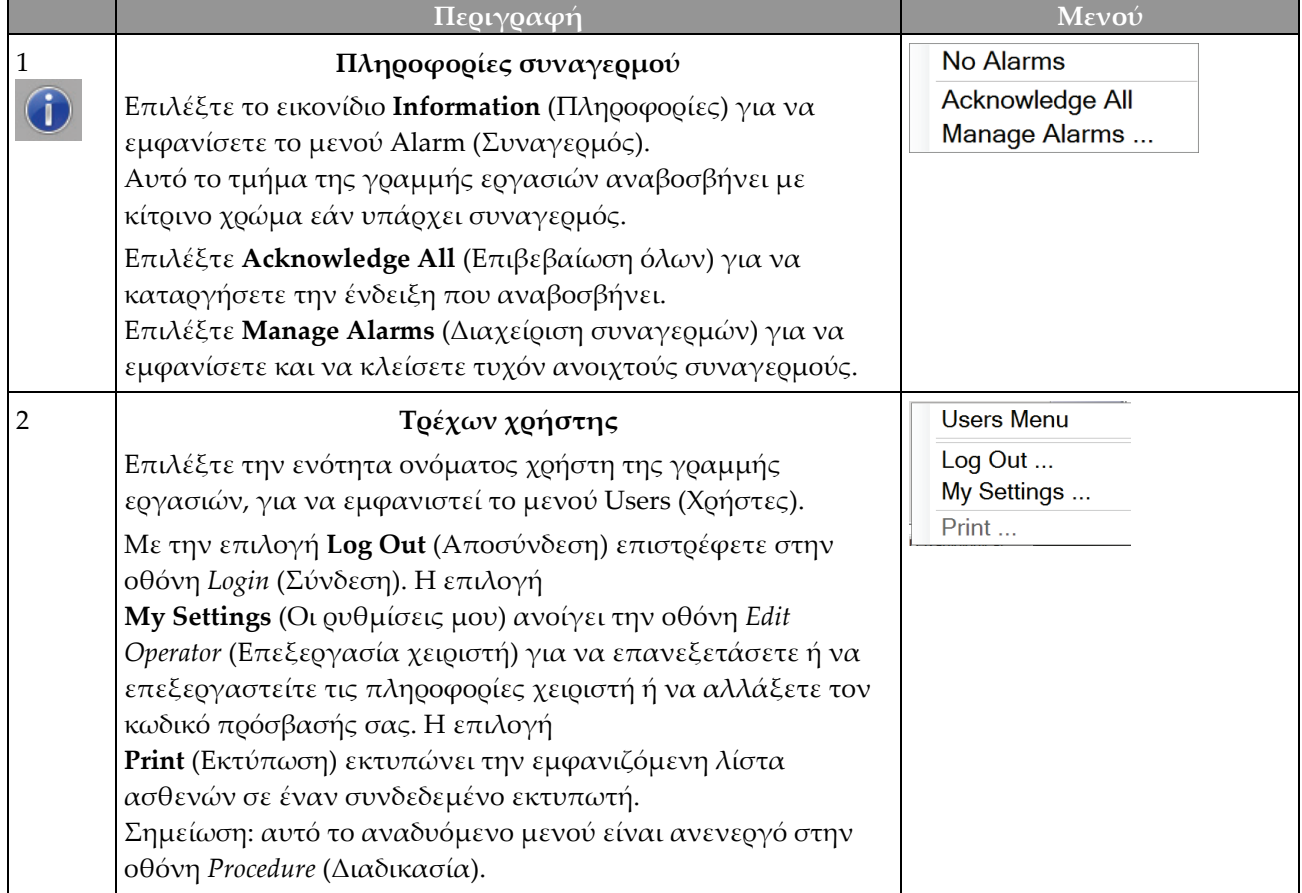

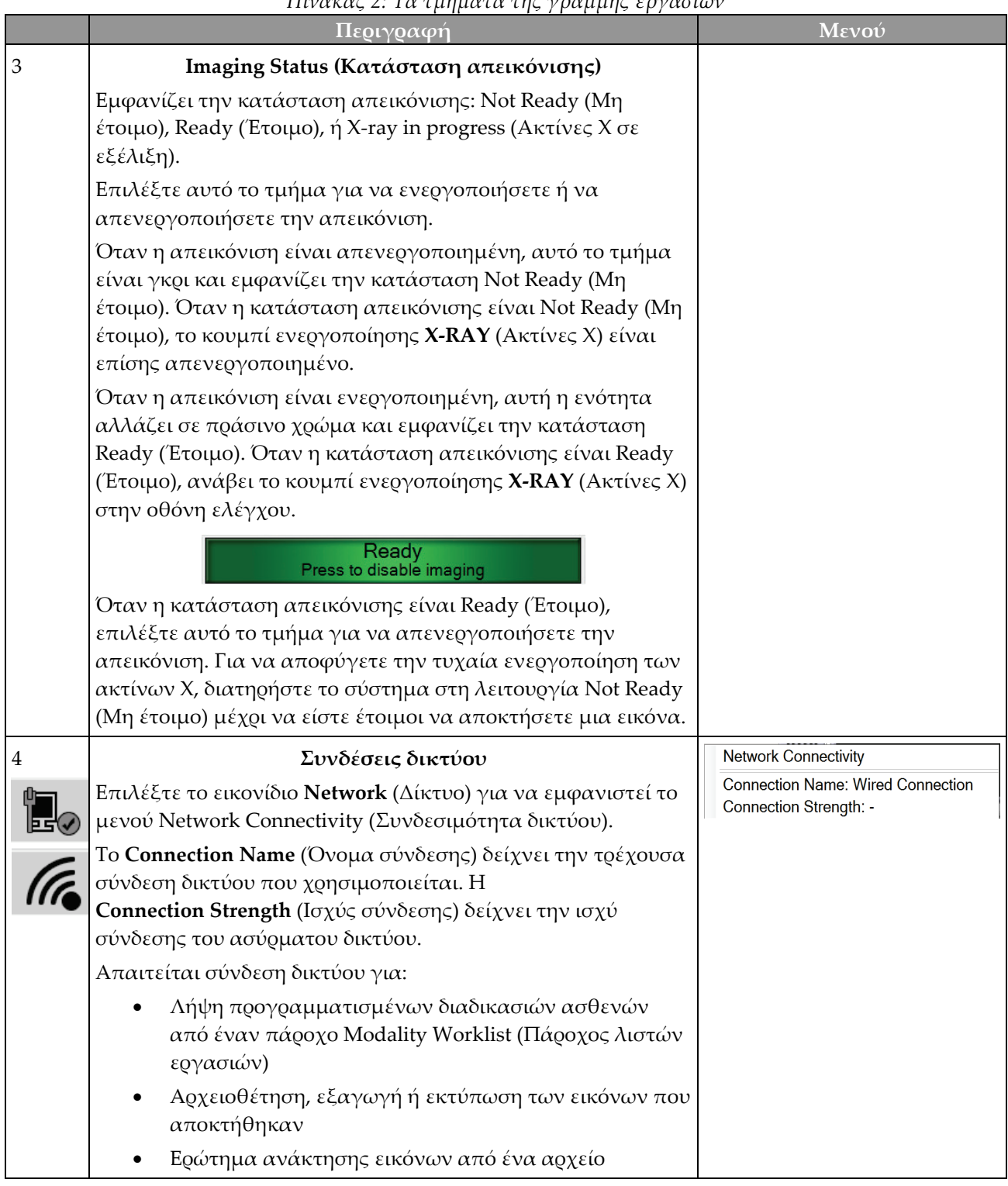

*Πίνακας 2: Τα τμήματα της γραμμής εργασιών*

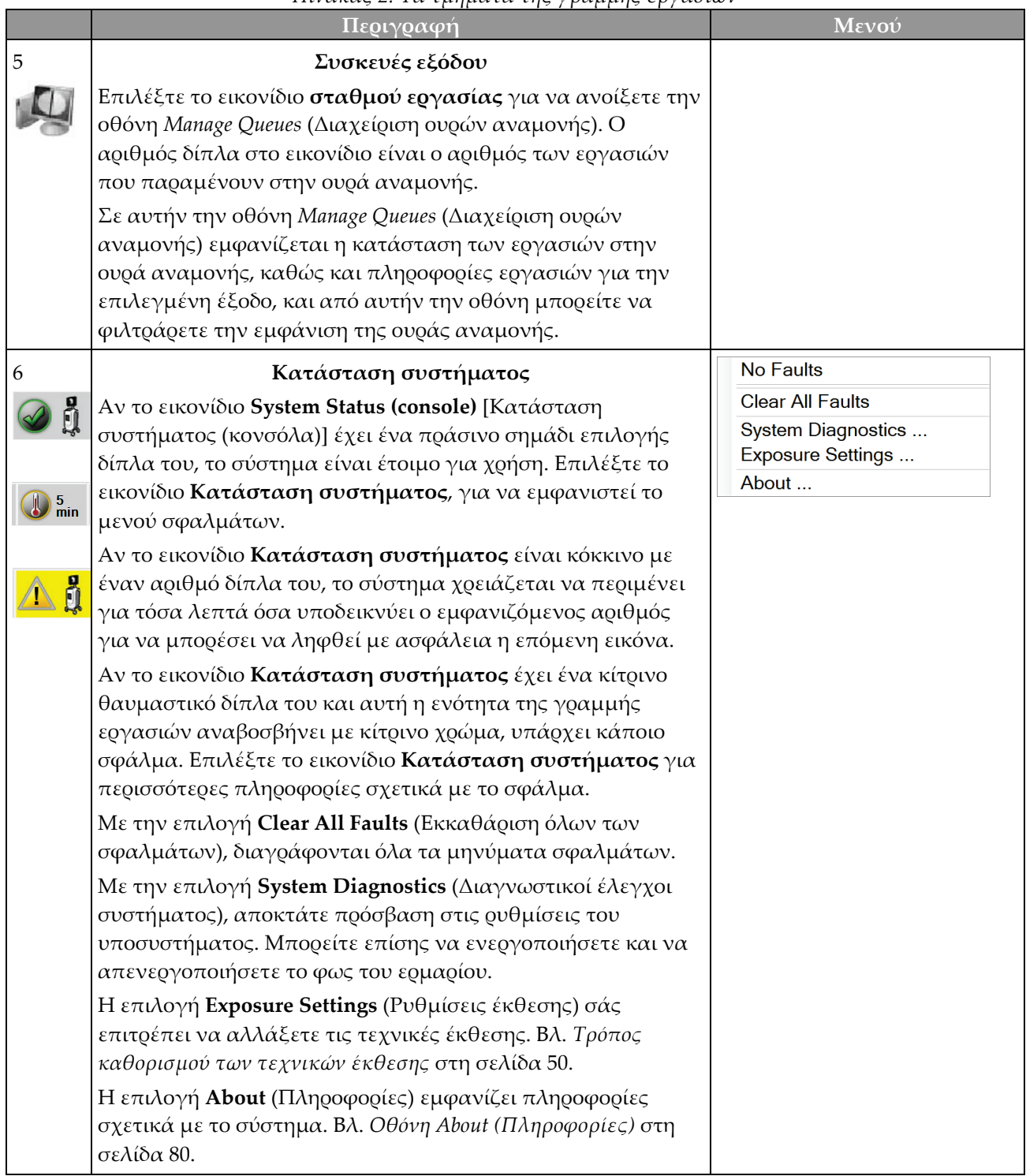

# *Πίνακας 2: Τα τμήματα της γραμμής εργασιών*

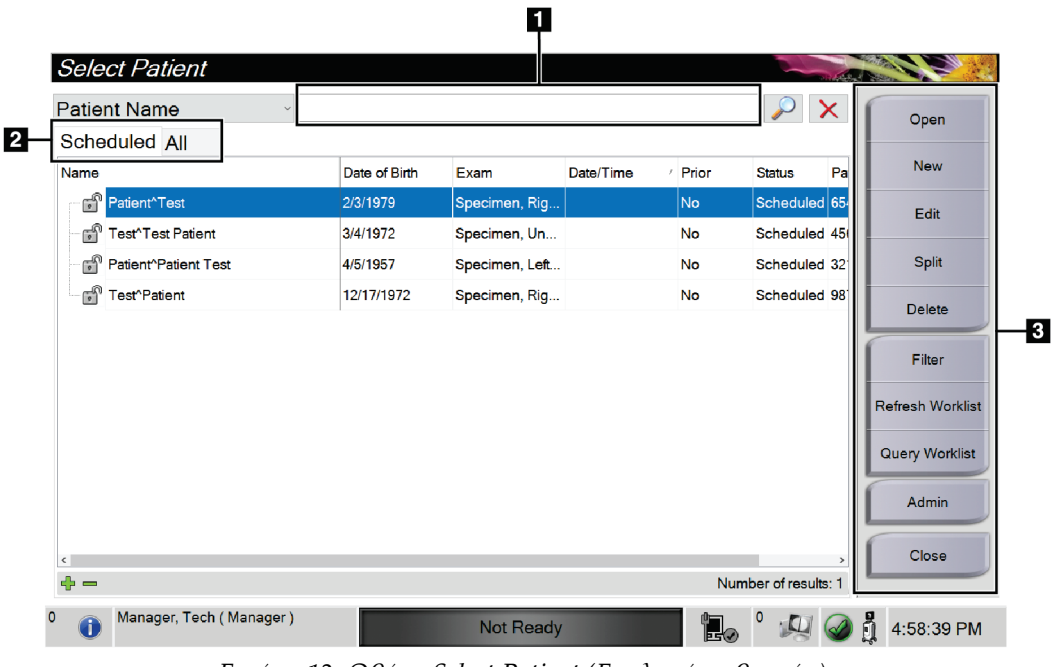

# **4.2 Οθόνη Select Patient (Επιλογή ασθενούς)**

*Εικόνα 12: Οθόνη Select Patient (Επιλογή ασθενούς)*

### **Υπόμνημα εικόνας**

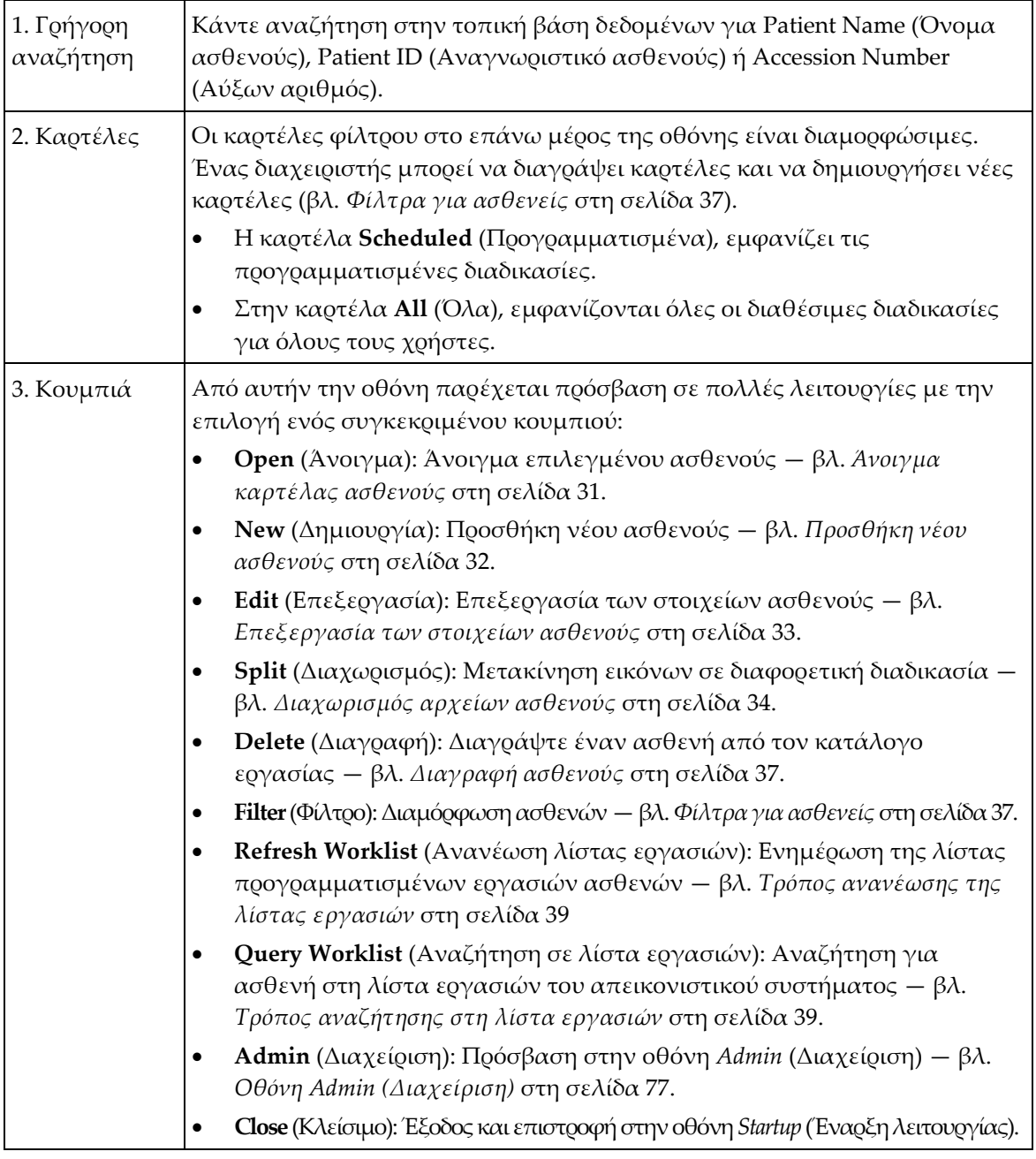

### <span id="page-42-0"></span>**4.2.1 Άνοιγμα καρτέλας ασθενούς**

- 1. Επιλέξτε μια καρτέλα για να εμφανιστεί η επιθυμητή λίστα με τις ασθενείς.
- 2. Επιλέξτε μια ασθενή από τη λίστα. Το κουμπί **Open** (Άνοιγμα) ενεργοποιείται.
- 3. Επιλέξτε **Open** (Άνοιγμα), για να αποκτήσετε πρόσβαση στην οθόνη *Procedure* (Διαδικασία) για την συγκεκριμένη ασθενή.

# <span id="page-43-0"></span>**4.2.2 Προσθήκη νέου ασθενούς**

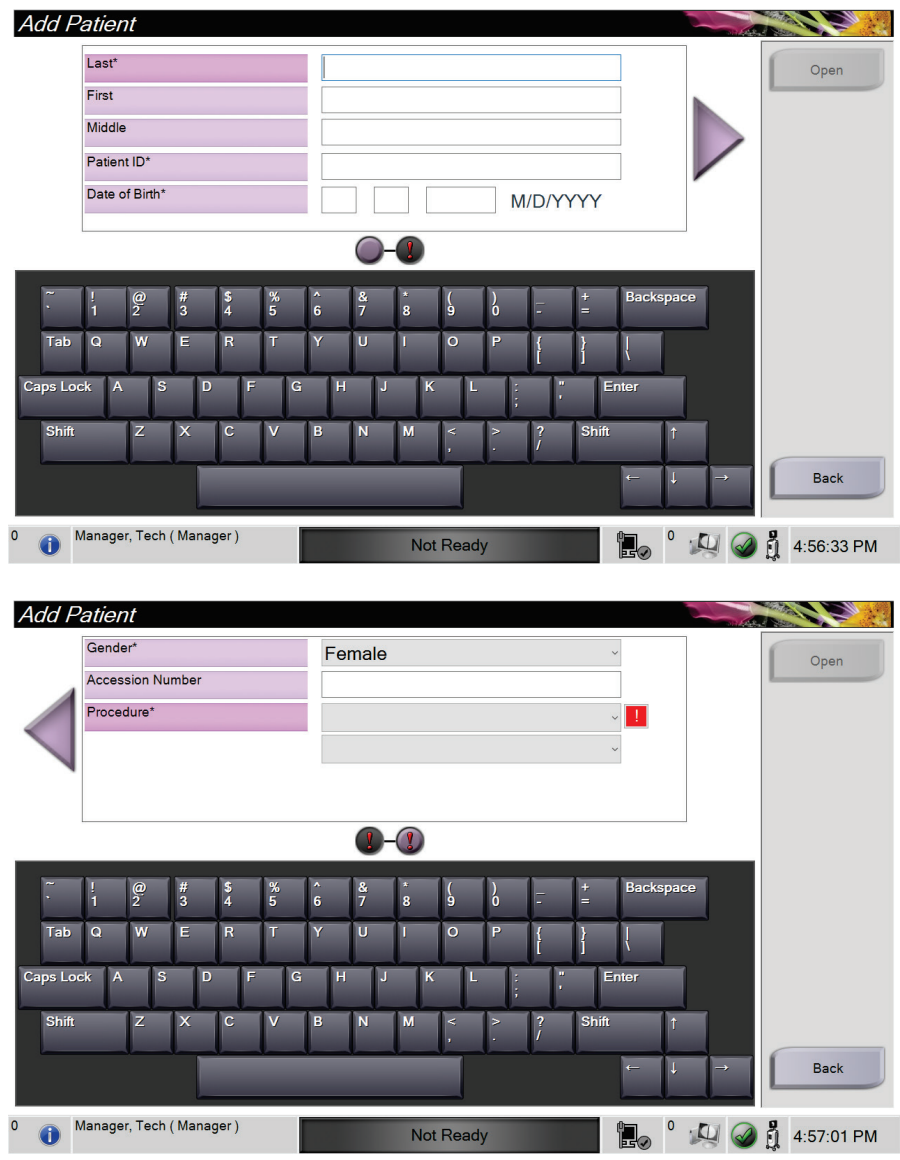

*Εικόνα 13: Οθόνες Add Patient (Προσθήκη ασθενούς)*

- 1. Στην οθόνη *Select Patient* (Επιλογή ασθενούς), επιλέξτε το κλειδί **New** (Δημιουργία). Ανοίγει η οθόνη *Add Patient* (Προσθήκη ασθενούς).
- 2. Συμπληρώστε τα στοιχεία της νέας ασθενούς και επιλέξτε διαδικασία.
- 3. Επιλέξτε το κουμπί **Open** (Άνοιγμα). Ανοίγει η οθόνη *Procedure* (Διαδικασία) για τη νέα ασθενή.

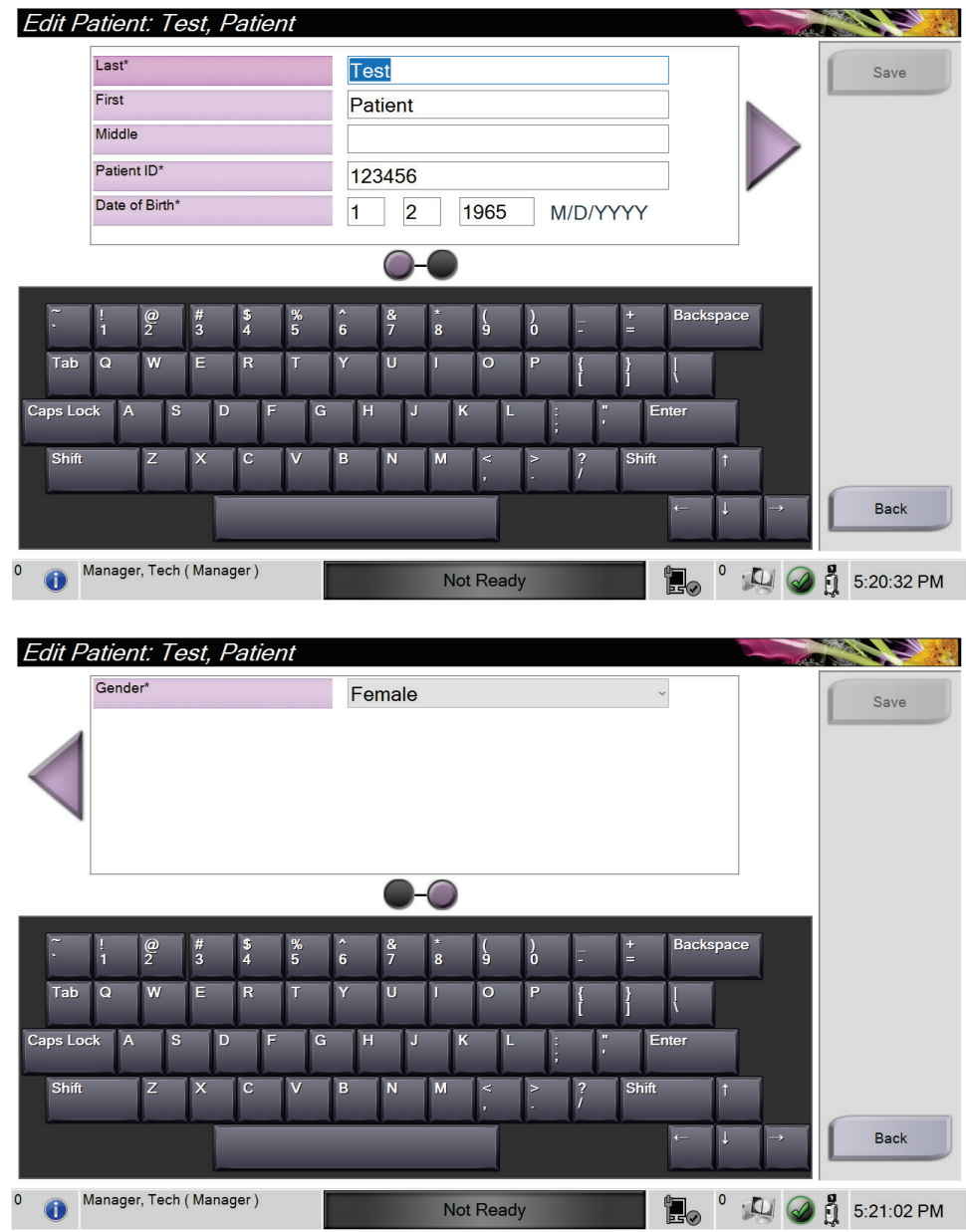

# <span id="page-44-0"></span>**4.2.3 Επεξεργασία των στοιχείων ασθενούς**

*Εικόνα 14: Επεξεργασία οθονών πληροφοριών ασθενούς*

- 1. Στην οθόνη *Select Patient* (Επιλογή ασθενούς) επιλέξτε το όνομα της ασθενούς και, στη συνέχεια, επιλέξτε το κουμπί **Edit** (Επεξεργασία).
- 2. Στην οθόνη *Edit Patient* (Επεξεργασία ασθενούς), πραγματοποιήστε αλλαγές και, στη συνέχεια, επιλέξτε το κουμπί **Save** (Αποθήκευση).
- 3. Επιλέξτε **OK** στο μήνυμα *Update Successful* (Ενημέρωση επιτυχής).

# <span id="page-45-0"></span>**4.2.4 Διαχωρισμός αρχείων ασθενούς**

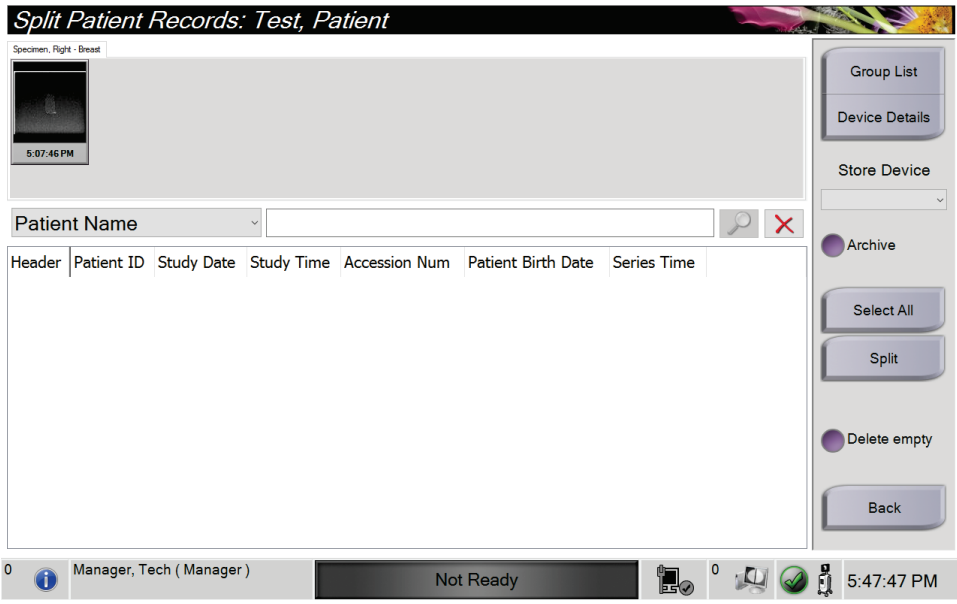

*Εικόνα 15: Οθόνη Split Patient Records (Διαχωρισμός αρχείων ασθενούς)*

Η λειτουργία Split (Διαχωρισμός) σάς επιτρέπει να μετακινήσετε εικόνες που έχουν ληφθεί με την επιλογή εσφαλμένης διαδικασίας ή εσφαλμένου ασθενούς.

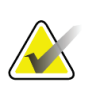

### **Σημείωση**

Δεν μπορείτε να διαχωρίσετε εικόνες προστατευόμενων ασθενών.

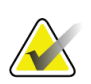

# **Σημείωση**

Μετά τη χρήση της λειτουργίας Split (Διαχωρισμός), θα πρέπει να διορθώσετε τα αρχεία ασθενών που έχουν αρχειοθετηθεί σε σύστημα PACS ή σε άλλα συστήματα αρχειοθέτησης.

### **Λήψη εικόνων με εσφαλμένη επιλογή διαδικασίας**

- 1. Στην οθόνη *Select Patient* (Επιλογή ασθενούς), επιλέξτε την ασθενή.
- 2. Επιλέξτε το κουμπί **Split** (Διαχωρισμός). Ανοίγει η οθόνη *Split Patient Records* (Διαχωρισμός αρχείων ασθενούς).
- 3. Επιλέξτε τις εικόνες που θέλετε να μετακινήσετε. Αν θέλετε να μετακινήσετε όλες τις εικόνες, επιλέξτε **Select All** (Επιλογή όλων).
- 4. Επιλέξτε τα κριτήρια της αναζήτησής σας [π.χ. Patient Name (Όνομα ασθενούς) ή Accession Number (Αύξων αριθμός)], χρησιμοποιώντας την αναπτυσσόμενη λίστα κάτω από τις εικόνες.
- 5. Εισαγάγετε τα ίδια στοιχεία ασθενούς και επιλέξτε το κουμπί **Αναζήτηση** (τον μεγεθυντικό φακό).
- 6. Όταν εμφανιστεί το όνομα της ασθενούς, επιλέξτε τη σωστή διαδικασία για τις εικόνες.

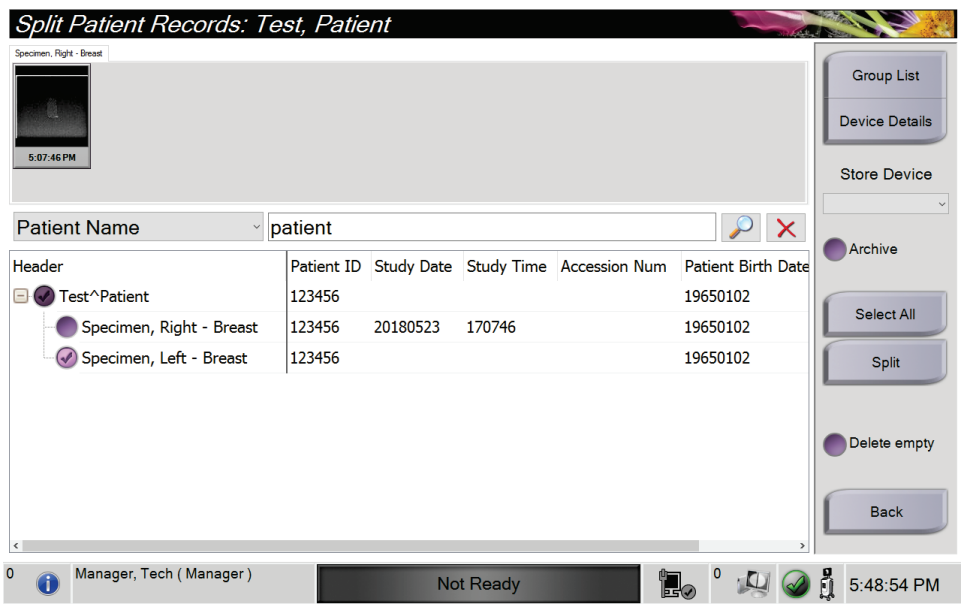

*Εικόνα 16: Επιλέξτε τη σωστή διαδικασία για διαχωρισμό των αρχείων ασθενούς*

- 7. Αν μετακινείτε ΟΛΕΣ τις εικόνες και θέλετε να διαγράψετε την εσφαλμένη διαδικασία, επιλέξτε **Delete Empty** (Διαγραφή κενών).
- 8. Αν θέλετε να αρχειοθετήσετε τις εικόνες ή να τις αποθηκεύσετε σε συσκευή αποθήκευσης, επιλέξτε **Archive** (Αρχειοθέτηση). Βεβαιωθείτε ότι έχετε επιλέξει τους σωστούς προορισμούς εξόδου.
- 9. Επιλέξτε **Split** (Διαχωρισμός) και στη συνέχεια επιλέξτε **OK** στο μήνυμα *Split Successful* (Επιτυχής διαχωρισμός).

#### **Λήψη εικόνων με εσφαλμένη επιλογή ασθενούς**

- 1. Στην οθόνη *Select Patient* (Επιλογή ασθενούς), επιλέξτε την ασθενή με τις εικόνες που πρέπει να μετακινηθούν.
- 2. Επιλέξτε το κουμπί **Split** (Διαχωρισμός). Ανοίγει η οθόνη *Split Patient Records* (Διαχωρισμός αρχείων ασθενούς).
- 3. Επιλέξτε τις εικόνες που θέλετε να μετακινήσετε. Αν θέλετε να μετακινήσετε όλες τις εικόνες, επιλέξτε **Select All** (Επιλογή όλων).
- 4. Επιλέξτε τα κριτήρια της αναζήτησής σας [π.χ. Patient Name (Όνομα ασθενούς) ή Accession Number (Αύξων αριθμός)], χρησιμοποιώντας την αναπτυσσόμενη λίστα κάτω από τις εικόνες.
- 5. Εισαγάγετε τα κριτήρια της αναζήτησης και επιλέξτε το κουμπί **Αναζήτηση** (τον μεγεθυντικό φακό).
- 6. Όταν εμφανιστεί το όνομα της ασθενούς, επιλέξτε τη σωστή διαδικασία.

| <b>Split Patient Records: Test, Patient</b>                        |                   |                   |                  |                          |                           |                                                                   |
|--------------------------------------------------------------------|-------------------|-------------------|------------------|--------------------------|---------------------------|-------------------------------------------------------------------|
| Specimen, Right - Breast<br>5:07:46 PM                             |                   |                   |                  |                          |                           | <b>Group List</b><br><b>Device Details</b><br><b>Store Device</b> |
| $\sim$ $\propto$<br><b>Patient Name</b><br>patient<br>$\checkmark$ |                   |                   |                  |                          |                           | $\checkmark$<br>Archive                                           |
| Header                                                             | <b>Patient ID</b> | <b>Study Date</b> |                  | Study Time Accession Num | <b>Patient Birth Date</b> |                                                                   |
| Test^Patient                                                       | 123456            |                   |                  |                          | 19650102                  |                                                                   |
| Specimen, Right - Breast                                           | 123456            | 20180523          | 170746           |                          | 19650102                  | Select All                                                        |
| Specimen, Left - Breast                                            | 123456            |                   |                  |                          | 19650102                  | Split                                                             |
| Patient <sup>^</sup> Test                                          | 654321            |                   |                  |                          | 19720203                  |                                                                   |
| Specimen, Right - Breast                                           | 654321            |                   |                  |                          | 19720203                  |                                                                   |
| Specimen, Left - Breast                                            | 654321            |                   |                  |                          | 19720203                  | Delete empty                                                      |
| $\overline{\phantom{a}}$                                           |                   |                   |                  |                          | $\,$                      | <b>Back</b>                                                       |
| $\mathbf{0}$<br>Manager, Tech (Manager)                            |                   |                   | <b>Not Ready</b> | EG                       |                           | 5:52:14 PM                                                        |

*Εικόνα 17: Επιλέξτε τον σωστό ασθενή για διαχωρισμό των αρχείων ασθενούς*

- 7. Αν μετακινείτε ΟΛΕΣ τις εικόνες και θέλετε να διαγράψετε την εσφαλμένη ασθενή από τη λίστα ασθενών, επιλέξτε **Delete Empty** (Διαγραφή κενών).
- 8. Αν θέλετε να αρχειοθετήσετε τις εικόνες ή να τις αποθηκεύσετε σε συσκευή αποθήκευσης, επιλέξτε **Archive** (Αρχειοθέτηση). Βεβαιωθείτε ότι έχετε επιλέξει τους σωστούς προορισμούς εξόδου.
- 9. Επιλέξτε **Split** (Διαχωρισμός) και στη συνέχεια επιλέξτε **OK** στο μήνυμα *Split Successful* (Επιτυχής διαχωρισμός).

# <span id="page-48-1"></span>**4.2.5 Διαγραφή ασθενούς**

- 1. Στην οθόνη *Select Patient* (Επιλογή ασθενούς), επιλέξτε μία ή περισσότερες ασθενείς.
- 2. Επιλέξτε το κουμπί **Delete** (Διαγραφή).
- 3. Όταν εμφανιστεί το πλαίσιο διαλόγου επιβεβαίωσης, επιλέξτε **Yes** (Ναι).

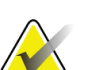

## **Σημείωση**

Ένας κύριος χρήστης του συστήματος δεν μπορεί να διαγράψει ασθενείς, αλλά ένας διαχειριστής μπορεί.

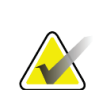

### **Σημείωση**

Με την ανάκτηση χώρου κανονικά καταργείται η απαίτηση για διαγραφή ασθενών.

# <span id="page-48-0"></span>**4.2.6 Φίλτρα για ασθενείς**

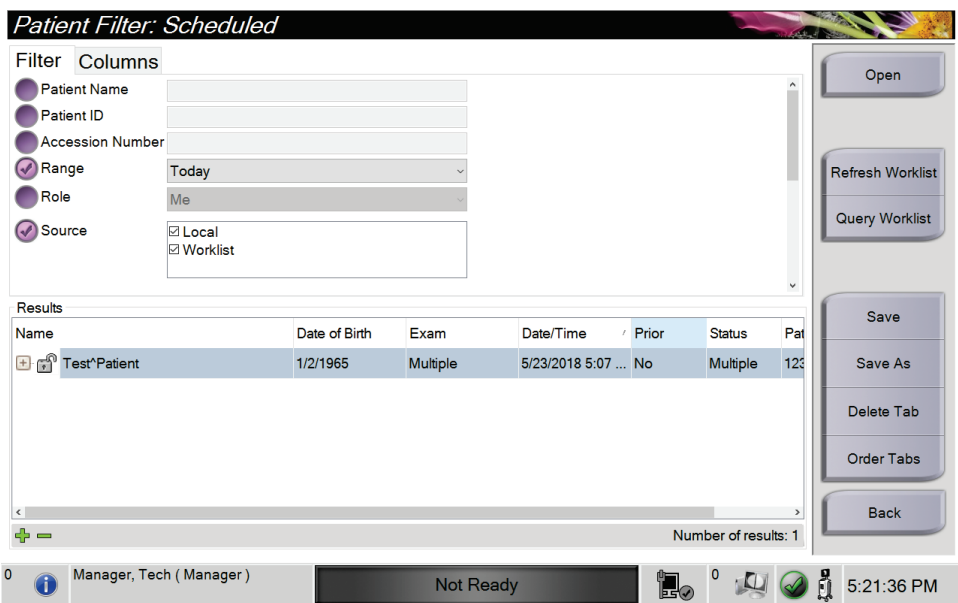

*Εικόνα 18: Καρτέλα Filter (Φίλτρο) στην οθόνη Patient Filter (Φίλτρο ασθενών)*

Αφού επιλέξετε το κουμπί **Filter** (Φίλτρο) στην οθόνη *Select Patient* (Επιλογή ασθενούς), ανοίγει η οθόνη *Patient Filter* (Φίλτρο ασθενών) για την επιλεγμένη καρτέλα.

### **Καρτέλα Filter (Φίλτρο)**

Χρησιμοποιήστε την καρτέλα **Filter** (Φίλτρο) για να αλλάξετε τις επιλογές φίλτρου για τη λίστα ασθενών. Όταν ορίζετε ή ακυρώνετε μια επιλογή, η αλλαγή εμφανίζεται στην περιοχή αποτελεσμάτων της οθόνης.

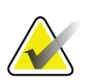

### **Σημείωση**

Για να αποθηκεύσετε αυτά τα νέα φίλτρα στην επιλεγμένη καρτέλα στην οθόνη *Select Patient* (Επιλογή ασθενούς), πρέπει να διαθέτετε πρόσβαση επιπέδου διευθυντή. [Ανατρέξτε στην ενότητα *Άλλες λειτουργίες της καρτέλας Filter (Φίλτρο)* στη σελίδα [38](#page-49-0)].

<span id="page-49-0"></span>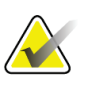

### **Σημείωση**

Όταν επιλέξετε μια γραμμή στη λίστα αποτελεσμάτων, επιλέξτε στη συνέχεια το κουμπί **Open**(Άνοιγμα) και θα ανοίξει η οθόνη *Procedure*(Διαδικασία) για την επιλεγμένη ασθενή.

### **Άλλες λειτουργίες της καρτέλας Filter (Φίλτρο)**

Από την καρτέλα **Filter** (Φίλτρο) οι χρήστες έχουν πρόσβαση σε προνόμια για προσθήκη, αλλαγή ή διαγραφή καρτελών στην οθόνη *Select Patient* (Επιλογή ασθενούς). Ανατρέξτε στον ακόλουθο πίνακα.

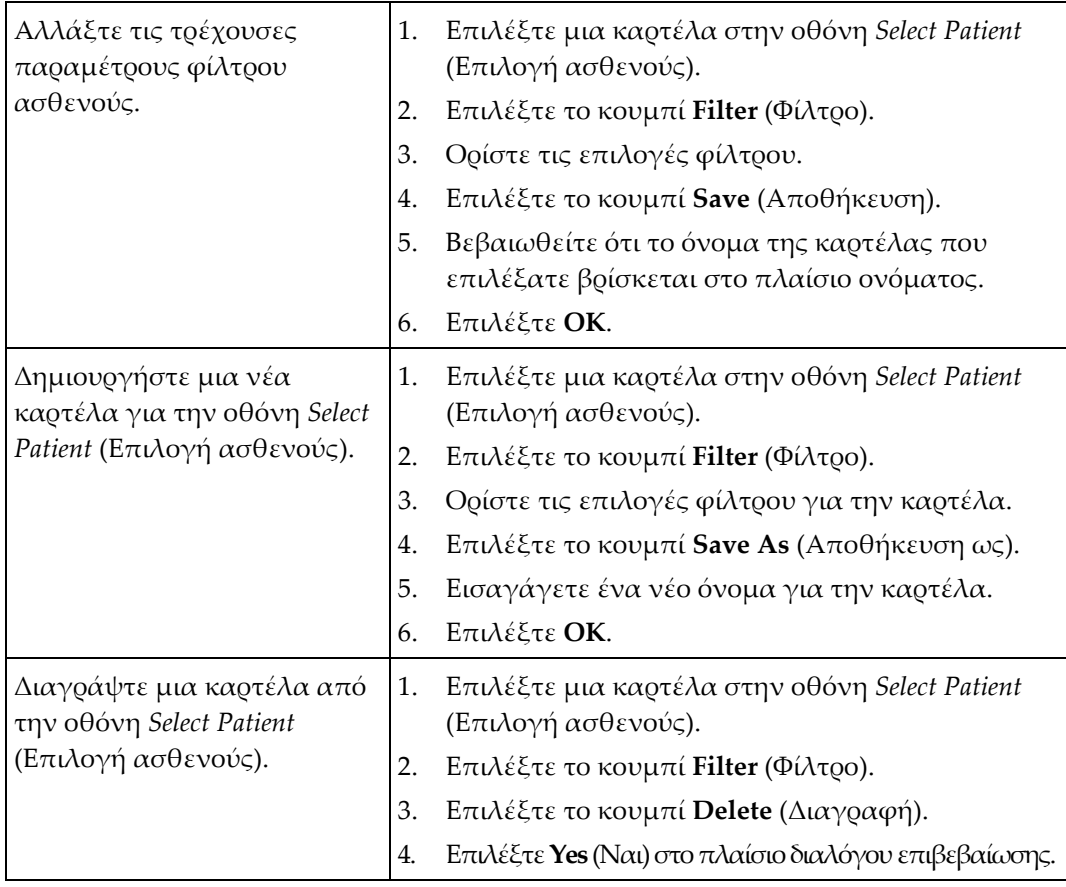

*Πίνακας 3: Επιλογές καρτέλας Filter (Φίλτρο) -απαιτούνται προνόμια πρόσβασης*

# **Καρτέλα Columns (Στήλες)**

Χρησιμοποιήστε την καρτέλα **Columns** (Στήλες) για να προσθέσετε περισσότερες επιλογές αναζήτησης (για παράδειγμα ηλικία, φύλο, ειδοποιήσεις) στη φιλτραρισμένη λίστα. Οι επιλογές εμφανίζονται ως στήλες στην περιοχή αποτελεσμάτων. Για να προσθέσετε περισσότερες στήλες σε μια φιλτραρισμένη λίστα, επιλέξτε την καρτέλα **Columns** (Στήλες) και, στη συνέχεια, ορίστε τις επιλογές.

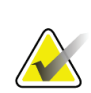

### **Σημείωση**

Για να αποθηκεύσετε αυτές τις νέες στήλες στο φίλτρο ασθενούς, πρέπει να διαθέτετε πρόσβαση επιπέδου διευθυντή.

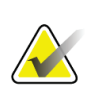

### **Σημείωση**

Όταν επιλέξετε μια γραμμή στη λίστα αποτελεσμάτων, επιλέξτε στη συνέχεια το κουμπί **Open** (Άνοιγμα) και θα ανοίξει η οθόνη *Procedure* (Διαδικασία) για την επιλεγμένη ασθενή.

### **Κουμπί Order Tabs (Σειρά καρτελών)**

Επιλέξτε το κουμπί **Order Tabs** (Σειρά καρτελών), για να αλλάξετε τη σειρά των καρτελών λίστας ασθενών.

## <span id="page-50-0"></span>**4.2.7 Τρόπος ανανέωσης της λίστας εργασιών**

Επιλέξτε το κουμπί **Ανανέωση λίστας εργασίας** για να ενημερώσετε τις λίστες ασθενών.

## <span id="page-50-1"></span>**4.2.8 Τρόπος αναζήτησης στη λίστα εργασιών**

Επιλέξτε τη δυνατότητα Query Worklist (Αναζήτηση στη λίστα εργασιών), για να εκτελέσετε αναζήτηση για έναν ασθενή ή για μια λίστα ασθενών. Χρησιμοποιήστε ένα ή περισσότερα πεδία για να αναζητήσετε τον πάροχο λιστών εργασιών. Όλα τα πεδία προς αναζήτηση μπορούν να διαμορφωθούν. Τα προεπιλεγμένα πεδία είναι τα εξής: Patient name (Όνομα ασθενούς), Patient ID (Αναγνωριστικό ασθενούς), Accession Number (Αύξων αριθμός), Requested Procedure ID (Αναγνωριστικό ζητούμενης διαδικασίας), Scheduled Procedure Date (Ημερομηνία προγραμματισμένης διαδικασίας). Εμφανίζεται η προγραμματισμένη διαδικασία και ο ασθενής προστίθεται στην τοπική βάση δεδομένων.

## **4.2.9 Διαχειριστής**

Επιλέξτε το κουμπί **Admin** (Διαχειριστής), για να αποκτήσετε πρόσβαση στην οθόνη *Admin* (Διαχειριστής) και στις λειτουργίες διαχείρισης του συστήματος. Για περισσότερες πληροφορίες, ανατρέξτε στην ενότητα *Περιβάλλον εργασίας διαχείρισης συστήματος* στη σελίδα [77.](#page-88-0)

# **4.2.10 Κλείσιμο του στοιχείου Patient List (Λίστα ασθενών)**

Επιλέξτε το κουμπί **Κλείσιμο**, για να εξέλθετε από τη λίστα ασθενών και να επιστρέψετε στην οθόνη *Startup* (Έναρξη λειτουργίας).

# **4.3 Οθόνη Procedure (Διαδικασία)**

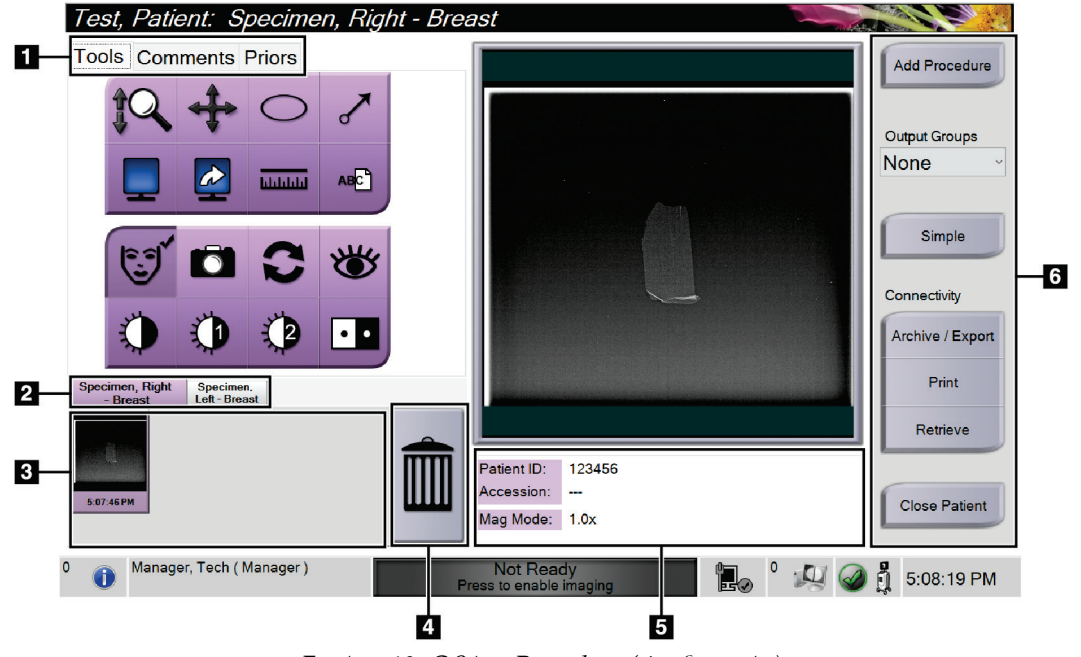

*Εικόνα 19: Οθόνη Procedure (Διαδικασία)*

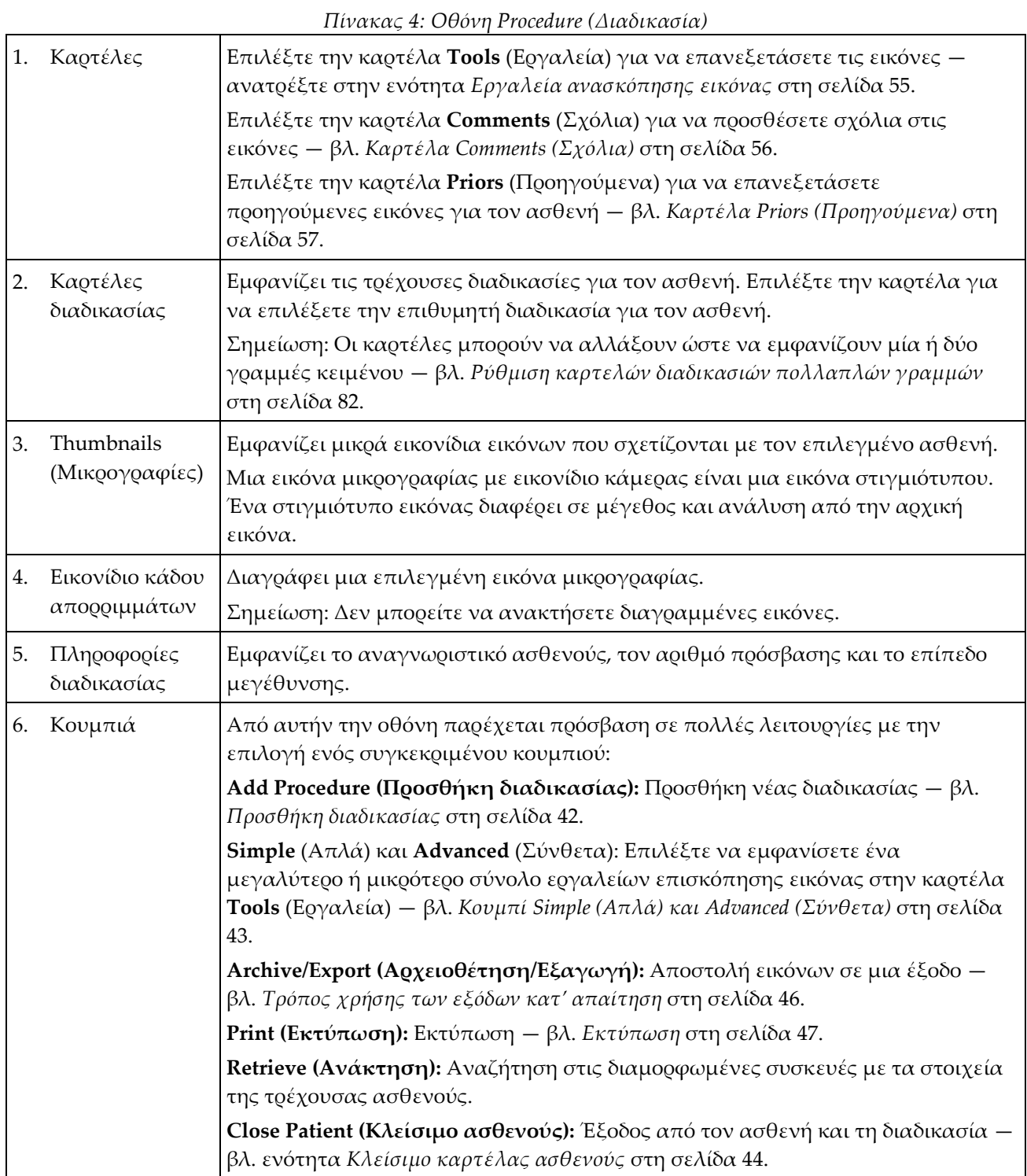

# <span id="page-53-0"></span>**4.3.1 Προσθήκη διαδικασίας**

1. Για να προσθέσετε άλλη διαδικασία, επιλέξτε το κουμπί **Add Procedure** (Προσθήκη διαδικασίας) για πρόσβαση στο παράθυρο διαλόγου Add Procedure (Προσθήκη διαδικασίας).

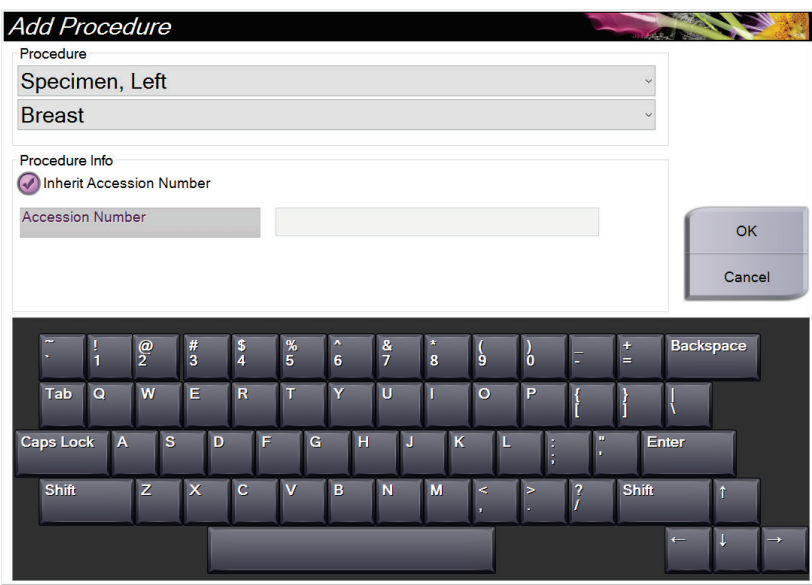

*Εικόνα 20: Παράθυρο διαλόγου Add Procedure (Προσθήκη διαδικασίας)*

- 2. Χρησιμοποιήστε τις αναπτυσσόμενες λίστες για να επιλέξετε τύπο διαδικασίας για προσθήκη.
- 3. Χρησιμοποιείται αυτόματα το τρέχον Accession Number (Αύξων αριθμός). Για να χρησιμοποιήσετε διαφορετικό Accession Number (Αύξων αριθμός), αποεπιλέξτε το πλαίσιο ελέγχου Inherit Accession Number (Αντιγραφή αύξοντα αριθμού).
- 4. Επιλέξτε **ΟΚ**. Προστίθεται μια νέα καρτέλα διαδικασίας για τη διαδικασία που επιλέχθηκε.

# <span id="page-54-0"></span>**4.3.2 Κουμπί Simple (Απλά) και Advanced (Σύνθετα)**

Μπορείτε να εμφανίσετε ένα μικρότερο ή μεγαλύτερο σύνολο εργαλείων επισκόπησης εικόνων στην καρτέλα **Tools** (Εργαλεία). Αυτό το κουμπί αλλάζει το σύνολο των εργαλείων που εμφανίζονται.

Επιλέξτε το κουμπί **Simple** (Απλά) για να εμφανιστεί η απλοποιημένη έκδοση της καρτέλας **Tools** (Εργαλεία) με λιγότερα εργαλεία επισκόπησης εικόνων.

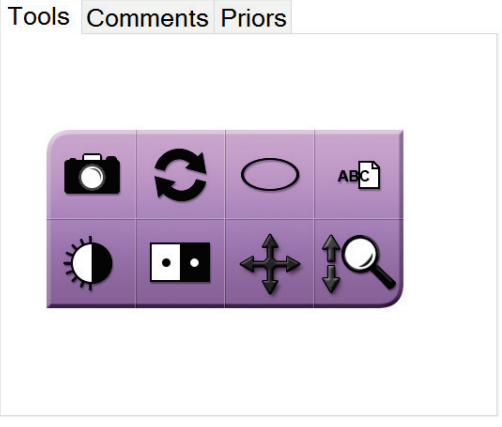

*Εικόνα 21: Καρτέλα Tools (Εργαλεία), Simple (Απλά)*

Επιλέξτε το κουμπί **Advanced** (Σύνθετα) για να εμφανιστεί η προηγμένη έκδοση της καρτέλας **Tools** (Εργαλεία) με περισσότερα εργαλεία επισκόπησης εικόνων.

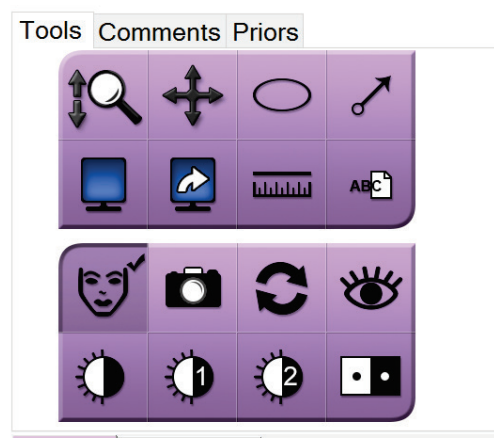

*Εικόνα 22: Καρτέλα Tools (Εργαλεία), Advanced (Σύνθετα)*

Για πληροφορίες σχετικά με τα εργαλεία επισκόπησης εικόνων, βλ. *Καρτέλα Tools (Εργαλεία)* στη σελίδα [55.](#page-66-1)

# **4.3.3 Ανάκτηση**

Επιλέξτε το κουμπί **Retrieve** (Ανάκτηση), για να εκτελέσετε αναζήτηση στις διαμορφωμένες συσκευές με τις τρέχουσες πληροφορίες ασθενούς. Το κουμπί **Retrieve** (Ανάκτηση) εκτελεί την ίδια λειτουργία με το κουμπί **Query Retrieve** (Αναζήτηση για ανάκτηση) στην οθόνη *Admin* (Διαχειριστής).

### <span id="page-55-0"></span>**4.3.4 Κλείσιμο καρτέλας ασθενούς**

Επιλέξτε το κουμπί **Close Patient** (Κλείσιμο καρτέλας ασθενούς). Το σύστημα επιστρέφει στην οθόνη *Select Patient* (Επιλογή ασθενούς) και αποθηκεύει αυτόματα στις ρυθμισμένες συσκευές εξόδου τις εικόνες που δεν είχαν αποσταλεί προηγουμένως.

## **4.3.5 Επιλογή ομάδας προορισμών εξόδου**

Επιλέξτε ένα σύνολο συσκευών εξόδου από την αναπτυσσόμενη λίστα Output Groups (Ομάδες εξόδου) στην οθόνη *Procedure* (Διαδικασία).

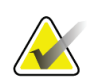

#### **Σημείωση**

Οι εικόνες δεν αποστέλλονται αν δεν έχει επιλεγεί μια ομάδα εξόδων.

# **4.4 Τρόπος πρόσβασης στα χαρακτηριστικά ανασκόπησης εικόνας**

Επιλέξτε την καρτέλα **Tools** (Εργαλεία) στην οθόνη *Procedure* (Διαδικασία), για να αποκτήσετε πρόσβαση στα χαρακτηριστικά ανασκόπησης εικόνας και στα εργαλεία. Για πληροφορίες, βλ. *Καρτέλα Tools (Εργαλεία)* στη σελίδα [55.](#page-66-1)

# <span id="page-56-0"></span>**4.5 Τρόπος χρήσης των ομάδων εξόδων**

Οι εικόνες αποστέλλονται αυτόματα στις συσκευές εξόδου στην επιλεγμένη ομάδα εξόδων με το κλείσιμο ενός ασθενούς.

# **4.5.1 Προσθήκη ή επεξεργασία ομάδας εξόδων**

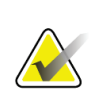

### **Σημείωση**

Η διαμόρφωση των ομάδων εξόδων σημειώνεται κατά τη διάρκεια της εγκατάστασης, αλλά μπορείτε να επεξεργαστείτε υπάρχουσες ομάδες ή να προσθέσετε νέες ομάδες.

### **Για να προσθέσετε μια νέα ομάδα εξόδων:**

- 1. Αποκτήστε πρόσβαση στην οθόνη *Admin* (Διαχειριστής).
- 2. Επιλέξτε το κουμπί **Manage Output Groups** (Διαχείριση ομάδων εξόδων).
- 3. Επιλέξτε το κουμπί **New** (Νέα), εισαγάγετε τις πληροφορίες και, στη συνέχεια, επιλέξτε τη συσκευή/τις συσκευές εξόδου.
- 4. Επιλέξτε **Add** (Προσθήκη) και, στη συνέχεια, επιλέξτε **OK** στο μήνυμα *Update Successful* (Ενημέρωση επιτυχής).
- 5. Μπορείτε να επιλέξετε οποιαδήποτε ομάδα για να την ορίσετε ως προεπιλεγμένη.

### **Για να επεξεργαστείτε μια ομάδα εξόδων:**

- 1. Αποκτήστε πρόσβαση στην οθόνη *Admin* (Διαχειριστής).
- 2. Επιλέξτε το κουμπί **Manage Output Groups** (Διαχείριση ομάδων εξόδων).
- 3. Επιλέξτε το κουμπί **Edit** (Επεξεργασία) και, στη συνέχεια, πραγματοποιήστε τις αλλαγές.
- 4. Επιλέξτε **Save** (Αποθήκευση) και, στη συνέχεια, επιλέξτε **OK** στο μήνυμα *Update Successful* (Ενημέρωση επιτυχής).

# <span id="page-57-0"></span>**4.6 Τρόπος χρήσης των εξόδων κατ' απαίτηση**

Οι τρόποι χρήσης των εξόδων κατ' απαίτηση είναι: Archive (Αρχειοθέτηση), Print (Εκτύπωση) ή Export (Εξαγωγή). Μπορείτε να εκτελέσετε μη αυτόματα αρχειοθέτηση, εξαγωγή ή εκτύπωση μιας εικόνας έως ότου κλείσει η διαδικασία.

Όταν πιέζετε ένα κουμπί εξόδων κατ' απαίτηση, έχετε την επιλογή να αποστείλετε την εικόνα προς οποιαδήποτε από τις διαμορφωμένες συσκευές εξόδου.

# **4.6.1 Τρόπος αρχειοθέτησης**

- 1. Επιλέξτε το κουμπί **Archive** (Αρχειοθέτηση).
- 2. Επιλέξτε μια συσκευή αποθήκευσης:
	- Επιλέξτε το κουμπί **List Store Device** (Λίστα αποθήκευσης συσκευής) και μεταβείτε στην επιλογή σας από τα στοιχεία που εμφανίζονται.
	- —Ή—
	- Επιλέξτε το κουμπί **List Output Group** (Λίστα ομάδων προορισμών εξόδου) και μεταβείτε στην επιλογή σας από τα στοιχεία που εμφανίζονται.
- 3. Επιλέξτε το κουμπί **Send** (Αποστολή) για να αντιγράψετε όλες τις επιλεγμένες εικόνες από την ανοιχτή μελέτη περίπτωσης στην επιλεγμένη συσκευή.

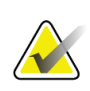

### **Σημείωση**

Χρησιμοποιήστε τη βοηθητική εφαρμογή διαχείρισης ουράς αναμονής στη γραμμή εργασιών, για να ελέγξετε την κατάσταση αρχειοθέτησης.

# **4.6.2 Εξαγωγή**

- 1. Επιλέξτε το κουμπί **Export** (Εξαγωγή).
- 2. Επιλέξτε μια συσκευή (στόχος) από την αναπτυσσόμενη λίστα.
- 3. Επιλέξτε το κουμπί **START** (Έναρξη) για να αντιγράψετε όλες τις εικόνες από την ανοιχτή διαδικασία στην επιλεγμένη συσκευή.

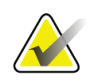

### **Σημείωση**

Για να μην είναι γνωστές οι πληροφορίες που σχετίζονται με τον ασθενή στην εικόνα εξόδου, επιλέξτε το πλαίσιο ελέγχου Anonymized (Ανωνυμοποίηση).

# <span id="page-58-0"></span>**4.6.3 Εκτύπωση**

- 1. Στην οθόνη *Procedure* (Διαδικασία), επιλέξτε το κουμπί **Print** (Εκτύπωση). Ανοίγει η οθόνη *Print* (Εκτύπωση). Ανατρέξτε στην εικόνα για να προετοιμάσετε τις πληροφορίες εκτύπωσης.
- 2. Επιλέξτε το μέγεθος του φιλμ από την αντίστοιχη περιοχή Options (Επιλογές) της σελίδας.
- 3. Επιλέξτε μια μικρογραφία.
- 4. Επιλέξτε το πλαίσιο εμφάνισης εικόνας στη δεξιά πλευρά της οθόνης για να τοποθετήσετε την επιλεγμένη μικρογραφία εικόνας στο φιλμ.
- 5. Για την τοποθέτηση επιπλέον μικρογραφιών στο ίδιο φιλμ, επαναλάβετε τα βήματα 2 έως 4.
- 6. Για να εκτυπώσετε τις ίδιες εικόνες σε διαφορετικό μέγεθος φιλμ, επιλέξτε το κουμπί **New Film** (Νέο φιλμ) και στη συνέχεια επαναλάβετε τα βήματα 1 έως 4.
- 7. Επιλέξτε το κουμπί **Print** (Εκτύπωση), για να εκτυπώσετε τα φιλμ.

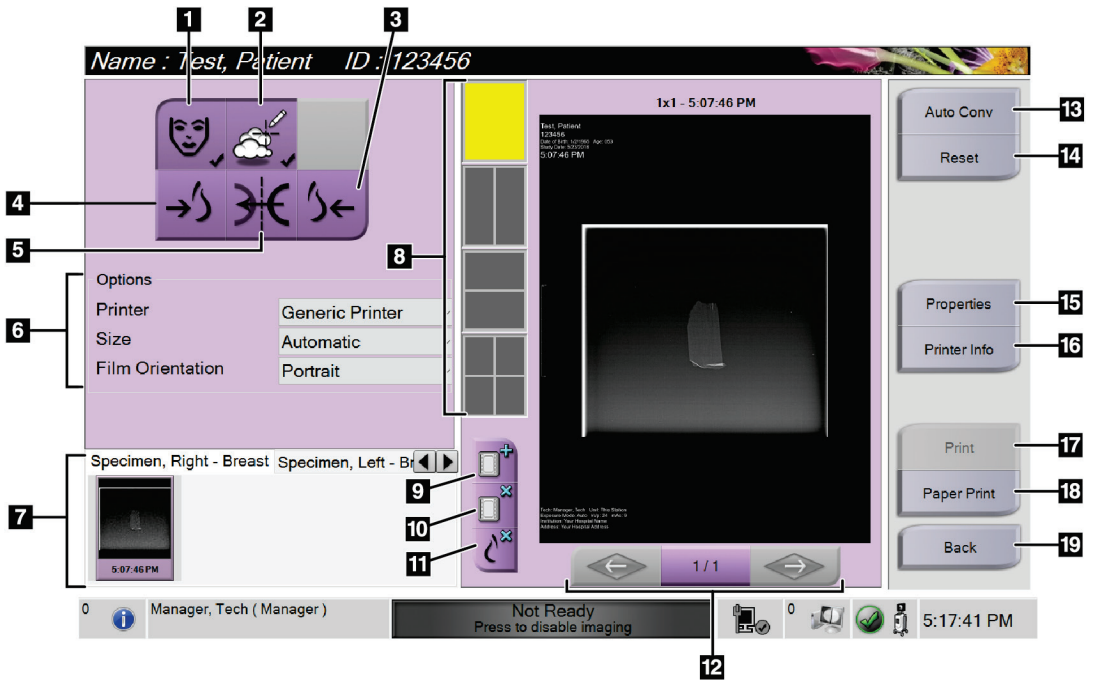

*Εικόνα 23: Οθόνη Print (Εκτύπωση)*

#### **Υπόμνημα εικόνας**

- 1. Εμφάνιση ή απόκρυψη δεδομένων ασθενούς.
- 2. Εμφάνιση ή απόκρυψη επισημάνσεων και σχολίων.
- 3. Εκτύπωση εικόνας από κοιλιακή προοπτική.
- 4. Εκτύπωση εικόνας από ραχιαία προοπτική.
- 5. Αντιστροφή (αντικατοπτρισμός) της εικόνας.
- 6. Επιλογή εκτυπωτή.
- 7. Προβολή μικρογραφιών εικόνων.
- 8. Επιλογή μεγέθους φιλμ (αριθμός πλακιδίων).
- 9. Δημιουργία νέου φιλμ.
- 10. Διαγραφή τρέχοντος φιλμ.
- 11. Διαγραφή εικόνας από τρέχον φιλμ.
- 12. Βηματική μετακίνηση στις σελίδες του φιλμ.
- 13. Δημιουργία (αυτόματα) ενός φιλμ για κάθε συμβατική εικόνα.
- 14. Επιστροφή της οθόνης στις προεπιλεγμένες ρυθμίσεις.
- 15. Ανοίξτε την οθόνη *Properties* (Ιδιότητες) για την επιλογή των προεπιλογών του εκτυπωτή.
- 16. Εμφάνιση διεύθυνσης IP εκτυπωτή, τίτλου AE, θύρας και δυνατότητας για εκτύπωση σε πραγματικό μέγεθος.
- 17. Έναρξη της διαδικασίας εκτύπωσης.
- 18. Εκτύπωση εικόνας σε χαρτί.
- 19. Επιστροφή στην οθόνη *Procedure* (Διαδικασία).

# **5:Οι εικόνες Κεφάλαιο 5**

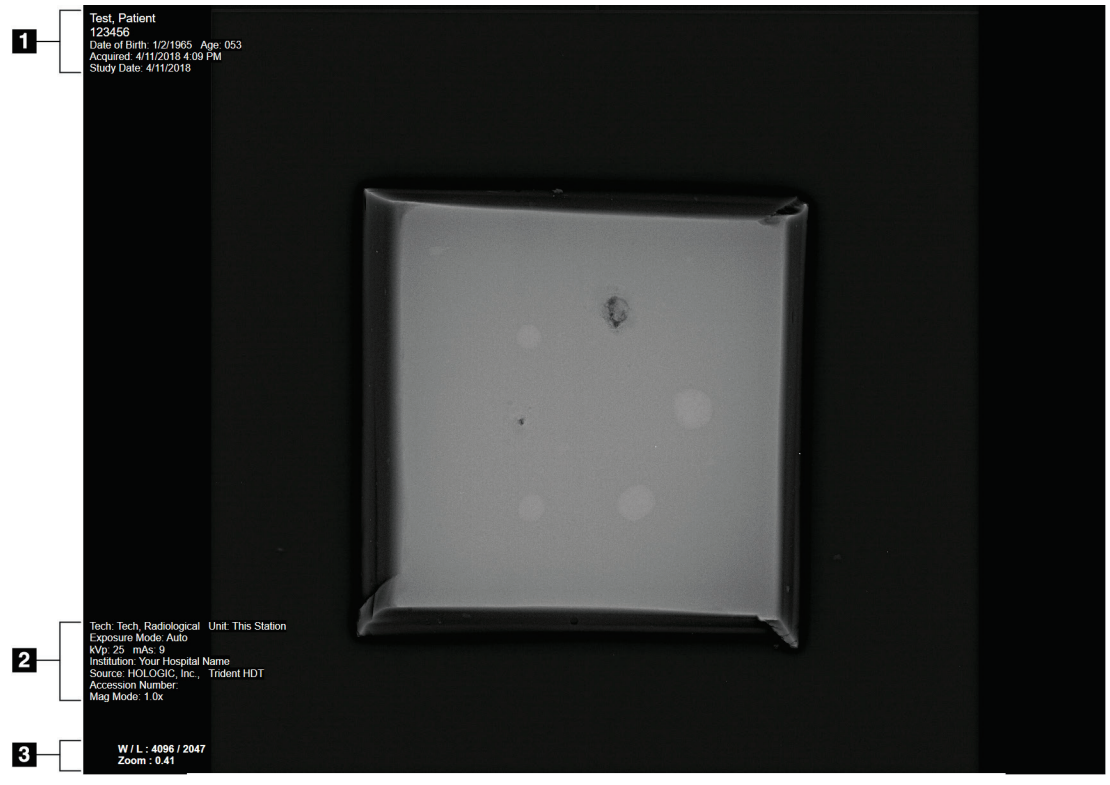

# **5.1 Οθόνη εμφάνισης εικόνας**

*Εικόνα 24: Οθόνη εμφάνισης εικόνας*

Μετά την πραγματοποίηση μιας έκθεσης, η ληφθείσα εικόνα ανοίγει στο μόνιτορ εμφάνισης εικόνας. Στην οθόνη *Image Display* (Εμφάνιση εικόνας) μπορούν να εμφανιστούν πληροφορίες ασθενούς και διαδικασίας. Για να ενεργοποιήσετε ή να απενεργοποιήσετε τις πληροφορίες ασθενούς και διαδικασίας, μεταβείτε στην καρτέλα **Tools** (Εργαλεία) στην οθόνη *Procedure* (Διαδικασία) και επιλέξτε το κουμπί **Patient Information** (Πληροφορίες ασθενούς).

### **Υπόμνημα εικόνας**

- 1. Πληροφορίες ασθενούς και ημερομηνία εξέτασης
- 2. Πληροφορίες σχετικά με τη διαδικασία και την εγκατάσταση, συμπεριλαμβανομένων των τεχνικών έκθεσης και των πληροφοριών για τον τεχνολόγο
- 3. Πληροφορίες του εργαλείου αναθεώρησης εικόνας, όπως τιμές παραθύρου/επιπέδου και ζουμ

# <span id="page-61-0"></span>**5.2 Τρόπος καθορισμού των τεχνικών έκθεσης**

Δύο λειτουργίες ελέγχου έκθεσης (ή λειτουργίες AEC) είναι διαθέσιμες για την επιλογή τεχνικών έκθεσης.

- Η λειτουργία Auto (Αυτόματη) είναι η συνιστώμενη λειτουργία για τις τεχνικές έκθεσης. Στην αυτόματη λειτουργία, το σύστημα επιλέγει αυτόματα τις τιμές kV και mAs.
- Εάν είναι επιθυμητό, μπορεί να χρησιμοποιηθεί η λειτουργία Manual (Μη αυτόματη). Στη λειτουργία Manual (Μη αυτόματη), ο χρήστης επιλέγει τις τιμές kV και mAs.

### **Για να αλλάξετε τη λειτουργία έκθεσης:**

- 1. Πατήστε το εικονίδιο **κονσόλας** στη γραμμή εργασιών για να ανοίξετε το μενού Faults (Βλάβες).
- 2. Στο μενού Faults (Βλάβες), επιλέξτε **Exposure Settings** (Ρυθμίσεις έκθεσης). Ανοίγει η οθόνη *Exposure Settings* (Ρυθμίσεις έκθεσης).
- 3. Στην ενότητα «AEC Mode» (Λειτουργία AEC), χρησιμοποιήστε τα κουμπιά **+** ή **–** για να επιλέξετε τη λειτουργία.
- 4. Στη λειτουργία Manual (Μη αυτόματη), ο χρήστης επιλέγει τις τιμές kV και mAs.
	- Για να αυξήσετε ή να μειώσετε μια τεχνική έκθεσης σε στάδια ενός βήματος, επιλέξτε και στη συνέχεια αφήστε το κουμπί **+** ή **–**.
	- Για να μετακινηθείτε γρήγορα στις τιμές μιας τεχνικής έκθεσης, επιλέξτε και κρατήστε πατημένο το κουμπί **+** ή **–**.
- 5. Επιλέξτε το κουμπί **Πίσω** για να επιστρέψετε στην αρχική οθόνη.

### **Σημείωση**

Εάν αλλάξετε τις ρυθμίσεις έκθεσης, οι νέες τεχνικές έκθεσης γίνονται οι προεπιλεγμένες τιμές μέχρι να κλείσει ένας ασθενής.

# **5.3 Τρόπος λήψης εικόνας**

- 1. Κεντράρετε το δείγμα στον δίσκο δείγματος εντός των σημάνσεων για το επίπεδο μεγέθυνσης που απαιτείται.
- 2. Τοποθετήστε τον δίσκο του δείγματος στο ερμάριο απεικόνισης για το απαιτούμενο επίπεδο μεγέθυνσης.
- 3. Κλείστε την πόρτα του ερμαρίου απεικόνισης.
- 4. Επιλέξτε τη γραμμή **X-ray Enable** (Ενεργοποίηση ακτίνων Χ) για να ενεργοποιήσετε τις ακτίνες Χ. Η γραμμή αλλάζει σε πράσινη και εμφανίζει την κατάσταση Ready (Έτοιμο). Το κουμπί **X-RAY** (ΑΚΤΙΝΕΣ Χ) ανάβει με πράσινο χρώμα στην κάτω δεξιά πλευρά της οθόνης ελέγχου.

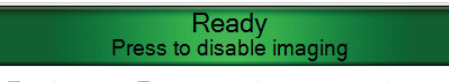

*Εικόνα 25: Ενεργοποίηση απεικόνισης*

5. Πατήστε και αφήστε το κουμπί **X-RAY** (ΑΚΤΙΝΕΣ Χ).

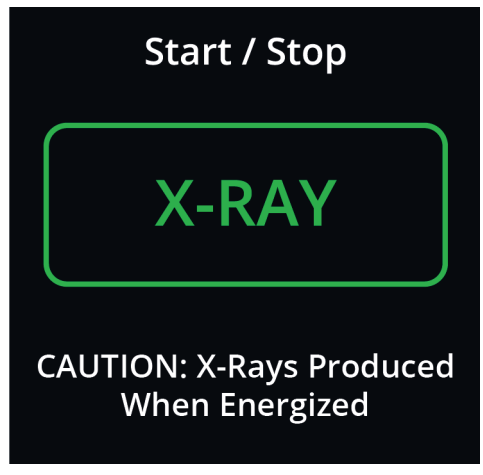

*Εικόνα 26: Κουμπί X-RAY (ΑΚΤΙΝΕΣ Χ)*

Κατά τη διάρκεια της έκθεσης:

• Το κουμπί **X-RAY** (ΑΚΤΙΝΕΣ Χ) αλλάζει σε κίτρινο χρώμα για να υποδείξει ότι έχει ξεκινήσει η ακολουθία εκπομπής ακτίνων Χ. Το σύμβολο ακτινοβολίας ανάβει κάτω από το κουμπί **X-RAY** (ΑΚΤΙΝΕΣ Χ). (Δείτε την ακόλουθη εικόνα).

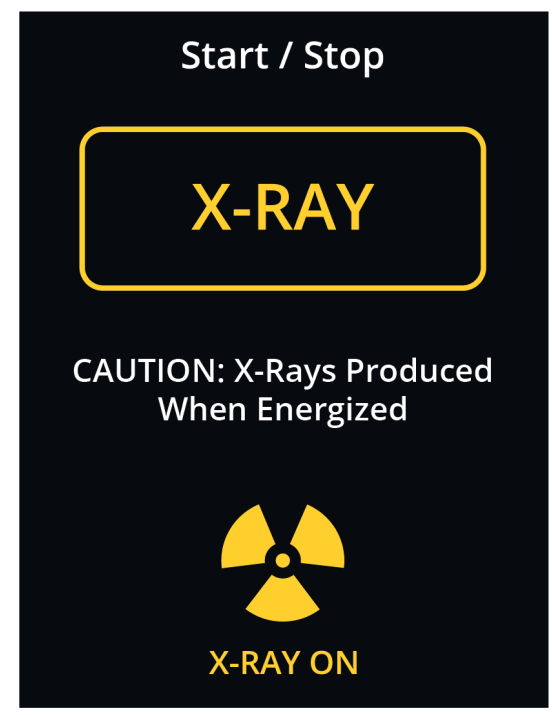

*Εικόνα 27: Κουμπί X-RAY (ΑΚΤΙΝΕΣ Χ) ενώ η έκθεση βρίσκεται σε εξέλιξη*

• Ακούγεται ένας ηχητικός τόνος με κάθε έκθεση. Κατά τη διάρκεια της ακολουθίας έκθεσης ακούγονται 10 μεμονωμένα ηχητικά σήματα (μπιπ).

Μετά το τέλος της έκθεσης:

- Η εικόνα ανοίγει στο μόνιτορ εμφάνισης εικόνας και μια μικρογραφία της εικόνας εμφανίζεται στην περιοχή μικρογραφιών της οθόνης *Procedure* (Διαδικασία). Η εικόνα γίνεται αυτόματα αποδεκτή.
- 6. Για να αποκτήσετε μια άλλη εικόνα, επιλέξτε τη γραμμή **X-ray Enable** (Ενεργοποίηση ακτίνων Χ) και, στη συνέχεια, πατήστε το κουμπί **X-RAY** (ΑΚΤΙΝΕΣ Χ).

Για να σταματήσετε μια έκθεση πριν από τον αυτόματο τερματισμό, πατήστε το κουμπί **X-RAY** (ΑΚΤΙΝΕΣ Χ). Εμφανίζεται ένα μήνυμα σφάλματος.

Για να ξεκινήσετε μια άλλη έκθεση μετά τη διακοπή μιας έκθεσης πριν από τον αυτόματο τερματισμό:

- 1. Επιλέξτε **OK** στο μήνυμα σφάλματος.
- 2. Επιλέξτε το εικονίδιο της **κονσόλας** στη γραμμή εργασιών.
- 3. Επιλέξτε **Clear All Faults** (Εκκαθάριση όλων των σφαλμάτων).
- 4. Ενεργοποιήστε τις ακτίνες Χ.
- 5. Πατήστε το κουμπί **X-RAY** (ΑΚΤΙΝΕΣ Χ).

Για να διαγράψετε μια εικόνα, επιλέξτε τη μικρογραφία της εικόνας και, στη συνέχεια, επιλέξτε το εικονίδιο του **κάδου απορριμμάτων**.

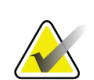

### **Σημείωση**

Δεν μπορείτε να επαναφέρετε μια διαγραμμένη εικόνα.

Ανατρέξτε στην ενότητα *Δείγμα κλινικών ακολουθιών* στη σελίδα [59](#page-70-0) για πρόσθετες πληροφορίες.

# **5.4 Αναθεώρηση των εικόνων**

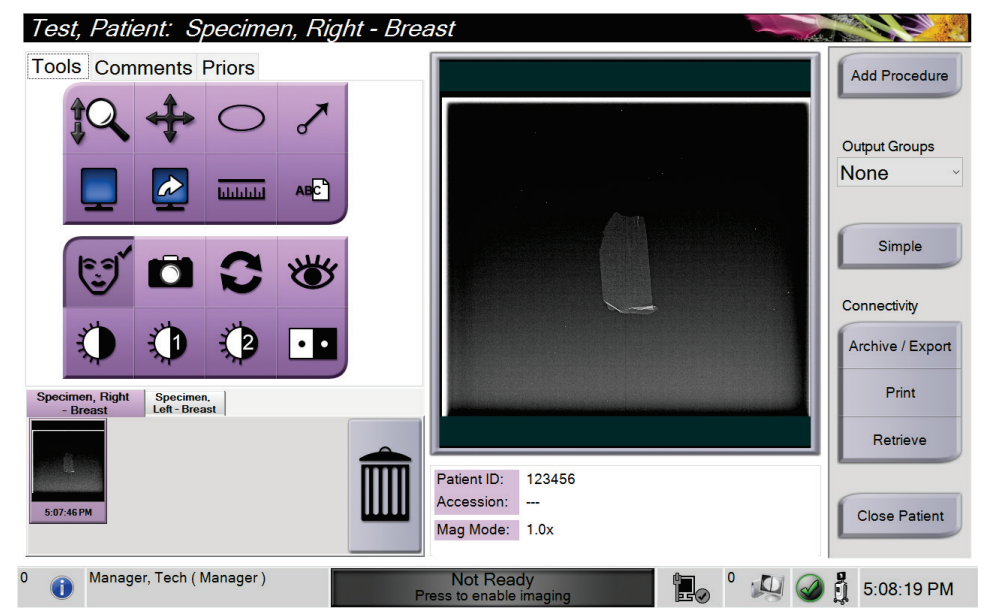

*Εικόνα 28: Καρτέλα Tools (Εργαλεία) στην οθόνη Procedure (Διαδικασία)*

- 1. Επιλέξτε μια μικρογραφία. Η εικόνα ανοίγει στην περιοχή προεπισκόπησης της οθόνης *Procedure* (Διαδικασία) και στο μόνιτορ εμφάνισης εικόνας.
	- Όταν χρησιμοποιούνται τα εργαλεία επισκόπησης εικόνας, η εικόνα προεπισκόπησης δείχνει τη σχέση μεταξύ της περιοχής που έχει επιλεγεί με το εργαλείο και ολόκληρης της εικόνας.
- 2. Χρησιμοποιήστε τα εργαλεία επισκόπησης εικόνας [βλ. *Καρτέλα Tools (Εργαλεία)* στη σελίδα [55](#page-66-1)] για να βελτιώσετε ολόκληρη την εικόνα ή περιοχές ενδιαφέροντος στην εικόνα.

# <span id="page-66-1"></span><span id="page-66-0"></span>**5.4.1 Εργαλεία ανασκόπησης εικόνας**

**Καρτέλα Tools (Εργαλεία)**

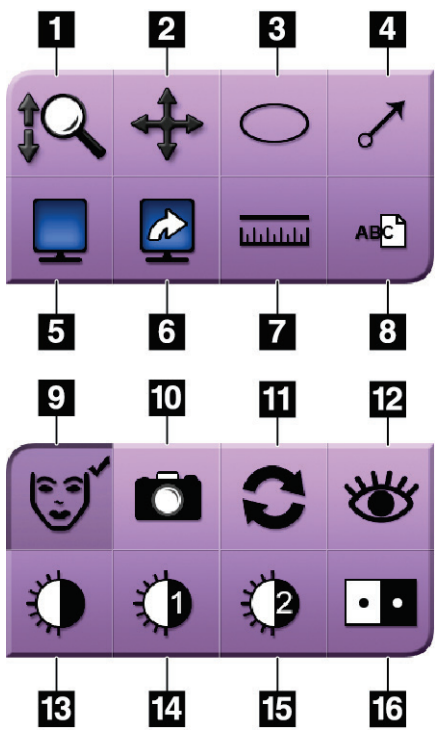

*Εικόνα 29: Εργαλεία αναθεώρησης εικόνων*

### **Υπόμνημα εικόνας**

- 1. Το εργαλείο **Ζουμ** μεγεθύνει ολόκληρη την εικόνα.
- 2. Το εργαλείο **Παράλληλη μετατόπιση** χρησιμοποιείται για τη μετακίνηση της προβολής σε διαφορετικό τμήμα της εικόνας με σύρσιμο.
- 3. Με το εργαλείο **Έλλειψη** σχεδιάζεται μια επισήμανση βέλους στην εικόνα. Μπορείτε να αλλάξετε το μέγεθος και να μετακινήσετε αυτό το μοτίβο εντός της περιοχής εμφάνισης και μπορείτε να προσθέσετε το κείμενο σε αυτό το μοτίβο.
- 4. Το εργαλείο **Βέλος** δημιουργεί ένα βέλος που δείχνει μια περιοχή ενδιαφέροντος. Μπορείτε να αλλάξετε το μέγεθος, να μετακινήσετε το βέλος εντός της περιοχής εμφάνισης και να προσθέσετε το κείμενο σε αυτό το μοτίβο.
- 5. Με το εργαλείο **Εμφάνιση πολλαπλών εικόνων ανά σελίδα** επιλέγεται ο αριθμός των πλακιδίων προς εμφάνιση.
- 6. Με το εργαλείο **Προώθηση πλακιδίου εικόνας** ρυθμίζεται το ενεργό πλακίδιο πολλαπλών εικόνων ανά σελίδα.
- 7. Με το εργαλείο **Χάρακας** μετράται η απόσταση μεταξύ δύο σημείων. Για να μετακινήσετε τη γραμμή μέτρησης, κάντε κλικ και σύρετε τη γραμμή στη νέα θέση.
- 8. Με το εργαλείο **Κείμενο** προστίθεται μια σημείωση κειμένου στην εικόνα χωρίς επισήμανση.
- 9. Με το εργαλείο **Πληροφορίες ασθενούς** ενεργοποιείται η εμφάνιση πληροφοριών ασθενούς.
- 10. Το κουμπί **Κάμερα** καταγράφει ένα στιγμιότυπο της περιοχής εμφάνισης εικόνας και προσθέτει το στιγμιότυπο στην τρέχουσα διαδικασία.
- 11. Το εργαλείο **Επαναφορά** επαναφέρει μια βελτιωμένη εικόνα στην αρχική της κατάσταση.
- 12. Το εργαλείο **Ενισχυμένη οπτικοποίηση** ρυθμίζει την ευκρίνεια της εικόνας με ένα ρυθμιστικό.
- 13. Το εργαλείο **Παράθυρο/Επίπεδο** χρησιμοποιείται με το ποντίκι για να αλλάξετε τη φωτεινότητα και την αντίθεση. Για να επαναφέρετε το παράθυρο/επίπεδο στις αρχικές τιμές, κάντε διπλό κλικ στην εικόνα.
- 14. Τα εργαλεία **Προκαθορισμένα παράθυρα/επίπεδα** ορίζουν τις τιμές που χρησιμοποιούνται περισσότερο.
- 15. Τα εργαλεία **Προκαθορισμένα παράθυρα/επίπεδα** ορίζουν τις τιμές που χρησιμοποιούνται περισσότερο.
- 16. Με το εργαλείο **Αναστροφή εικόνας** αλλάζουν τα μαύρα τμήματα σε λευκά και τα λευκά τμήματα σε μαύρα.

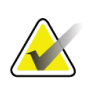

#### **Σημείωση**

Ο χάρακας, οι προεπιλογές παραθύρου/επιπέδου και το εργαλείο ενισχυμένης οπτικοποίησης είναι ανενεργά για εικόνες στιγμιότυπων.

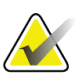

### **Σημείωση**

Για να αποθηκεύσετε τις επισημάνσεις και τα σχόλια, χρησιμοποιήστε το κουμπί **Κάμερα** για να δημιουργήσετε ένα στιγμιότυπο της εικόνας με τις επισημάνσεις και τα σχόλια.

Μπορείτε να εναλλάσσεστε μεταξύ δύο συνόλων εργαλείων αναθεώρησης εικόνων στην καρτέλα **Tools** (Εργαλεία). Επιλέξτε το κουμπί **Advanced** (Σύνθετα) για να εμφανιστούν όλα τα εργαλεία αναθεώρησης εικόνων. Επιλέξτε το κουμπί **Simple** (Απλά) για να εμφανίσετε μόνο τα βασικά εργαλεία αναθεώρησης εικόνων.

Όταν ένα εργαλείο αναθεώρησης εικόνας είναι ενεργό, εμφανίζεται ένα σημάδι ελέγχου στο κουμπί του εργαλείου.

Για να αποθηκεύσετε σημάνσεις και σχόλια σε μια εικόνα, επιλέξτε το εργαλείο **Κάμερα** για να τραβήξετε μια εικόνα της οθόνης *Image Display* (Εμφάνισης εικόνας). Μια μικρογραφία του στιγμιότυπου προστίθεται στην καρτέλα **Procedure** (Διαδικασία) και η εικόνα του στιγμιότυπου αποθηκεύεται στη διαδικασία.

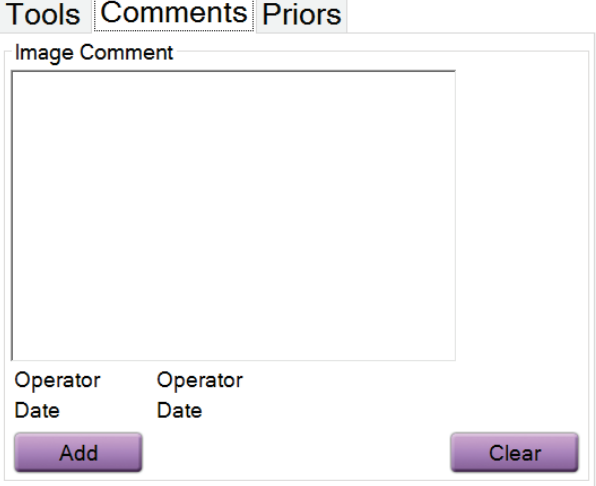

### <span id="page-67-0"></span>**Καρτέλα Comments (Σχόλια)**

*Εικόνα 30: Η καρτέλα Comments (Σχόλια)*

Αυτή η λειτουργία σάς επιτρέπει να προσθέτετε σημειώσεις ή σχόλια σχετικά με το περιεχόμενο της εικόνας. Οι πληροφορίες αυτές αποθηκεύονται στην κεφαλίδα DICOM. Οι πληροφορίες εμφανίζονται τώρα στην κύρια οθόνη του μόνιτορ.

Για να προσθέσετε σχόλια σε μια εικόνα:

- 1. Επιλέξτε το κουμπί **Add** (Προσθήκη). Ανοίγει μια οθόνη με εικονικό πληκτρολόγιο.
- 2. Στο πλαίσιο Image Comment (Σχόλιο εικόνας), μεταβείτε σε μια επιλογή από τη λίστα.
- 3. Χρησιμοποιήστε το εικονικό πληκτρολόγιο για να προσθέσετε σχόλια στην περιοχή Additional Item (Πρόσθετο στοιχείο).
- 4. Επιλέξτε το κουμπί **Save** (Αποθήκευση), για να εξέλθετε από τη λίστα ασθενών και να επιστρέψετε στην οθόνη *Procedure* (Διαδικασία).

### **Καρτέλα Priors (Προηγούμενα)**

<span id="page-68-0"></span>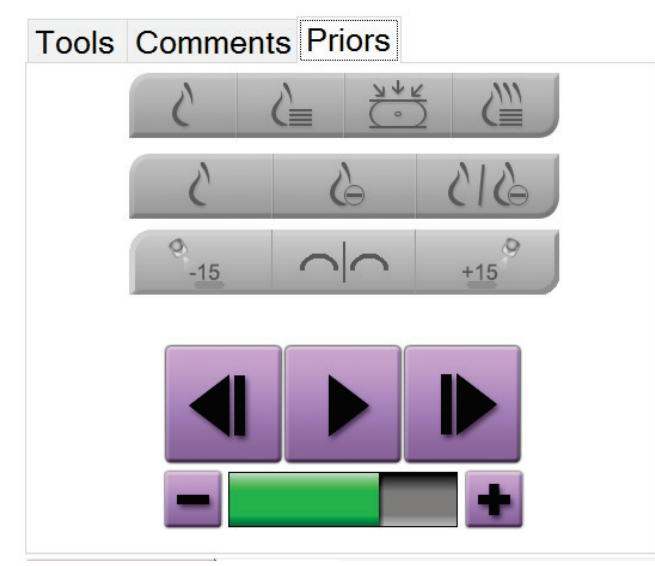

*Εικόνα 31: Καρτέλα Priors (Προηγούμενα)*

Μπορείτε να ανακτήσετε ή να εισαγάγετε προηγούμενες εικόνες DICOM για έναν ασθενή και να τις προβάλετε στο σύστημα. Ο τύπος της εικόνας που προβάλλετε καθορίζει τα κουμπιά που μπορείτε να χρησιμοποιήσετε.

#### **Λειτουργίες εμφάνισης**

Χρησιμοποιήστε τα κουμπιά στην περιοχή λειτουργιών εμφάνισης της οθόνης, για να επιλέξετε τον τύπο προβολής που θα εμφανίζεται στο μόνιτορ εμφάνισης εικόνας. Μπορείτε να αλλάξετε μεταξύ συμβατικών εικόνων 2D, συντεθειμένων εικόνων 2D, προβολών τομοσύνθεσης και εικόνων ανασύνθεσης ώστε να εμφανίζονται συνδυαστικές εικόνες.

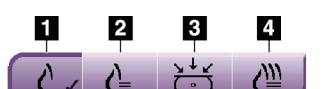

*Εικόνα 32: Λειτουργίες εμφάνισης*

#### **Υπόμνημα εικόνας**

- 1. Με το κουμπί **Συμβατικές** εμφανίζονται συμβατικές εικόνες 2D.
- 2. Με το κουμπί **Δημιουργημένες 2D** εμφανίζεται μια συντεθειμένη εικόνα 2D που έχει δημιουργηθεί από ένα σύνολο εικόνων τομοσύνθεσης.
- 3. Με το κουμπί **Προβολές** εμφανίζονται οι εικόνες προβολής 15°.
- 4. Με το κουμπί **Ανασυνθέσεις** εμφανίζονται ανασυντεθειμένες τομές.

#### **Προβολές με χρήση σκιαγραφικού**

- Κουμπί **Low Energy** (Χαμηλής ενέργειας)
- Κουμπί **Subtracted** (Αφαίρεσης)
- Κουμπί **Low Energy/Subtracted Split** (Χαμηλής ενέργειας/διαχωρισμού αφαίρεσης)

#### **Προβολές στερεοτακτικού ζεύγους**

- Επιλέξτε το κουμπί –**15** για να εμφανιστεί αυτή η στερεοτακτική εικόνα.
- Επιλέξτε το κουμπί **+15** για να εμφανιστεί αυτή η στερεοφωνική εικόνα.
- Επιλέξτε το μεσαίο κουμπί για να δημιουργήσετε μια οριζόντια διάταξη σε οθόνη 2 παραθύρων με την εικόνα +15 μοιρών στην κορυφή και την εικόνα – 15 μοιρών στο κάτω μέρος.

#### **Κινηματογραφικές προβολές**

- Χρησιμοποιήστε τα κουμπιά βέλους για να μετακινηθείτε μη αυτόματα σε ένα σύνολο εικόνων τομοσύνθεσης, μία προς μία.
- Χρησιμοποιήστε το κουμπί αναπαραγωγής/παύσης για να προβάλετε το σύνολο των εικόνων ως ταινία.
- Η πράσινη μπάρα δείχνει την ταχύτητα της κινηματογραφικής προβολής. Χρησιμοποιήστε τα κουμπιά **+** και **–** για να ρυθμίσετε την ταχύτητα της κινηματογραφικής προβολής.

# **5.5 Αποστολή εικόνων σε συσκευές εξόδου**

Μπορείτε να αποστείλετε τις εικόνες σε συσκευές εξόδου ή να χρησιμοποιήσετε τη λειτουργία Export (Εξαγωγή) για να αντιγράψετε εικόνες σε συσκευές προσωρινής αποθήκευσης. Ανατρέξτε στην ενότητα *Τρόπος χρήσης των ομάδων εξόδων* στη σελίδα [45](#page-56-0) για οδηγίες.

# **6:Δείγμα κλινικών ακολουθιών Κεφάλαιο 6**

<span id="page-70-0"></span>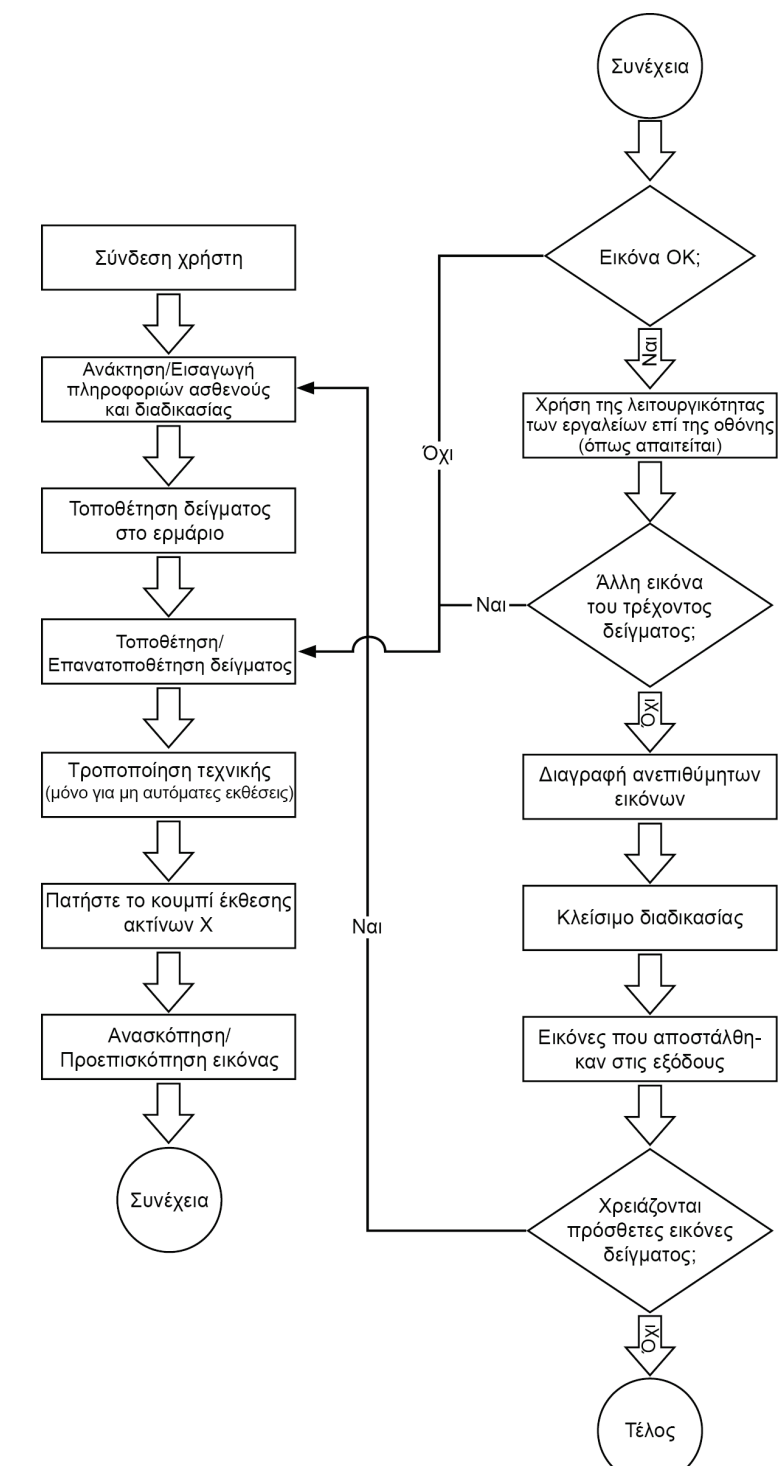

# **6.1 Παράδειγμα ροής εργασίας απεικόνισης**

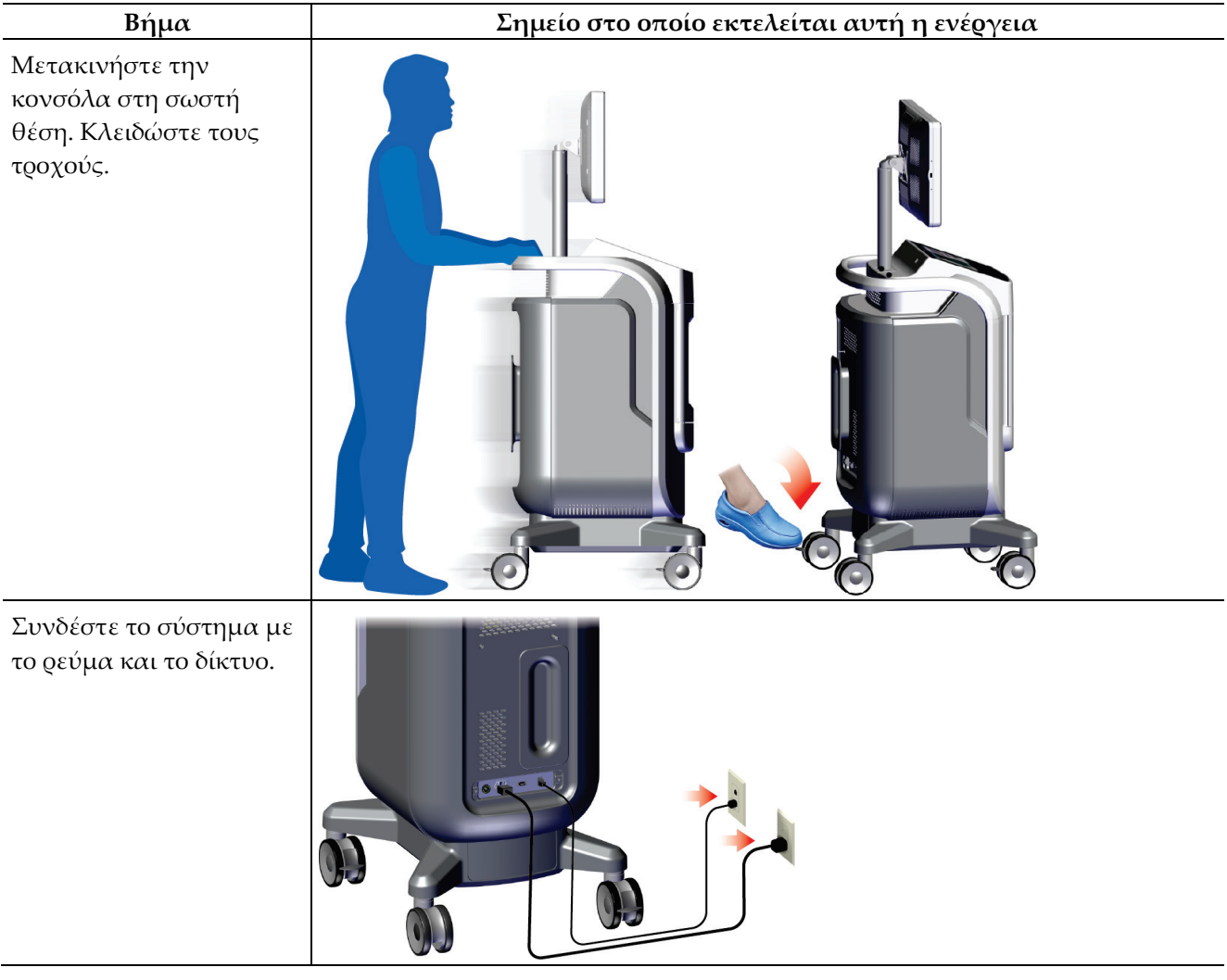

# **6.2 Παράδειγμα ακολουθίας λειτουργίας**
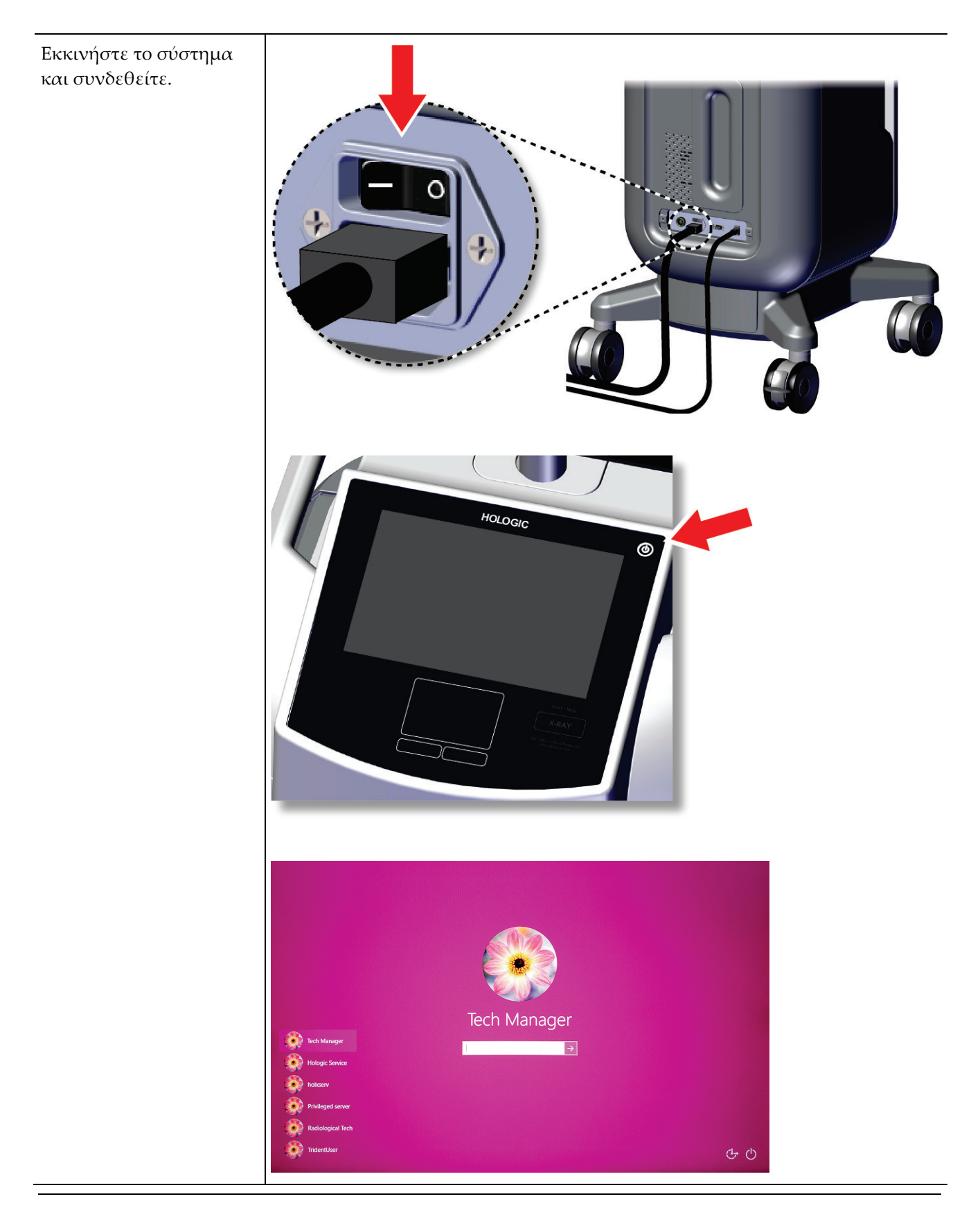

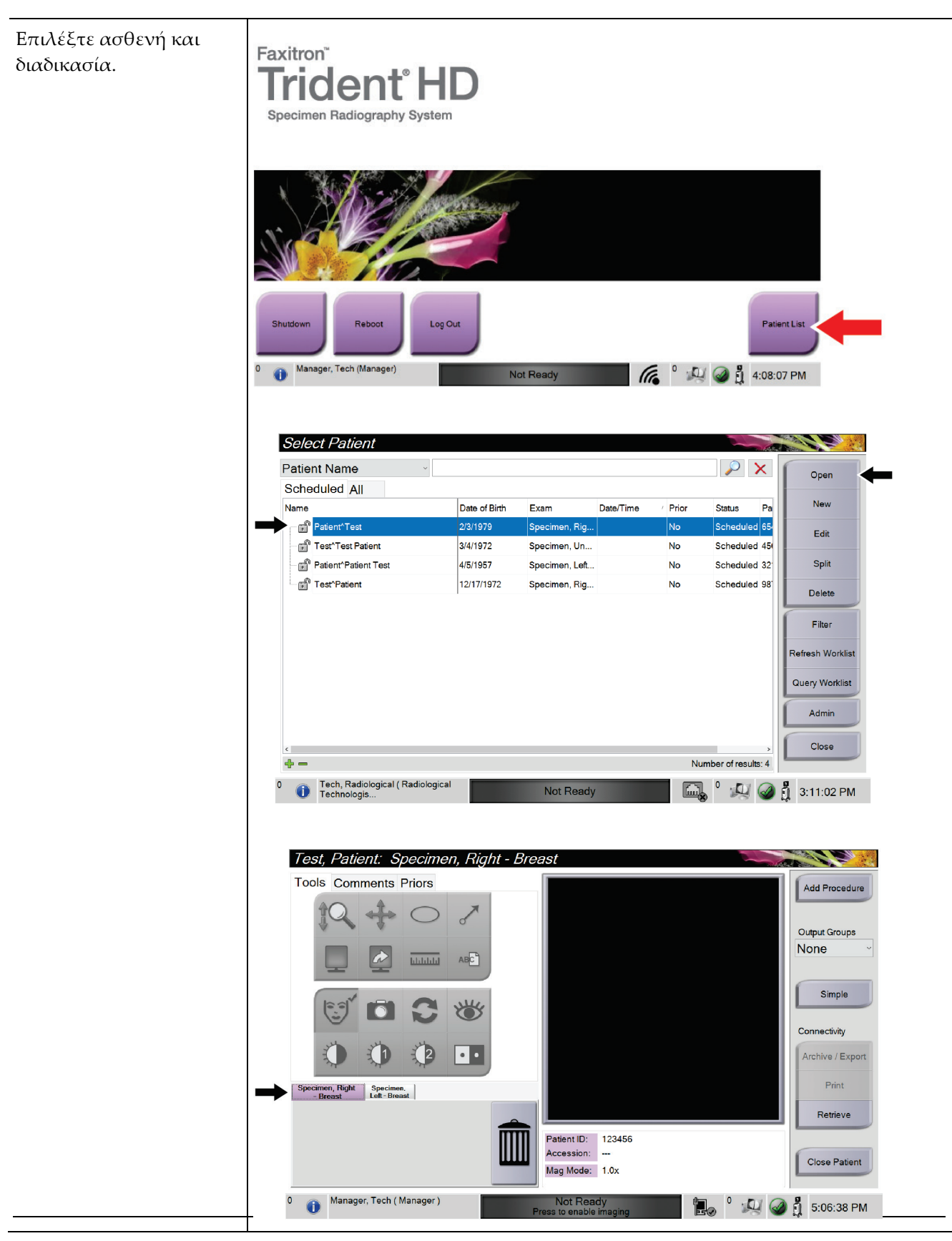

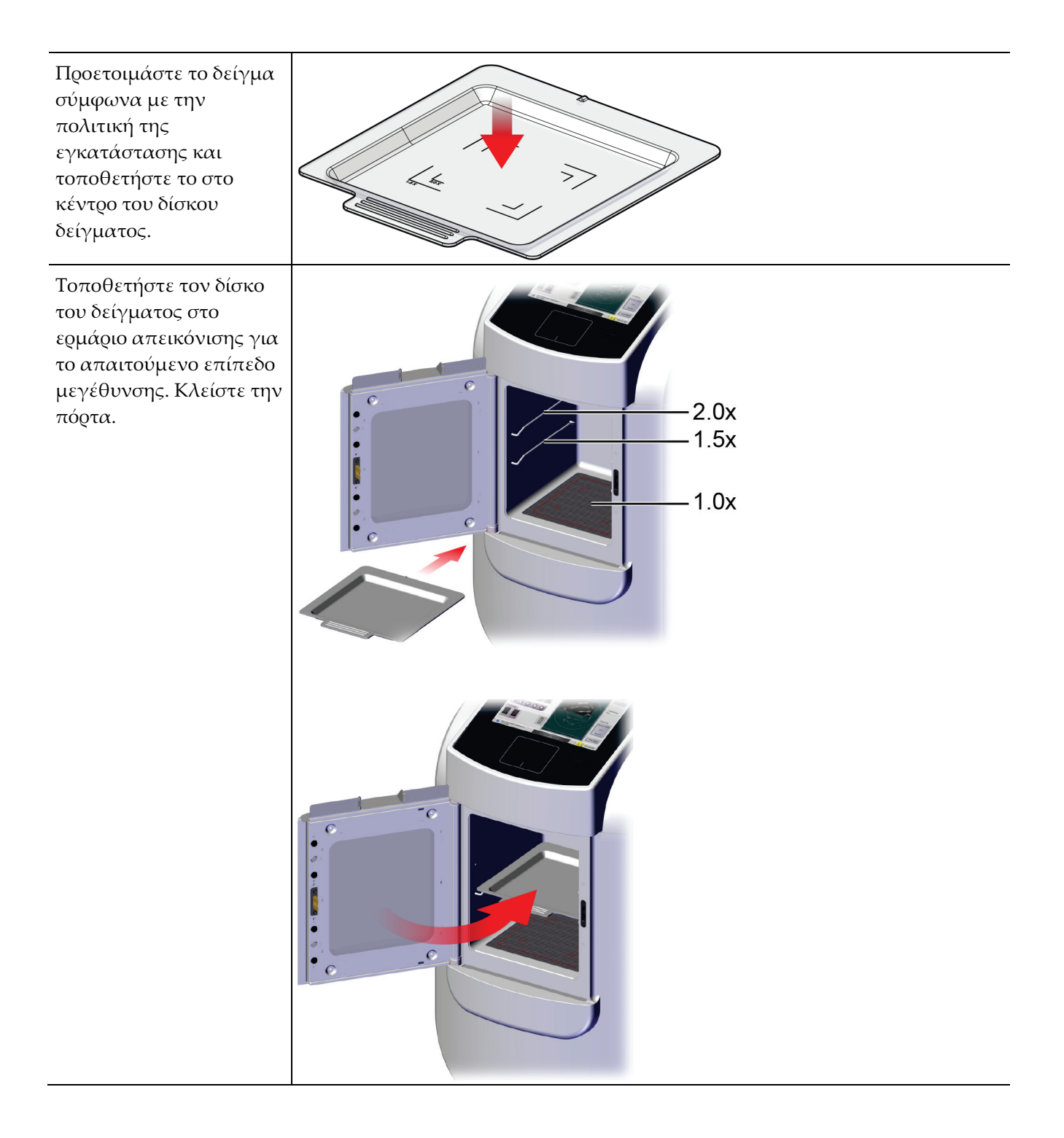

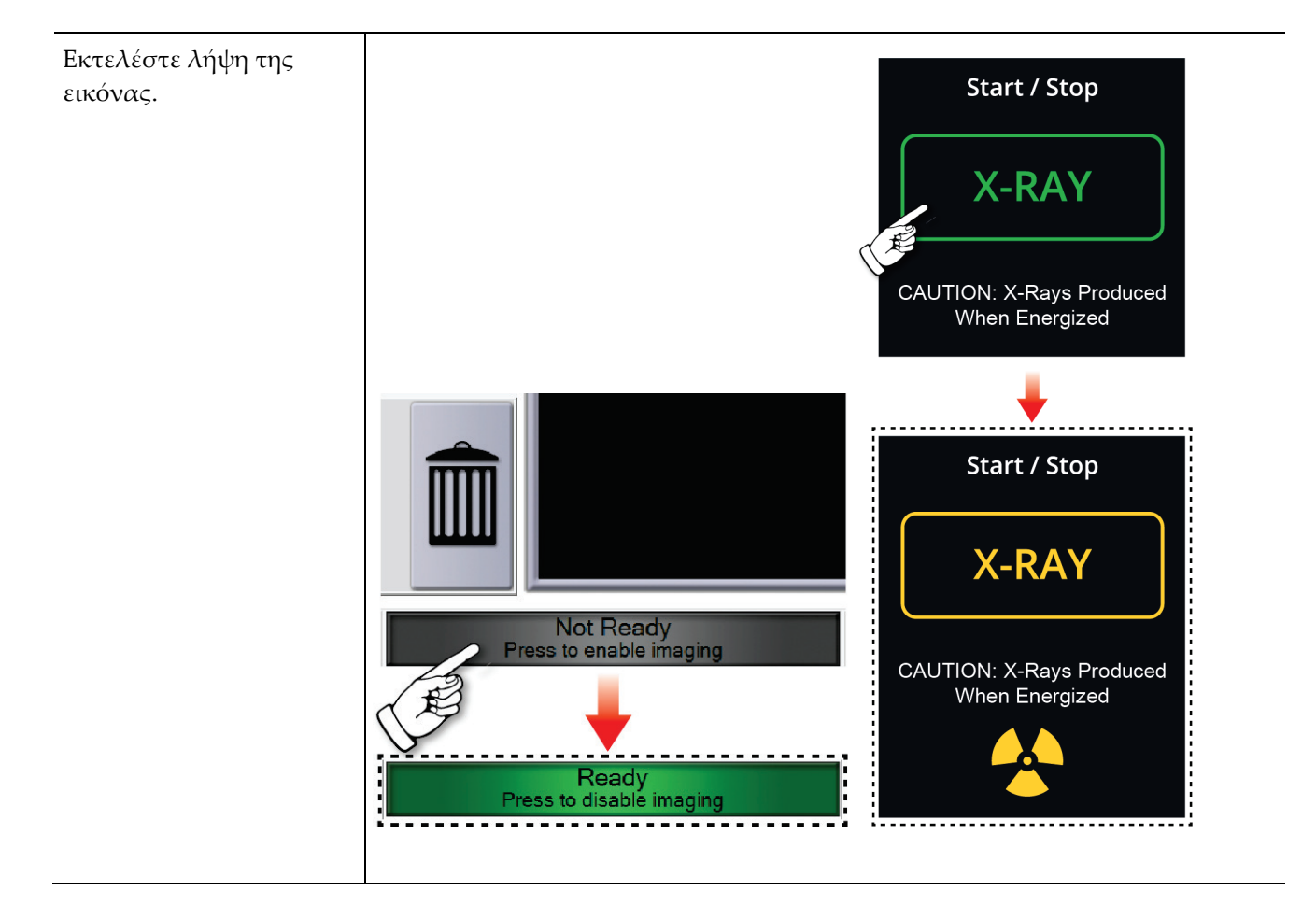

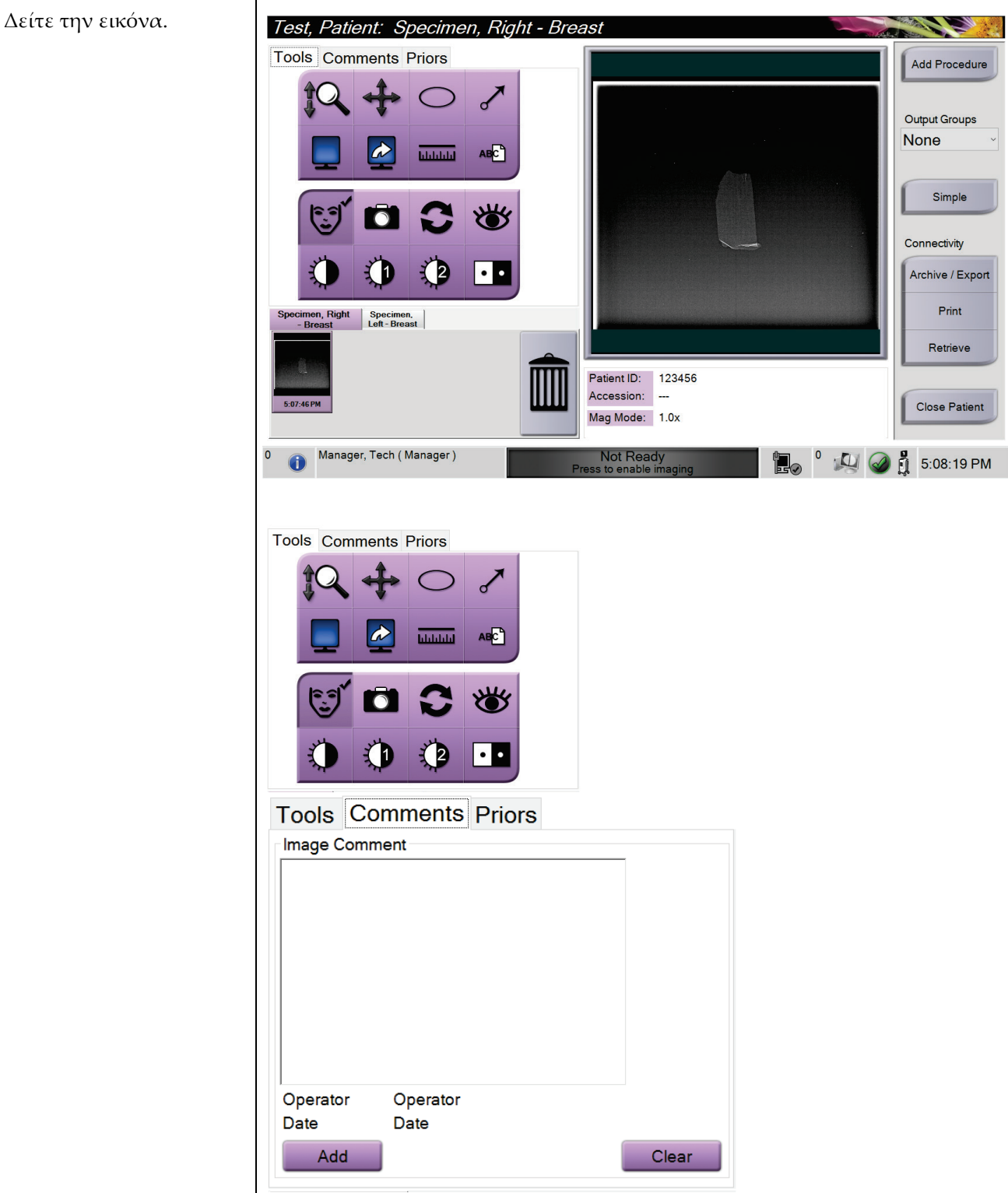

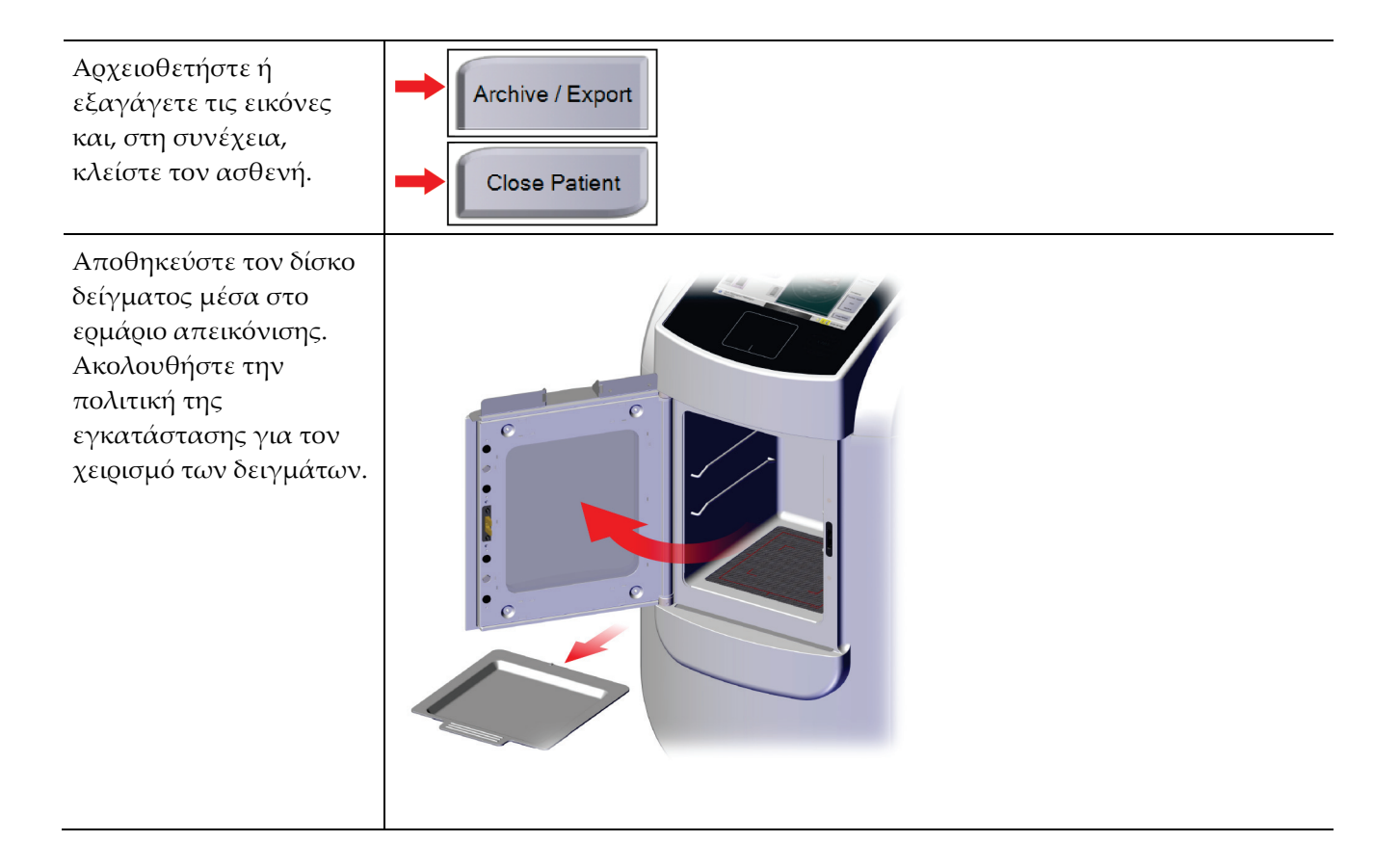

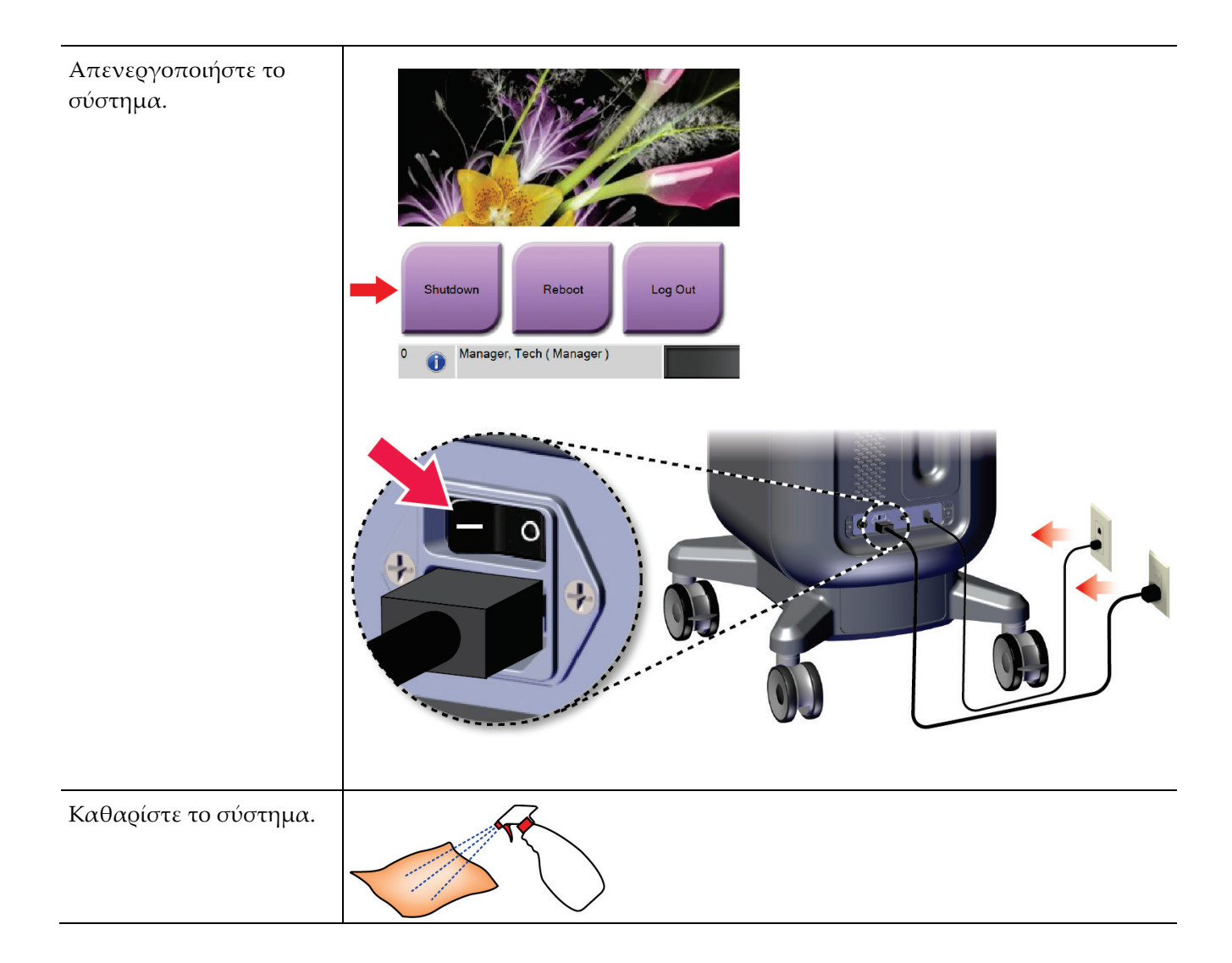

# **7:Ποιοτικός έλεγχος Κεφάλαιο 7**

# **7.1 Απαιτούμενες διαδικασίες ελέγχου ποιότητας**

Οι ακόλουθες διαδικασίες είναι απαραίτητες για τη σωστή λειτουργία του συστήματος.

*Πίνακας 5: Απαιτούμενες διαδικασίες*

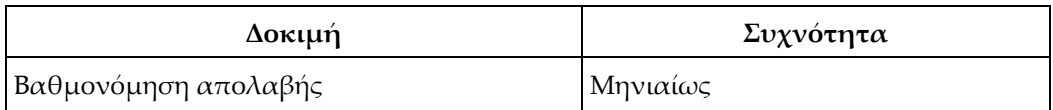

# **7.2 Τρόπος απόκτησης πρόσβασης στις εργασίες ελέγχου ποιότητας**

Από την οθόνη *Admin* (Διαχείριση), επιλέξτε ένα από τα ακόλουθα κουμπιά: **Gain Calibration** (Βαθμονόμηση απολαβής) ή **Test Patterns** (Μοτίβα δοκιμών). Με αυτόν τον τρόπο, όλες οι εργασίες ελέγχου ποιότητας είναι προσβάσιμες ανά πάσα στιγμή.

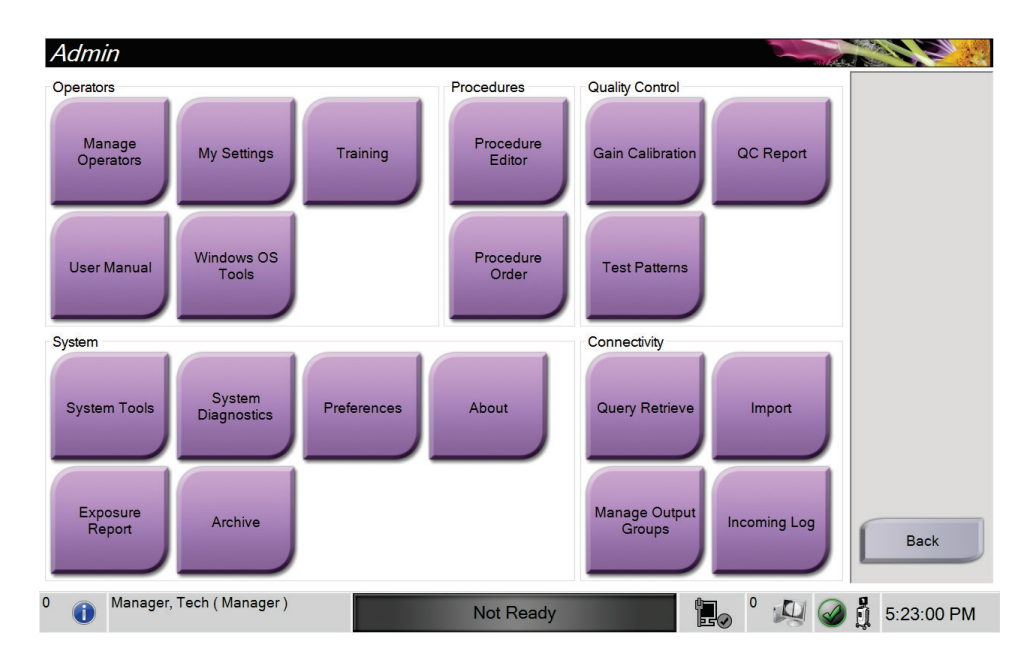

## **7.2.1 Βαθμονόμηση απολαβής**

Πραγματοποιείτε τη βαθμονόμηση απολαβής κάθε μήνα και όταν παρατηρούνται παραμορφώσεις εικόνας.

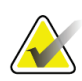

## **Σημείωση**

Όταν το σύστημα εμφανίζει το μήνυμα Gain Calibration (Βαθμονόμηση απολαβής), εκτελέστε τη διαδικασία πριν κλείσετε το σύστημα. Αν πραγματοποιήσετε τη βαθμονόμηση απολαβής σε διαφορετικό χρόνο, αποκτήστε πρόσβαση στη διαδικασία μέσω της οθόνης *Admin* (Διαχείριση).

- 1. Επιλέξτε **Yes** (Ναι) για να κάνετε τη βαθμονόμηση τώρα.
- 2. Εάν επιλέξετε να κάνετε τη βαθμονόμηση τώρα, σας ζητείται να επιλέξετε τη λειτουργία Gain Calibration (Βαθμονόμηση απολαβής) [*Automatic* (Αυτόματα), *Automatic with Shutdown* (Αυτόματα με τερματισμό λειτουργίας) ή *Manual* (Μη αυτόματα)].
- 3. Επιλέξτε τη λειτουργία Gain Calibration (Βαθμονόμηση απολαβής).
- 4. Βεβαιωθείτε ότι το ακρυλικό μπλοκ και η επιφάνεια επαφής (κάτω μέρος) του ερμαρίου απεικόνισης είναι καθαρά. Όταν εμφανιστεί το μήνυμα για την τοποθέτηση του Specimen Stage (Στάδιο δείγματος), αφαιρέστε τον δίσκο δείγματος και τοποθετήστε το ακρυλικό μπλοκ στο ερμάριο απεικόνισης.

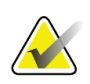

### **Σημείωση**

Δεν πρέπει να παραβλέπονται οι παραμορφώσεις εικόνας που εμφανίζονται στο ακρυλικό μπλοκ που παρέχεται από τον κατασκευαστή. Τέτοιες παραμορφώσεις εικόνας θα έχουν αντίκτυπο στη βαθμονόμηση του ανιχνευτή.

- 5. Βεβαιωθείτε ότι δεν υπάρχουν άλλα αντικείμενα στο ερμάριο απεικόνισης και κλείστε την πόρτα του ερμαρίου.
- 6. Οι εικόνες λαμβάνονται με τον ακόλουθο τρόπο:
	- *Αυτόματη βαθμονόμηση απολαβής:* Το σύστημα λαμβάνει έξι εικόνες και πραγματοποιεί αυτόματα τη βαθμονόμηση απολαβής και, στη συνέχεια, αποσυνδέει τον χρήστη.
	- *Αυτόματη βαθμονόμηση απολαβής με τερματισμό λειτουργίας:* Το σύστημα λαμβάνει έξι εικόνες και εκτελεί αυτόματα τη βαθμονόμηση κέρδους και, στη συνέχεια, απενεργοποιεί το σύστημα.
	- *Μη αυτόματη βαθμονόμηση απολαβής*:
	- a. Πατήστε το κουμπί **X-RAY** (ΑΚΤΙΝΕΣ Χ).
	- b. Περιμένετε να επιστρέψει το σύστημα στην κατάσταση READY (ΕΤΟΙΜΟ) και, στη συνέχεια, πατήστε το κουμπί **X-RAY** (ΑΚΤΙΝΕΣ Χ).
	- c. Επαναλάβετε το βήμα β μέχρι να αποκτήσετε έξι εικόνες.
- 7. Όταν ολοκληρωθεί η βαθμονόμηση απολαβής, εμφανίζεται ένα μήνυμα σχετικά με την επιτυχή ολοκλήρωση.

# **8:Συντήρηση, καθαρισμός και απολύμανση Κεφάλαιο 8**

# **8.1 Γενικές πληροφορίες**

## **8.1.1 Για γενικό καθαρισμό**

Η διαδικασία αυτή περιλαμβάνει τον καθαρισμό της μονάδας και των επιφανειών με τις οποίες δεν έρχονται σε επαφή τα δείγματα.

Χρησιμοποιήστε ένα πανί χωρίς χνούδι και εφαρμόστε αραιωμένο υγρό πλυντηρίου πιάτων για να καθαρίσετε τα εξαρτήματα και τις επιφάνειες.

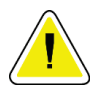

### **Προσοχή:**

**Χρησιμοποιείτε τη λιγότερη δυνατή ποσότητα καθαριστικών υγρών. Τα υγρά δεν πρέπει να ρέουν ή να κυλούν.**

## **8.1.2 Για απολύμανση**

Για την απολύμανση των εξαρτημάτων και των επιφανειών του συστήματος, η Hologic συνιστά τα ακόλουθα απολυμαντικά διαλύματα:

- 10% διάλυμα χλωρίου και νερού με ένα μέρος εμπορικά διαθέσιμου διαλύματος χλωρίου (κανονικά 5,25% χλώριο και 94,75% νερό) και εννέα μέρη νερού. Αναμιγνύετε αυτό το διάλυμα καθημερινά για βέλτιστα αποτελέσματα.
- Εμπορικά διαθέσιμο διάλυμα ισοπροπυλικής αλκοόλης (70% ισοπροπυλική αλκοόλη κατ' όγκο, μη αραιωμένη)
- Διάλυμα υπεροξειδίου του υδρογόνου μέγιστης συγκέντρωσης 3%

Αφού εφαρμόσετε οποιοδήποτε από τα παραπάνω διαλύματα, χρησιμοποιήστε ένα καθαρό πανί για να καθαρίσετε το σύστημα, τηρώντας τους κατάλληλους χρόνους επαφής (βρέξιμο).

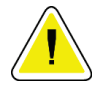

### **Προσοχή:**

**Για την αποτροπή ζημιάς στα ηλεκτρονικά συστατικά μέρη, μη χρησιμοποιείτε απολυμαντικά σπρέι πάνω στο σύστημα.**

## **8.1.3 Για να αποτρέψετε πιθανό τραυματισμό ή ζημιά στον εξοπλισμό**

Μη χρησιμοποιείτε διαβρωτικό διαλύτη, λειαντικό απορρυπαντικό ή γυαλιστικό. Επιλέξτε έναν παράγοντα καθαρισμού/απολύμανσης που δεν προκαλεί ζημιά στα πλαστικά, στο αλουμίνιο ή στις ίνες άνθρακα.

Μη χρησιμοποιείτε ισχυρά απορρυπαντικά, λειαντικά καθαριστικά, υψηλή συγκέντρωση αλκοόλης ή μεθανόλη σε οποιαδήποτε συγκέντρωση.

Μην εκθέτετε μέρη του εξοπλισμού σε αποστείρωση με ατμό ή με υψηλή θερμοκρασία.

Μην αφήνετε υγρά να εισχωρήσουν στα εσωτερικά μέρη του εξοπλισμού. Μην εφαρμόζετε σπρέι ή υγρά καθαρισμού στον εξοπλισμό. Χρησιμοποιείτε πάντα ένα καθαρό πανί και εφαρμόζετε το σπρέι ή το υγρό στο πανί. Αν εισχωρήσει υγρό στο σύστημα, αποσυνδέστε την ηλεκτρική παροχή και εξετάστε το σύστημα προτού το επαναφέρετε σε χρήση.

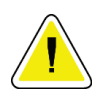

#### **Προσοχή:**

**Με τις εσφαλμένες μεθόδους καθαρισμού μπορεί να καταστραφεί ο εξοπλισμός, να μειωθεί η απόδοση απεικόνισης ή να αυξηθεί ο κίνδυνος ηλεκτροπληξίας.**

Ακολουθείτε πάντα τις οδηγίες του κατασκευαστή του προϊόντος που χρησιμοποιείτε για τον καθαρισμό. Στις οδηγίες περιλαμβάνονται οι κατευθύνσεις και οι προφυλάξεις για την εφαρμογή και τον χρόνο επαφής, την αποθήκευση, τις απαιτήσεις πλύσης, τον προστατευτικό ρουχισμό, τη διάρκεια ζωής στο ράφι και την απόρριψη. Ακολουθείτε τις οδηγίες και χρησιμοποιείτε το προϊόν με την πιο ασφαλή και αποτελεσματική μέθοδο.

# **8.2 Ειδική φροντίδα εξαρτημάτων**

## **8.2.1 Τρόπος καθαρισμού του μόνιτορ εμφάνισης εικόνας**

- Μην αγγίζετε την οθόνη όταν εργάζεστε με δείγματα.
- Δίνετε προσοχή κατά τον καθαρισμό της εξωτερικής επιφάνειας της οθόνης εμφάνισης.
- Χρησιμοποιείτε πάντα ένα καθαρό, μαλακό πανί που δεν αφήνει χνούδι για τον καθαρισμό της περιοχής εμφάνισης. Συνιστάται η χρήση πανιών από μικροΐνες, που διατίθενται στα περισσότερα καταστήματα.
- Τα ισχυρά χημικά και τα λειαντικά μπορούν να προκαλέσουν ζημιά στην οθόνη και δεν πρέπει να χρησιμοποιούνται ποτέ.
- Ποτέ μην χρησιμοποιείτε σπρέι ή ρίχνετε υγρό επάνω στην οθόνη.
- Ποτέ μην ασκείτε πίεση στην περιοχή εμφάνισης.
- Ποτέ μην χρησιμοποιείτε απορρυπαντικό με φθοριούχα, αμμωνία, αλκοόλη ή λειαντικά.
- Ποτέ μην χρησιμοποιείτε χλώριο.
- Ποτέ μην χρησιμοποιείτε συρμάτινο σπόγγο.
- Ποτέ μην χρησιμοποιείτε σπόγγο με λειαντικά.

Υπάρχουν πολλά εμπορικά διαθέσιμα προϊόντα για τον καθαρισμό οθονών LCD. Μπορεί να χρησιμοποιηθεί με ασφάλεια κάθε προϊόν που δεν περιέχει τα συστατικά ή λειαντικά τα οποία περιγράφονται παραπάνω και χρησιμοποιούνται σύμφωνα με τις οδηγίες του κατασκευαστή.

## **8.2.2 Καλώδιο τροφοδοσίας**

## **Επιθεώρηση καλωδίου τροφοδοσίας**

- 1. Μία φορά κάθε τρίμηνο, επιθεωρείτε οπτικά το καλώδιο τροφοδοσίας για κοψίματα, φθορές στο κάλυμμα ή στο ανακουφιστικό καταπόνησης.
- 2. Εάν το καλώδιο τροφοδοσίας φαίνεται κατεστραμμένο, επικοινωνήστε με την Hologic για την αντικατάσταση του καλωδίου τροφοδοσίας.

# **8.3 Συντήρηση**

## **8.3.1 Χρονοδιαγράμματα προληπτικής συντήρησης**

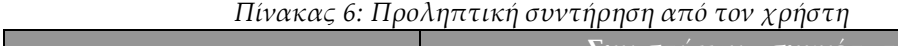

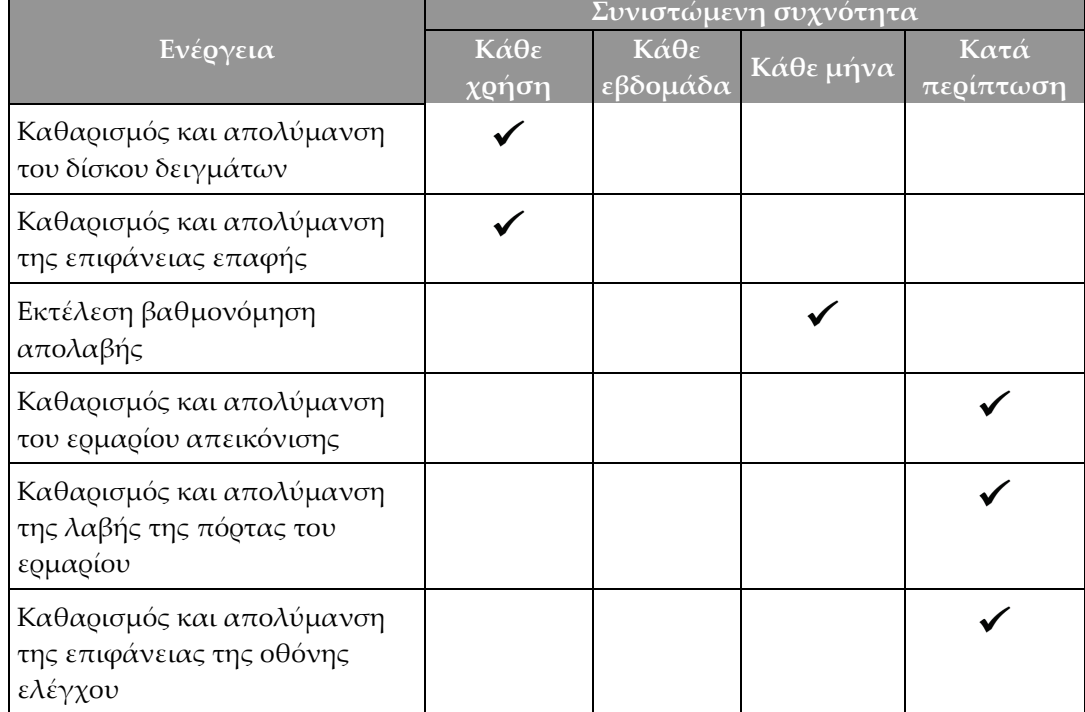

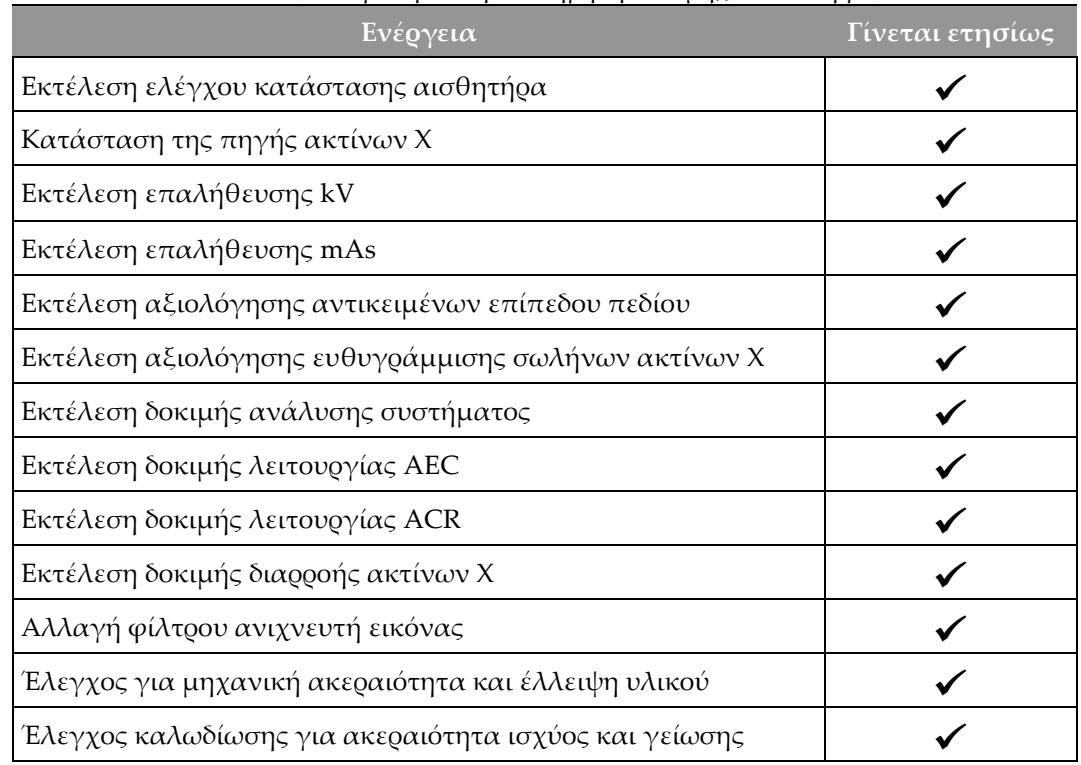

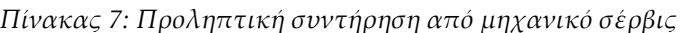

## **8.3.2 Πληροφορίες για την ανάκτηση χώρου**

Η ανάκτηση χώρου είναι μια αυτόματη λειτουργία που καθιστά διαθέσιμο χώρο στον δίσκο για την αποθήκευση νέων εικόνων που λαμβάνονται. Οι διαμορφώσιμες παράμετροι επιτρέπουν τη συλλογή ενός δεδομένου αριθμού εικόνων πριν από την έναρξη της ανάκτησης χώρου και οι παλαιότερες εικόνες καταργούνται από το σύστημα.

# **9:Περιβάλλον εργασίας διαχείρισης Κεφάλαιο 9συστήματος**

# **9.1 Οθόνη Admin (Διαχείριση)**

Στην ενότητα αυτή περιγράφονται οι λειτουργίες που είναι διαθέσιμες στην οθόνη *Admin* (Διαχείριση). Για να αποκτήσετε πρόσβαση σε αυτήν την οθόνη, επιλέξτε το κουμπί **Admin** (Διαχείριση) στην οθόνη *Select Patient* (Επιλογή ασθενούς).

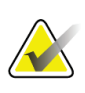

### **Σημείωση**

Ένας διαχειριστής και ένας χρήστης υπηρεσιών της Hologic έχουν πρόσβαση σε όλες τις λειτουργίες της οθόνης Admin (Διαχείριση). Ένας κύριος χρήστης δείγματος έχει πρόσβαση σε ορισμένες λειτουργίες.

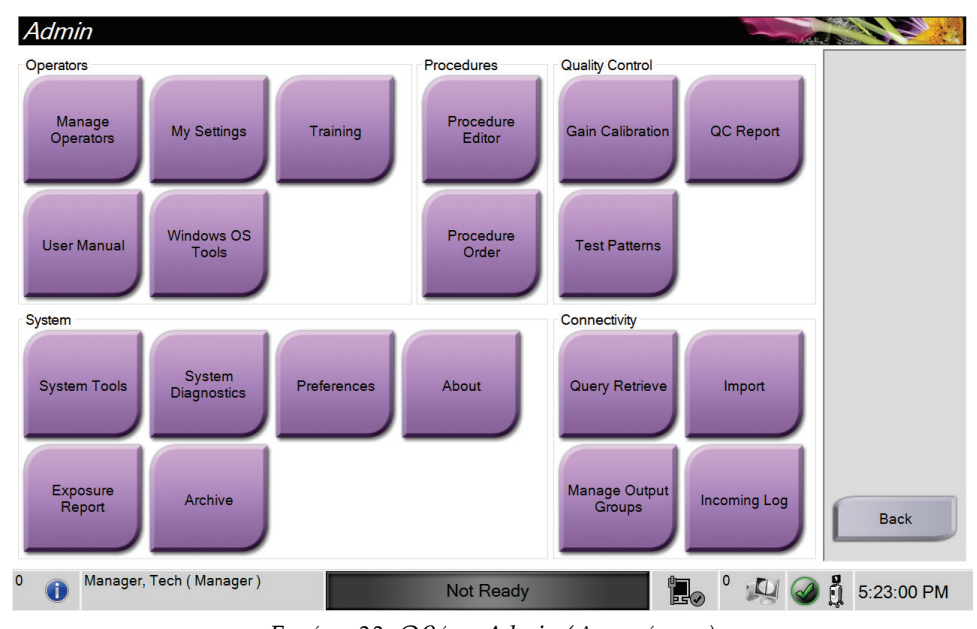

*Εικόνα 33: Οθόνη Admin (Διαχείριση)*

| Ενότητα              | Κουμπί                                         | Λειτουργία οθόνης                                                                                                    |  |
|----------------------|------------------------------------------------|----------------------------------------------------------------------------------------------------|--|
| Χειριστές            | Διαχείριση χειριστών                           | Προσθήκη, διαγραφή ή αλλαγή στοιχείων χειριστών.                                                                             |  |
|                      | Οι ουθμίσεις μου                               | Αλλαγή των στοιχείων του τρέχοντος χειριστή.                                                                                 |  |
|                      | Εκπαίδευση                                     | Πρόσβαση σε εκπαιδευτικά βίντεο.                                                                                             |  |
|                      | Εγχειρίδιο χρήστη                              | Πρόσβαση στον User Guide (Οδηγό χρήσης) και σε άλλα<br>έγγραφα χρήστη.                                                       |  |
|                      | Εργαλεία<br>λειτουργικού<br>συστήματος Windows | Πρόσβαση σε τοπικούς χρήστες και ομάδες, πολιτική<br>ασφαλείας και πολιτική ομάδας.                                          |  |
| Διαδικασίες          | Πρόγραμμα<br>επεξεργασίας<br>διαδικασιών       | Προσθέστε, επεξεργαστείτε ή διαγράψτε τις διαδικασίες.                                                                       |  |
|                      | Εντολή διαδικασίας                             | Αλλάξτε τη σειρά της λίστας διαδικασιών.                                                                                     |  |
| Ποιοτικός<br>έλεγχος | Βαθμονόμηση<br>απολαβής                        | Εκτελέστε τη διαδικασία βαθμονόμησης απολαβής.                                                                               |  |
|                      | Αναφορά ποιοτικού<br>ελέγχου                   | Δημιουργία μιας αναφοράς ποιοτικού ελέγχου.                                                                                  |  |
|                      | Μοτίβα δοκιμών                                 | Επιλογή και αποστολή προτύπων εξετάσεων σε συσκευές<br>εξόδου.                                                               |  |
| Σύστημα              | Εργαλεία συστήματος                            | Το περιβάλλον εργασίας σέρβις για τη διαμόρφωση ή τον<br>εντοπισμό προβλημάτων.                                              |  |
|                      | Διαγνωστικοί έλεγχοι<br>συστήματος             | Εμφάνιση της κατάστασης όλων των υποσυστημάτων.                                                                              |  |
|                      | Προτιμήσεις                                    | Καθορισμός προτιμήσεων συστήματος.                                                                                           |  |
|                      | Σχετικά                                        | Εμφάνιση πληροφοριών συστήματος.                                                                                             |  |
|                      | Αναφορά έκθεσης                                | Δημιουογία μιας αναφοοάς του αοιθμού των εκθέσεων.                                                                           |  |
|                      | Αρχειοθέτηση                                   | Αποστολή τοπικών απεικονιστικών εξετάσεων σε χώρο<br>αποθήκευσης στο δίκτυο ή εξαγωγή σε αφαιρούμενες<br>συσκευές πολυμέσων. |  |

*Πίνακας 8: Λειτουργίες της οθόνης Admin (Διαχείριση)*

| Ενότητα       | Κουμπί                                                   | <u>Λειτουογ</u> ία οθόνης                                                                                                  |
|---------------|----------------------------------------------------------|----------------------------------------------------------------------------------------------------|
| Συνδεσιμότητα | Ερώτημα και<br>ανάκτηση                                  | Υποβολή ερωτημάτων για τις διαμορφωμένες συσκευές.                                                                         |
|               | Εισαγωγή                                                 | Εισαγωγή εικόνων και δεδομένων.                                                                                            |
|               | Διαχείριση ομάδων<br>προορισμών εξόδου                   | Προσθήκη, διαγραφή ή επεξεργασία ομάδων προορισμών<br>εξόδου.                                                              |
|               | Ημερολόγιο<br>εισερχομένων                               | Εμφάνιση καταχωρίσεων καταγραφής για εικόνες που δεν<br>εισάγονται κατά τη μη αυτόματη εισαγωγή ή την<br>αποθήκευση DICOM. |
|               | καθορίζει σε ποιες λειτουργίες έχετε δυνατότητα αλλαγής. | Για όλες τις λειτουργίες απαιτούνται τα αντίστοιχα δικαιώματα πρόσβασης. Το επίπεδο δικαιωμάτων                            |

*Πίνακας 8: Λειτουργίες της οθόνης Admin (Διαχείριση)*

# **9.2 Οθόνη About (Πληροφορίες)**

Στην οθόνη *About* (Πληροφορίες) παρέχονται πληροφορίες για το μηχάνημα, όπως το επίπεδο συστήματος, η διεύθυνση IP, και ο αριθμός σειράς. Αυτός ο τύπος δεδομένων μπορεί να είναι χρήσιμος όταν συνεργάζεστε με την Hologic για τη διαμόρφωση των παραμέτρων του συστήματος ή την επίλυση κάποιου προβλήματος στο σύστημα.

Πρόσβαση στην οθόνη παρέχεται με δύο τρόπους:

- Από την οθόνη *Select Patient* (Επιλογή ασθενούς), επιλέξτε το εικονίδιο **κατάστασης συστήματος** [ ] στη γραμμή εργασιών και, στη συνέχεια, επιλέξτε **About** (Πληροφορίες).
- Από την οθόνη *Admin* (Διαχείριση), επιλέξτε το κουμπί **About** (Πληροφορίες) στην ομάδα System (Σύστημα).

| System Institution Copyright UDI                                                                                                    |                                                          |                                                                                                    |                              | Refresh     |
|----------------------------------------------------------------------------------------------------|----------------------------------------------------------|----------------------------------------------------------------------------------------------------|------------------------------|-------------|
| Computer<br><b>System</b><br><b>AWS</b><br><b>Computer Rev</b><br><b>Build Date</b><br><b>Last Boot Time</b><br><b>IP Address</b><br><b>Trident IP</b><br>M35<br><b>PCI Driver</b><br><b>PCI Firmware</b><br><b>HARI</b><br><b>PKG API Version</b><br><b>PKG Build Date</b><br><b>PKG Firmware Version</b><br><b>PKG Hardware Version</b><br>PKG Bootloader F/W Ver<br>PKG Button Board BL F/W Ver<br>PKG Button Board F/W Ver<br>PKG Button Board H/W Ver<br>PKG Display Controller F/W Ver<br><b>PKG Serial Number</b> | $2.8 - 8$<br><b>BB</b><br>$-2 - 1$<br>10014<br>68<br>4.1 | Gantry<br>Serial Number<br><b>DET</b><br>DTC.<br>1.0.0.00<br><b>TCB</b><br>1.0.0.1.9<br>Detector<br><b>Detector Temperature</b><br>Serial Number<br>Read Out Sequence<br><b>CPU Firmware</b><br>Analog Firmware Version<br><b>DTC Firmware</b> | 1.0.4.18<br>39.38<br>1.414.4 | <b>Back</b> |
| Service, Hologic (Hologic Service)                                                                                                    |                                                          | Not Ready                                                                                                    | e.                           | 12:52:01 PM |

*Εικόνα 34: Καρτέλα System (Σύστημα) της οθόνης About (Πληροφορίες)*

Στην οθόνη *About* (Πληροφορίες) υπάρχουν τέσσερις καρτέλες:

- Καρτέλα **System** (Σύστημα) Παραθέτει πληροφορίες σχετικά με τη διαμόρφωση των παραμέτρων του συστήματος.
- Καρτέλα **Institution** (Ίδρυμα) Παραθέτει το όνομα και τη διεύθυνση του οργανισμού που έχει αντιστοιχιστεί στο μηχάνημα.
- Καρτέλα **Copyright** (Πνευματικά δικαιώματα) Παραθέτει τα πνευματικά δικαιώματα για λογισμικό της Hologic και τρίτων που είναι εγκατεστημένο στο μηχάνημα.
- Καρτέλα **UDI**: Παραθέτει τα αποκλειστικά αναγνωριστικά τεχνολογικού προϊόντος για το μηχάνημα.

# **9.3 Αλλαγή προτιμώμενης γλώσσας χρήστη**

Οι χρήστες μπορούν να ρυθμίσουν τη γλώσσα στη διεπαφή χρήστη ώστε να αλλάζει αυτόματα στην προσωπική τους προτιμώμενη κατά τη σύνδεση.

1. Στην οθόνη *Select Patient* (Επιλογή ασθενούς), επιλέξτε το κουμπί **Admin** (Διαχείριση).

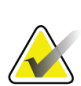

### **Σημείωση**

Μπορείτε να αποκτήσετε πρόσβαση στην επιλογή **My Settings** (Οι ρυθμίσεις μου) και μέσω της γραμμής εργασιών. Επιλέξτε την περιοχή ονόματος χρήστη και, στη συνέχεια, επιλέξτε **My Settings** (Οι ρυθμίσεις μου) στο αναδυόμενο μενού.

- 2. Στην ομάδα Operators (Χειριστές) της οθόνης *Admin* (Διαχείριση), επιλέξτε το κουμπί **My Settings** (Οι ρυθμίσεις μου). Ανοίγει η οθόνη *Edit Operator* (Επεξεργασία χειριστή).
- 3. Χρησιμοποιήστε το **δεξί βέλος** για να μεταβείτε στην τέταρτη σελίδα της οθόνης Edit Operator (Επεξεργασία χειριστή). (Μπορείτε επίσης να χρησιμοποιήσετε τα στρογγυλά κουμπιά επάνω από το εικονικό πληκτρολόγιο για να επιλέξετε την τέταρτη σελίδα).
- 4. Στο πεδίο τοπικών ρυθμίσεων, επιλέξτε τη γλώσσα από την αναπτυσσόμενη λίστα.
- 5. Επιλέξτε **Save** (Αποθήκευση) και στη συνέχεια επιλέξτε **OK** στο μήνυμα *Update Successful* (Επιτυχής ενημέρωση). Η διεπαφή χρήστη αλλάζει στην επιλεγμένη γλώσσα.

# **9.4 Ρύθμιση καρτελών διαδικασιών πολλαπλών γραμμών**

Μπορείτε να ρυθμίσετε τις προτιμήσεις χειριστή έτσι ώστε να εμφανίζονται περισσότερα στοιχεία από το όνομα της διαδικασίας στην κορυφή των καρτελών διαδικασίας. Για να αλλάξετε τις καρτέλες διαδικασιών από μία μόνο γραμμή κειμένου σε πολλαπλές γραμμές κειμένου:

1. Στην οθόνη *Select Patient* (Επιλογή ασθενούς), επιλέξτε το κουμπί **Admin** (Διαχείριση).

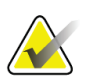

### **Σημείωση**

Μπορείτε να αποκτήσετε πρόσβαση στην επιλογή **My Settings** (Οι ρυθμίσεις μου) και μέσω της γραμμής εργασιών. Επιλέξτε την περιοχή ονόματος χρήστη και, στη συνέχεια, επιλέξτε **My Settings** (Οι ρυθμίσεις μου) στο αναδυόμενο μενού.

- 2. Στην ομάδα Operators (Χειριστές) της οθόνης *Admin* (Διαχείριση), επιλέξτε το κουμπί **My Settings** (Οι ρυθμίσεις μου). Ανοίγει η οθόνη *Edit Operator* (Επεξεργασία χειριστή).
- 3. Χρησιμοποιήστε το **δεξί βέλος** για να μεταβείτε στην τέταρτη σελίδα της οθόνης Edit Operator (Επεξεργασία χειριστή). (Μπορείτε επίσης να χρησιμοποιήσετε τα στρογγυλά κουμπιά επάνω από το εικονικό πληκτρολόγιο για να επιλέξετε την τέταρτη σελίδα).
- 4. Επιλέξτε τη χρήση καρτελών διαδικασιών πολλαπλών γραμμών. Εμφανίζεται ένα σημάδι ελέγχου όταν έχει επιλεγεί το στοιχείο Multi Line (Πολλαπλών γραμμών).
- 5. Επιλέξτε **Save** (Αποθήκευση) και στη συνέχεια επιλέξτε **OK** στο μήνυμα *Update Successful* (Επιτυχής ενημέρωση). Οι καρτέλες **Procedure** (Διαδικασία) αλλάζουν στο επιλεγμένο πλήθος γραμμών.

# **9.5 Εργαλεία συστήματος**

Οι διαχειριστές και οι χρήστες με δικαιώματα σέρβις μπορούν να αποκτήσουν πρόσβαση στη βοηθητική εφαρμογή System Tools (Εργαλεία συστήματος). Η βοηθητική εφαρμογή System Tools (Εργαλεία συστήματος) περιέχει τις πληροφορίες διαμόρφωσης σχετικά με το σύστημα. Για να αποκτήσετε πρόσβαση στη βοηθητική εφαρμογή, επιλέξτε **System Tools** (Εργαλεία συστήματος) από την ομάδα System (Σύστημα) στην οθόνη *Admin* (Διαχειριστής).

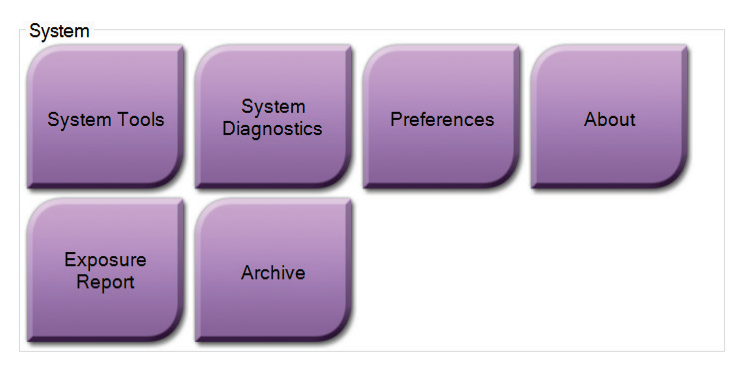

*Εικόνα 35: Κουμπί System Tools (Εργαλεία συστήματος)*

**9.5.1 System Tools (Εργαλεία συστήματος) για τον διευθυντή ακτινολόγο τεχνολόγο**

| <b>System Tools</b>                                                    |                |                        |                 |                     | Back                    |
|------------------------------------------------------------------------|----------------|------------------------|-----------------|---------------------|-------------------------|
|                                                                        | <b>HOLOGIC</b> | Welcome                |                 |                     | p.                      |
| Search                                                                 | Search         | Site Name              | IP Address      | <b>Host Name</b>    | <b>Software Version</b> |
|                                                                        |                | Your Hospital Name     | 95,36,6,62      | <b>CEM ENVERJAN</b> | 1.1.8                   |
| <b>E Welcome (Manager)</b><br><b>E Getting Started</b><br><b>B AWS</b> |                | Welcome (Manager)      |                 |                     |                         |
| <b>E</b> Troubleshooting                                               |                | <b>Getting Started</b> |                 |                     |                         |
|                                                                        |                | AWS                    |                 |                     |                         |
|                                                                        |                | Troubleshooting        |                 |                     |                         |
|                                                                        |                |                        |                 |                     |                         |
|                                                                        |                |                        |                 |                     |                         |
|                                                                        |                |                        |                 |                     |                         |
|                                                                        |                |                        |                 |                     |                         |
|                                                                        |                |                        |                 |                     |                         |
|                                                                        |                |                        |                 |                     |                         |
|                                                                        |                |                        |                 |                     |                         |
|                                                                        |                |                        |                 |                     |                         |
|                                                                        |                |                        |                 |                     |                         |
|                                                                        |                |                        |                 |                     |                         |
|                                                                        |                |                        |                 |                     |                         |
|                                                                        |                |                        |                 |                     |                         |
|                                                                        |                |                        |                 |                     |                         |
|                                                                        |                |                        |                 |                     |                         |
| Logout<br>$-$ All                                                      | $+AII$         |                        |                 |                     |                         |
|                                                                        |                |                        |                 |                     | <b>CONTRACTOR</b>       |
|                                                                        |                | Hologic                | Glossary<br>FAQ |                     |                         |

*Εικόνα 36: Οθόνη System Tools (Εργαλεία συστήματος)*

| Ενότητα       | <br>Λειτουργίες οθόνης                                                                                                    |
|---------------|----------------------------------------------------------------------------------------------------|
| Έναρξη χρήσης | About (Πληροφορίες): Η εισαγωγή στο εργαλείο σέρβις.                                                                                |
|               | FAQ (Συχνές ερωτήσεις): Λίστα συχνών ερωτήσεων.                                                                                     |
|               | Glossary (Γλωσσάριο): Λίστα όρων και περιγραφών.                                                                                    |
|               | Platform (Πλατφόρμα): Λίστα καταλόγων, αριθμών έκδοσης<br>λογισμικού και στατιστικών στοιχείων λογισμικού συστήματος.               |
|               | Shortcuts (Συντομεύσεις): Λίστα συντομεύσεων των Windows.                                                                           |
| <b>AWS</b>    | Connectivity (Συνδεσιμότητα): Λίστα εγκατεστημένων<br>συσκευών.                                                                     |
|               | Film & Image Information (Πληροφορίες φιλμ και εικόνας):<br>Δημιουογήστε μια έκθεση έκθεσης ή μια έκθεση ελέγχου<br>ποιότητας (QC). |
|               | User Interface (Διεπαφή χρήστη): Αλλάξτε τις επιλογές στην<br>εφαρμογή λογισμικού.                                                  |
|               | Internationalization (Διεθνοποίηση): Επιλέξτε την τοπική<br>γλώσσα και νοοτροπία.                                                   |
| Αντιμετώπιση  | <b>AWS:</b> Επιτρέπει τη λήψη εικόνων.                                                                                              |
| προβλημάτων   | Computer (Υπολογιστής): Διαχείριση συστήματος και<br>πληροφορίες δικτύου.                                                           |
|               | Log (Αρχείο καταγραφής): Αλλάξτε τις επιλογές καταγραφής<br>συμβάντων.                                                              |
|               | Backups (Δημιουργία αντιγράφων ασφαλείας): Ελέγξτε τη<br>δημιουργία αντιγράφων ασφαλείας για το σύστημα.                            |

*Πίνακας 9: Διευθυντής ακτινολόγος τεχνολόγος—Λειτουργίες System Tools (Εργαλεία συστήματος)*

# **9.6 Εργαλείο αρχειοθέτησης**

Η λειτουργία αρχειοθέτησης στην οθόνη *Admin* (Διαχείριση) παρέχει τις εξής δυνατότητες:

- Αποστολή τοπικών απεικονιστικών εξετάσεων σε αρχειοθήκη.
- Εξαγωγή απεικονιστικών εξετάσεων σε

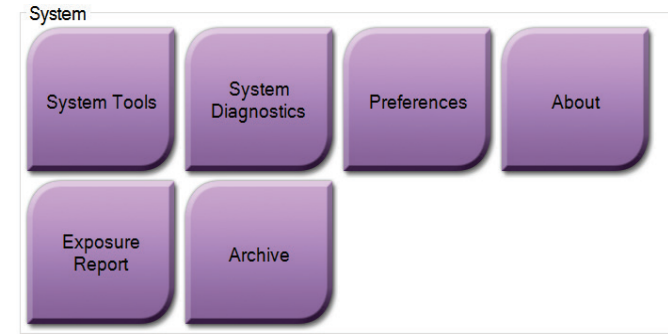

αφαιρούμενα μέσα. *Εικόνα 37: Κουμπί Archive (Αρχειοθέτηση)*

- 1. Από την ομάδα System Tools (Εργαλεία συστήματος) στην οθόνη *Admin* (Διαχείριση), επιλέξτε το κουμπί **Archive** (Αρχειοθέτηση). Ανοίγει η οθόνη *Multi Patient On Demand Archive* (Αρχειοθέτηση πολλαπλών ασθενών κατ' απαίτηση).
- 2. Για να αναζητήσετε μια ασθενή, εισαγάγετε τουλάχιστον δύο χαρακτήρες στην περιοχή των παραμέτρων αναζήτησης και επιλέξτε τον μεγεθυντικό φακό. Θα εμφανιστεί μια λίστα των ασθενών που συμφωνούν με τα κριτήρια αναζήτησης.

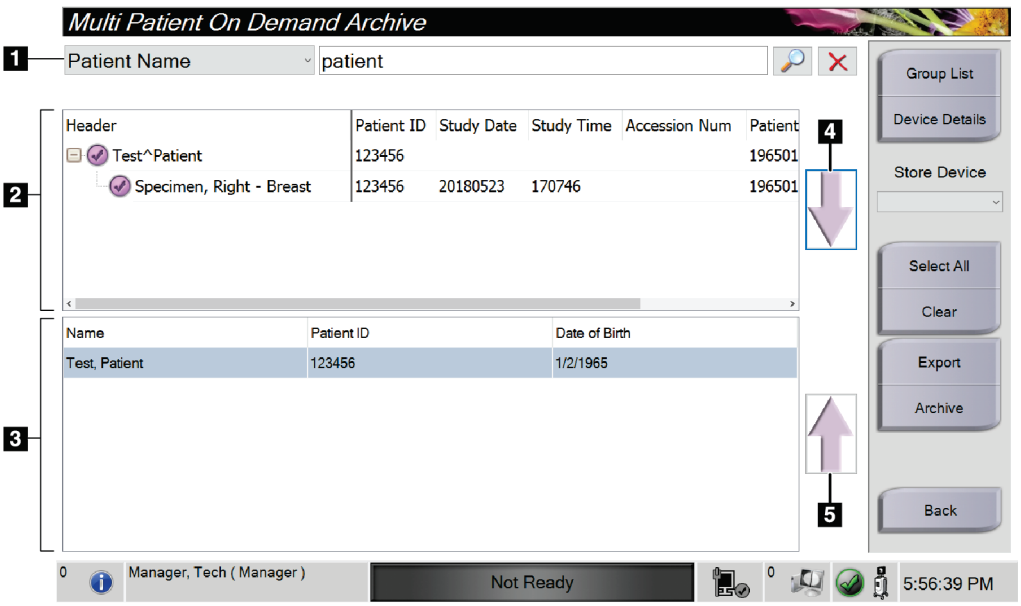

*Εικόνα 38: Οθόνη Multi Patient On Demand Archive (Αρχειοθέτηση πολλαπλών ασθενών κατ' απαίτηση).*

#### **Υπόμνημα εικόνας**

- 1. Παράμετροι αναζήτησης
- 2. Περιοχή λίστας ασθενών
- 3. Περιοχή εμφάνισης ασθενών για αρχειοθέτηση
- 4. Προσθήκη επιλογής από την περιοχή της λίστας ασθενών στην περιοχή εμφάνισης των ασθενών για αρχειοθέτηση
- 5. Κατάργηση επιλογής από την περιοχή εμφάνισης ασθενών για αρχειοθέτηση

### **Για να κάνετε αρχειοθέτηση**:

- 1. Επιλέξτε ασθενείς και διαδικασίες για αρχειοθέτηση.
	- Επιλέξτε ασθενείς από τη λίστα ασθενών ή εκτελέστε αναζήτηση με τις παραμέτρους αναζήτησης (στοιχείο 1) και επιλέξτε ασθενείς από τα αποτελέσματα της αναζήτησης.

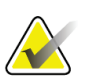

#### **Σημείωση**

Αν πατήσετε το κουμπί **Select All** (Επιλογή όλων) (στη δεξιά πλευρά της οθόνης), θα επιλεγούν όλοι οι ασθενείς στην περιοχή της λίστας ασθενών. Αν πατήσετε το κουμπί **Clear** (Απαλοιφή) (στη δεξιά πλευρά της οθόνης), θα απαλειφθούν όλες οι επιλογές.

- Επιλέξτε τις διαδικασίες για κάθε ασθενή.
- Επιλέξτε το **κάτω βέλος** (στοιχείο 4) στην οθόνη, για να μετακινήσετε τις επιλεγμένες ασθενείς στην περιοχή εμφάνισης ασθενών για αρχειοθέτηση (στοιχείο 3).
- Επιλέξτε το **πάνω βέλος** (στοιχείο 5) στην οθόνη, για να καταργήσετε τις επιλεγμένες ασθενείς από την περιοχή εμφάνισης ασθενών για αρχειοθέτηση (στοιχείο 3).
- 2. Επιλέξτε συσκευή αποθήκευσης.
	- Κάντε μια επιλογή από την αναπτυσσόμενη λίστα Store Device (Συσκευή αποθήκευσης).

 $-H-$ 

- Επιλέξτε το κουμπί **Group List** (Λίστα ομάδων) και στη συνέχεια κάντε μια επιλογή.
- 3. Επιλέξτε το κουμπί **Archive** (Αρχειοθέτηση). Η λίστα στην περιοχή εμφάνισης των ασθενών για αρχειοθέτηση αντιγράφεται στις επιλεγμένες συσκευές αρχειοθέτησης.

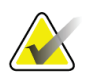

### **Σημείωση**

Χρησιμοποιήστε τη βοηθητική εφαρμογή διαχείρισης ουράς αναμονής στη γραμμή εργασιών, για να ελέγξετε την κατάσταση αρχειοθέτησης.

### **Για να κάνετε εξαγωγή**:

- 1. Επιλέξτε ασθενείς και διαδικασίες για εξαγωγή.
	- Επιλέξτε ασθενείς από τη λίστα ασθενών ή εκτελέστε αναζήτηση με μία από τις παραμέτρους αναζήτησης (στοιχείο 1) και επιλέξτε ασθενείς από τα αποτελέσματα της αναζήτησης.

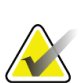

### **Σημείωση**

Αν πατήσετε το κουμπί **Select All** (Επιλογή όλων) (στη δεξιά πλευρά της οθόνης), θα επιλεγούν όλοι οι ασθενείς στην περιοχή της λίστας ασθενών. Αν πατήσετε το κουμπί **Clear** (Απαλοιφή) (στη δεξιά πλευρά της οθόνης), θα απαλειφθούν όλες οι επιλογές.

- Επιλέξτε τις διαδικασίες για κάθε ασθενή.
- Επιλέξτε το **κάτω βέλος** (στοιχείο 4) στην οθόνη, για να μετακινήσετε τις επιλεγμένες ασθενείς στην περιοχή εμφάνισης ασθενών για αρχειοθέτηση (στοιχείο 3).
- Επιλέξτε το **πάνω βέλος** (στοιχείο 5) στην οθόνη, για να καταργήσετε τις επιλεγμένες ασθενείς από την περιοχή εμφάνισης ασθενών για αρχειοθέτηση (στοιχείο 3).
- 2. Επιλέξτε το κουμπί **Export** (Εξαγωγή).
- 3. Στο παράθυρο διαλόγου *Export* (Εξαγωγή), επιλέξτε τον προορισμό από την αναπτυσσόμενη λίστα συσκευών πολυμέσων.

| Removable Disk (D:) | $\checkmark$ |
|---------------------|--------------|
|                     |              |
|                     |              |
|                     | Start        |
|                     | Close        |
|                     |              |

*Εικόνα 39: Οθόνη Export (Εξαγωγή)*

- 4. Αν χρειάζεται, επιλέξτε επίσης:
	- **Anonymize** (Ανωνυμοποίηση): αν θέλετε να ανωνυμοποιηθούν τα δεδομένα ασθενούς.
	- **Eject USB device after write** (Εξαγωγή συσκευής USB μετά την εγγραφή): για την εξαγωγή της συσκευής USB μετά την εξαγωγή των δεδομένων ασθενούς.
	- **Advanced** (Σύνθετες ρυθμίσεις): αν θέλετε να επιλέξετε έναν φάκελο στο τοπικό σύστημα για τη διατήρηση των επιλογών σας και να ορίσετε τους τύπους εξαγωγής.
- 5. Επιλέξτε το κουμπί **Start** (Έναρξη), για να αντιγράψετε τις επιλεγμένες εικόνες στην επιλεγμένη συσκευή.

# **9.7 Τρόπος αλλαγής του προεπιλεγμένου χρόνου κλειδώματος**

Μετά από ένα καθορισμένο χρονικό διάστημα αδράνειας, το σύστημα θα «κλειδώσει» τον χρήστη. Στη συνέχεια, ο χρήστης πρέπει να συνδεθεί εκ νέου πριν επιστρέψει στη θέση του στη διαδικασία. Το χρονικό διάστημα αδράνειας είναι διαμορφώσιμο. Ο προεπιλεγμένος χρόνος είναι 60 λεπτά.

- 1. Πατήστε το εικονίδιο Windows για να ανοίξετε το μενού Start (Έναρξη) των Windows.
- 2. Βρείτε την «Local Security Policy» (Τοπική πολιτική ασφάλειας).
- 3. Πλοηγηθείτε στο **Security Settings > Local Policies > Security Options** (Ρυθμίσεις ασφαλείας > Τοπικές πολιτικές > Επιλογές ασφαλείας).
- 4. Βρείτε το «Interactive logon: Machine inactivity limit» (Διαδραστική σύνδεση: Όριο αδράνειας μηχανής).
- 5. Ρυθμίστε τον χρόνο όπως επιθυμείτε.

# **Παράρτημα A**

# **Προδιαγραφές συστήματος**

# **A.1 Διαστάσεις προϊόντος**

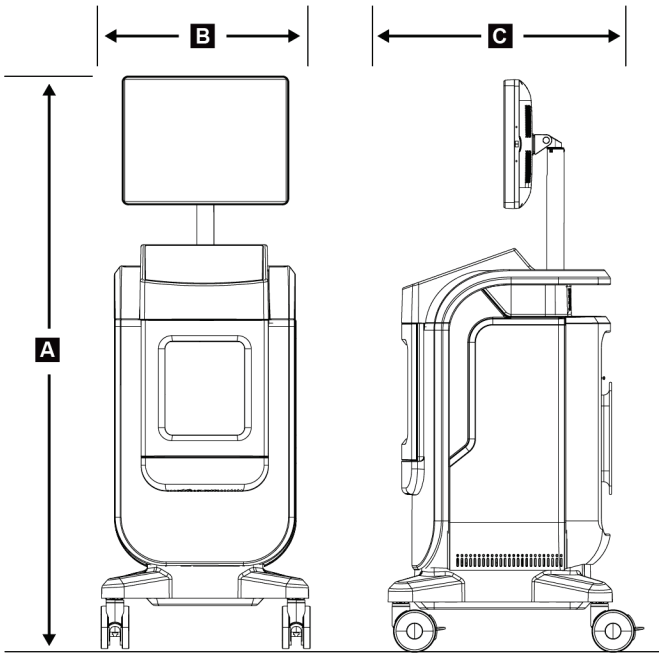

*Εικόνα 40: Διαστάσεις κονσόλας*

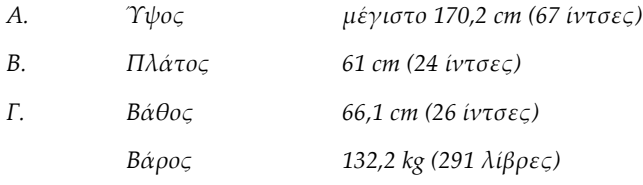

# **A.2 Περιβάλλον λειτουργίας και αποθήκευσης**

## **A.2.1 Γενικές συνθήκες λειτουργίας**

Αυτός ο εξοπλισμός έχει σχεδιαστεί για ασφαλή και αποτελεσματική λειτουργία υπό τις ακόλουθες συνθήκες για χρήση σε εσωτερικούς χώρους:

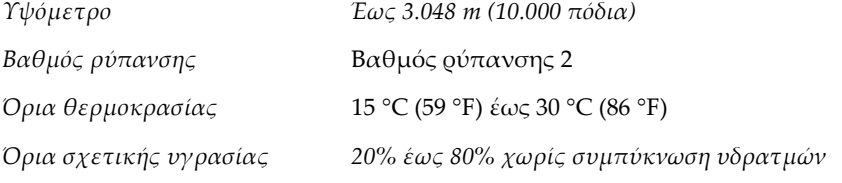

## **A.2.2 Γενικοί όροι μεταφοράς και αποθήκευσης**

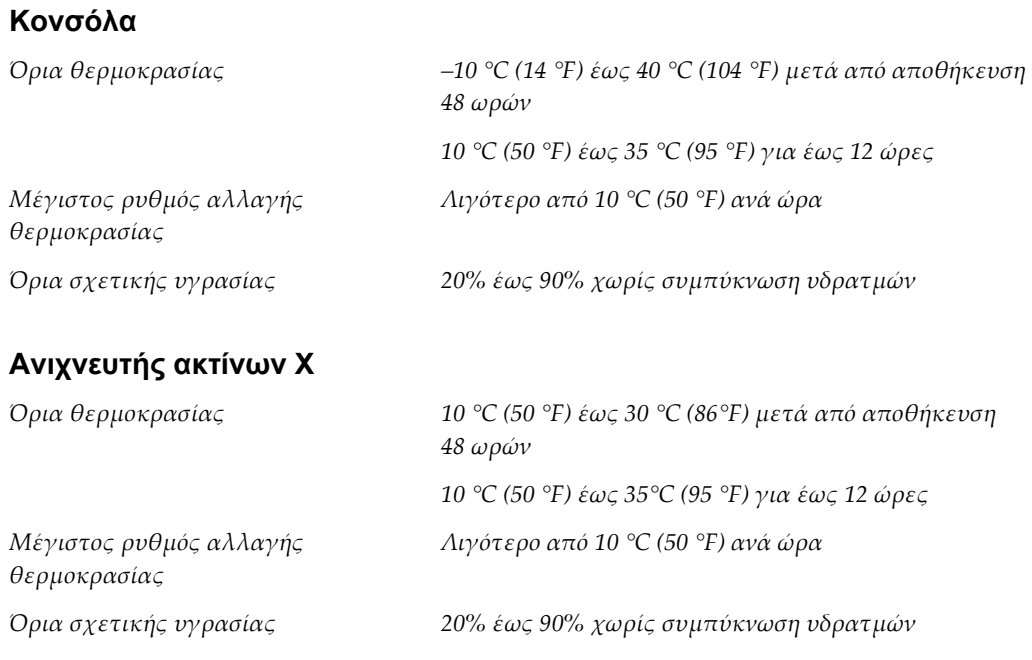

*(Να τοποθετείται σε συσκευασία για αποθήκευση σε κτίριο.)*

# **A.3 Τεχνικές πληροφορίες κονσόλας**

## **A.3.1 Γενικές πληροφορίες**

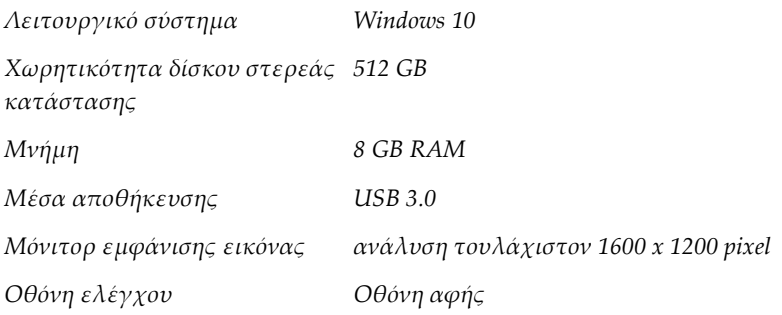

## **A.3.2 Περιβάλλον δικτύου**

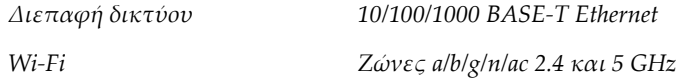

# **A.4 Ηλεκτρική ισχύς εισόδου**

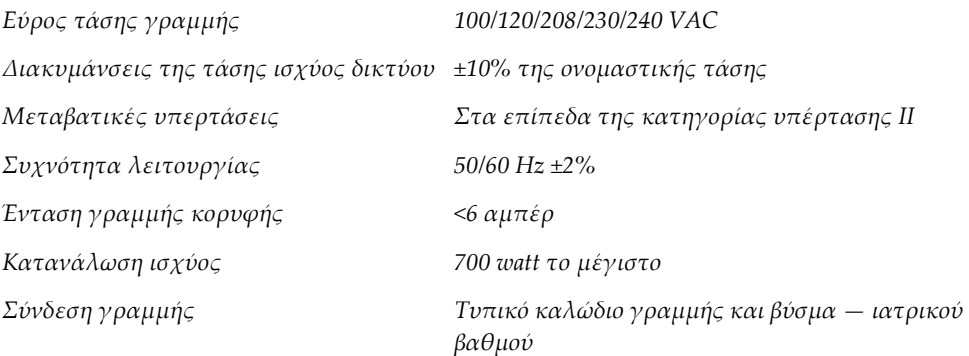

# **A.5 Τεχνικές πληροφορίες για σωλήνες ακτίνων Χ**

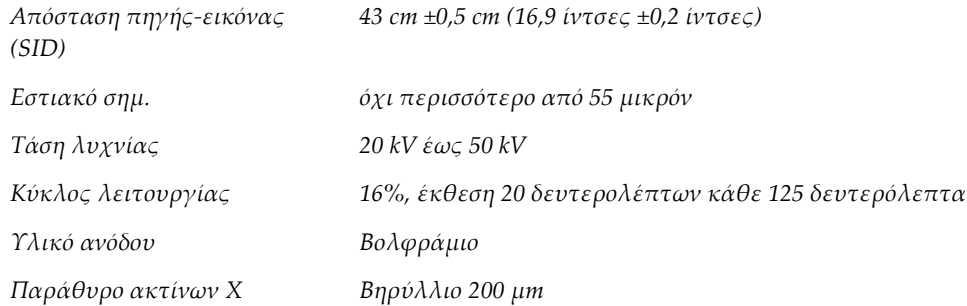

## **A.5.1 Γεννήτρια ακτίνων X**

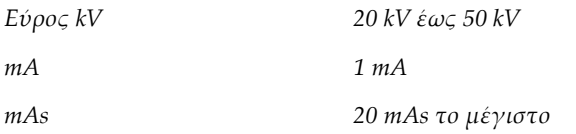

# **A.6 Τεχνικά στοιχεία συστήματος απεικόνισης**

# **A.6.1 Δέκτης εικόνας**

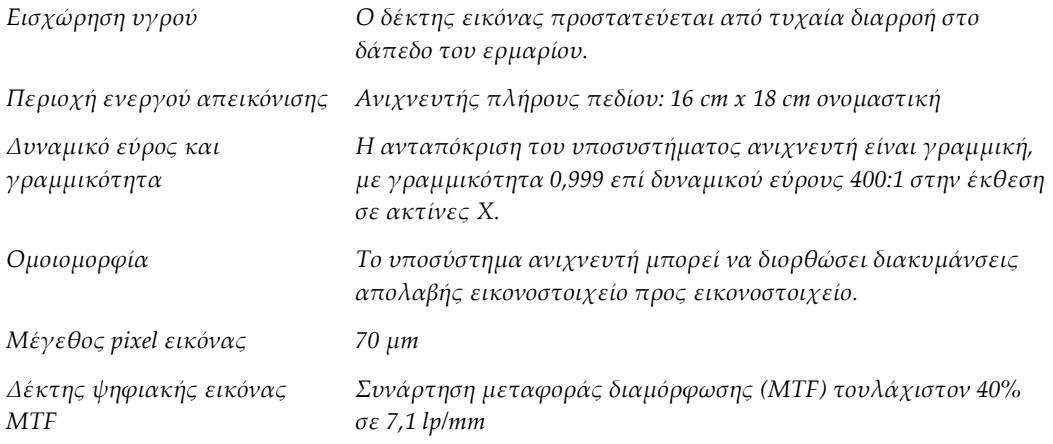

## **Μηνύματα συστήματος και ειδοποιήσεις Παράρτημα B**

## **B.1 Διόρθωση σφαλμάτων και αντιμετώπιση προβλημάτων**

Τα περισσότερα μηνύματα σφαλμάτων και ειδοποιήσεων εκκαθαρίζονται χωρίς αποτέλεσμα για τη ροή εργασιών σας. Ακολουθείτε τις οδηγίες στην οθόνη ή διορθώνετε τη συνθήκη και, στη συνέχεια, εκκαθαρίζετε την κατάσταση από τη γραμμή εργασιών. Για ορισμένες συνθήκες απαιτείται επανεκκίνηση του συστήματος ή υποδεικνύεται ότι χρειάζονται περισσότερες ενέργειες (για παράδειγμα κλήση της τεχνικής υποστήριξης της Hologic.) Σε αυτό το κεφάλαιο περιγράφονται οι κατηγορίες μηνυμάτων, καθώς και οι δικές σας ενέργειες για να επανέλθει το σύστημα σε κανονική λειτουργία. Αν τα σφάλματα επαναληφθούν, επικοινωνήστε με την τεχνική υποστήριξη της Hologic.

# **B.2 Τύποι μηνυμάτων και μηνυμάτων ειδοποιήσεων**

## **B.2.1 Επίπεδα σφαλμάτων**

Υπάρχουν πέντε επίπεδα σφαλμάτων: Warning (Προειδοποίηση), Minor (Μικρό), Major (Σημαντική), Critical (Κρίσιμο) και Alerts (Ειδοποιήσεις).

## **Σφάλματα προειδοποίησης**

Τα σφάλματα προειδοποίησης δεν εμφανίζονται στον χρήστη. Τα σφάλματα αυτά καταγράφονται στα αρχεία καταγραφής.

Σχέδια σφαλμάτων προειδοποίησης:

- Απελευθέρωση μέσω του λογισμικού ή των εντολών επικοινωνίας.
- Μην ακυρώνετε μια έκθεση που βρίσκεται σε εξέλιξη.
- Μην εμποδίζετε την έναρξη μιας νέας έκθεσης.

### **Μικρά σφάλματα**

Σχέδια μικρών σφαλμάτων:

- Απελευθέρωση μέσω του λογισμικού ή των εντολών επικοινωνίας.
- Μην ακυρώνετε μια έκθεση που βρίσκεται σε εξέλιξη.
- Απαιτεί μια απάντηση πριν ξεκινήσει μια νέα έκθεση.

### **Σημαντικά σφάλματα**

Σχέδια σημαντικών σφαλμάτων:

- Απελευθέρωση μέσω του λογισμικού ή των εντολών επικοινωνίας.
- Ακυρώστε μια έκθεση που βρίσκεται σε εξέλιξη.
- Εμποδίστε την έναρξη μιας νέας έκθεσης.

## **Κρίσιμα σφάλματα**

Σχέδια κρίσιμων σφαλμάτων:

- Δεν απελευθερώνεται μέσω του λογισμικού ή των εντολών επικοινωνίας.
- Ακυρώστε μια έκθεση που βρίσκεται σε εξέλιξη.
- Εμποδίστε την έναρξη μιας νέας έκθεσης.

## **Μηνύματα ειδοποίησης**

Τα μηνύματα ειδοποίησης είναι μηνύματα ρουτίνας που μπορούν να αποτρέψουν μια έκθεση. Ένα μήνυμα ειδοποίησης παραμένει ενεργό μέχρι να ολοκληρωθεί η απαιτούμενη ενέργεια ή να μην υφίσταται η κατάσταση.

## **B.2.2 Μηνύματα συστήματος**

Επιλέξτε το εικονίδιο κατάστασης συστήματος στη γραμμή εργασιών για να λάβετε πληροφορίες σχετικά με την αιτία και τη διόρθωση ενός προβλήματος του συστήματος. Όταν διορθώσετε το πρόβλημα, στην περιοχή μηνυμάτων συστήματος εμφανίζεται η κατάσταση Ready (Έτοιμο).

# **B.3 Αντιμετώπιση προβλημάτων**

- Για να επανεκκινήσετε το σύστημα μετά από ένα κρίσιμο σφάλμα, επιλέξτε το κουμπί **Start** (Έναρξη) που εμφανίζεται στην επιφάνεια εργασίας.
- Εάν επιλέξετε το κουμπί «Exit» (Έξοδος), ένα μήνυμα σας ενημερώνει ότι αυτή η επιλογή τερματίζει τον υπολογιστή.

# **Γλωσσάριο όρων**

## **AEC**

Automatic Exposure Control (Αυτόματος έλεγχος έκθεσης)

## **DICOM**

Digital Imaging and Communications in Medicine (Ψηφιακή απεικόνιση και επικοινωνία στην ιατρική)

## **PACS**

Picture Archiving and Communications System (Σύστημα επικοινωνίας και αρχειοθέτησης εικόνων). Σύστημα υπολογιστών και δικτύου που μεταδίδει και αρχειοθετεί ψηφιακές ιατρικές εικόνες.

## **ROI**

Region of Interest (Περιοχή ενδιαφέροντος)

### **SID**

Source to Image Distance (Απόσταση πηγήςεικόνας)

## **Σχόλια**

Επισημάνσεις με γραφικά ή κείμενο σε μια εικόνα για την υπόδειξη μιας περιοχής ενδιαφέροντος.
# **Ευρετήριο**

#### **W**

Windows 10 - 26 workstation στοιχεία ελέγχου και ενδείξεις - 19

#### **Α**

ακτίνες Χ διαλύματα καθαρισμού και μέθοδοι - 71 ενδείξεις - 20 λήψη εικόνων - 51 αναζήτηση στη λίστα εργασιών - 39 ανάκτηση - 44 ανανέωση της λίστας εργασιών - 39 άνοιγμα διαδικασίας ασθενούς - 31 απαιτήσεις απαιτήσεις συμμόρφωσης - 14 ποιοτικός έλεγχος - 2, 69 απενεργοποίηση συστήματος - 26 απλό - 43 αποστολή εικόνων σε εξόδους - 58 αποσύνδεση - 26 απώλεια δεδομένων - 8 αρχειοθέτηση - 46, 85 ασθενής άνοιγμα διαδικασίας ασθενούς - 31 διαγραφή ασθενούς - 37 διαχωρισμός αρχείων ασθενών - 34 επεξεργασία ασθενούς - 33 Προσθήκη ασθενούς - 32 φίλτρα για ασθενείς - 37 ασφάλεια γενικές πληροφορίες - 8 αφαίρεση όλης της ισχύος - 26

#### **Β**

βαθμονόμηση απολαβής - 70 βαθμονόμηση, απολαβή - 70

#### **Γ**

γλώσσα - 81 γραμμή εργασιών - 27

#### **Δ**

δήλωση δηλώσεις συμμόρφωσης - 15 δήλωση εγγύησης - 3 δήλωση κυβερνοασφάλειας - 4 δήλωση εγγύησης - 3 δήλωση κυβερνοασφάλειας - 4 διαγραφή ασθενούς - 37 διαδικασία κλείσιμο διαδικασίας ασθενούς - 44 οθόνη διαδικασίας - 40 απλό - 43 σύνθετο - 43 προσθήκη διαδικασίας - 42 διαλύματα καθαρισμού και μέθοδοι - 71 διαχωρισμός αρχείων ασθενών - 34 διεπαφή χρήστη - 27 δικαιώματα, ανά ομάδα χρηστών - 2 δίσκος - 21 δίσκος δειγμάτων - 21

#### **Ε**

ειδοποιήσεις - 93, 94 εικόνες - 49 εκτύπωση - 47 επιλογές εξόδου - 58 εκτύπωση - 47 έλεγχοι, σύστημα - 19 έναρξη - 23 ενδείξεις, σύστημα - 19 ενεργοποίηση συστήματος - 23 εξαγωγή, εικόνες - 46 εξαρτήματα - 19 δίσκος δειγμάτων - 21 ερμάριο - 20 έξοδοι κατ' απαίτηση - 46 επιλογή ασθενής - 30 σύνολα εξόδων - 45 εργαλεία, σύστημα - 83 ερμάριο - 20 ερμάριο δειγμάτων - 20

### **Θ**

θέσεις ετικετών - 16

# **Κ**

καρτέλα διαδικασιών πολλαπλών γραμμών - 82 κλειδαριές, τροχοί - 22 κλείσιμο διαδικασίας ασθενούς - 44

#### **Λ**

λήψη εικόνων - 51 λίστα εργασιών - 39 αναζήτηση στη λίστα εργασιών - 39 ανανέωση της λίστας εργασιών - 39

#### **Μ**

μηνύματα και ειδοποιήσεις - 93, 94 μηχανισμοί μανδάλωσης - 14

# **Ο**

οθόνη αναζήτηση στη λίστα εργασιών - 39 εκτύπωση - 47 οθόνη About (Πληροφορίες) - 80 οθόνη διαδικασίας - 40 οθόνη διαχειριστή - 77 παράθυρο επίπεδο - 55 Προσθήκη ασθενούς - 32 προσθήκη διαδικασίας - 42 φίλτρα για ασθενείς - 37 οθόνη About (Πληροφορίες) - 80 οθόνη διαχειριστή - 77 οι ρυθμίσεις μου - 27, 81 ομάδες εξόδων, διαχείριση - 58

# **Π**

```
παράθυρο επίπεδο - 55
παράπονα, προϊόν - 4
ποιοτικός έλεγχος - 2, 69
προβλεπόμενη χρήση - 1
   προφίλ χρηστών - 2
προδιαγραφές - 89
προειδοποιήσεις και προφυλάξεις - 8
```
προειδοποιήσεις, συστάσεις προσοχής και σημειώσεις, ορισμένες - 5 πρόσβαση ποιοτικός έλεγχος - 2, 69 προσθήκη Προσθήκη ασθενούς - 32 προσθήκη διαδικασίας - 42

#### **Ρ**

ροή εργασιών - 59

#### **Σ**

στοιχεία ελέγχου ισχύος - 19 στοιχεία ελέγχου και ενδείξεις - 19 σύμβολα - 4 συμμόρφωση - 14 απαιτήσεις συμμόρφωσης - 14 δηλώσεις συμμόρφωσης - 15 συνδέσεις συνδέσεις - 22 σύνδεση USB - 19, 22 σύνδεση Wi-Fi - 22, 27 συνδεσιμότητα δικτύου - 27 σύνδεση - 23 σύνδεση USB - 19, 22 σύνδεση Wi-Fi - 22, 27 συνδεσιμότητα δικτύου - 27 σύνθετο - 43 σύνολα εξόδων - 45 συντήρηση γενικά - 71 συσκευές εξόδου εικονίδια - 27 σύνολο εξόδων - 58 σύστημα Windows 10 - 26 απενεργοποίηση συστήματος - 26 αποσύνδεση - 26 διαχείριση - 77 δυνατότητες - 1 έλεγχοι, σύστημα - 19 έναρξη - 23 ενδείξεις, σύστημα - 19 ενεργοποίηση συστήματος - 23 εξαρτήματα - 19

```
επισκόπηση - 7
   εργαλεία, σύστημα - 83
   μηνύματα - 94
   προδιαγραφές - 89
   στοιχεία ελέγχου ισχύος - 19
   συνδέσεις - 22
   σύνδεση - 23
σφάλματα - 93, 94
```
# **Τ**

τεχνική υποστήριξη - 3 τροχοί - 22

#### **Φ**

φίλτρα για ασθενείς - 37 καρτέλα στηλών - 39 καρτέλα φίλτρου - 38

#### **Χ**

χρόνος κλειδώματος - 88

# **HOLOGIC®**

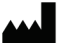

36 Apple Ridge Road<br>Danbury, CT 06810 USA<br>1 800 447 1856 Υπεύθυνος

Hologic Inc.

Imex Medical Group do Brasil<br>Rua das Embaúbas, 601- Fazenda Santo Antônio<br>São José /SC - Brasil - 88104-561 +55 48 3251-8800 www.imexmedicalgroup.com.br

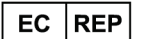

επικοινωνίας στη Βραζιλία:

> Hologic BVBA<br>Da Vincilaan 5<br>1930 Zaventem Belgium<br>Tel: +32 2 711 46 80<br>Fax: +32 2 725 20 87